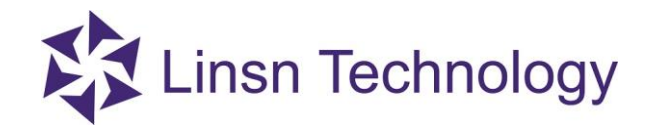

# **Table of Contents**

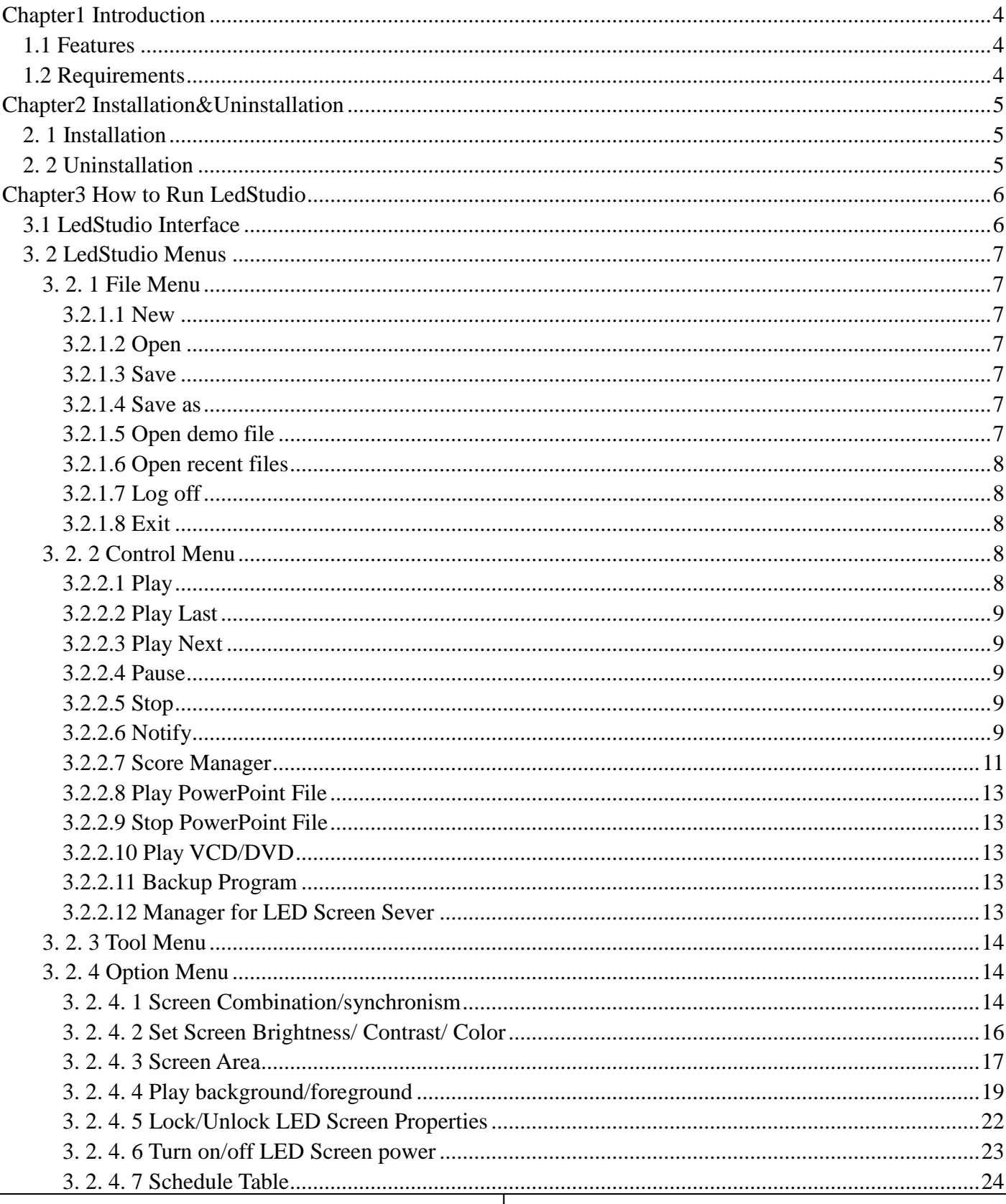

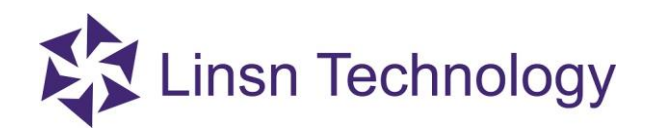

## www.linsn.com

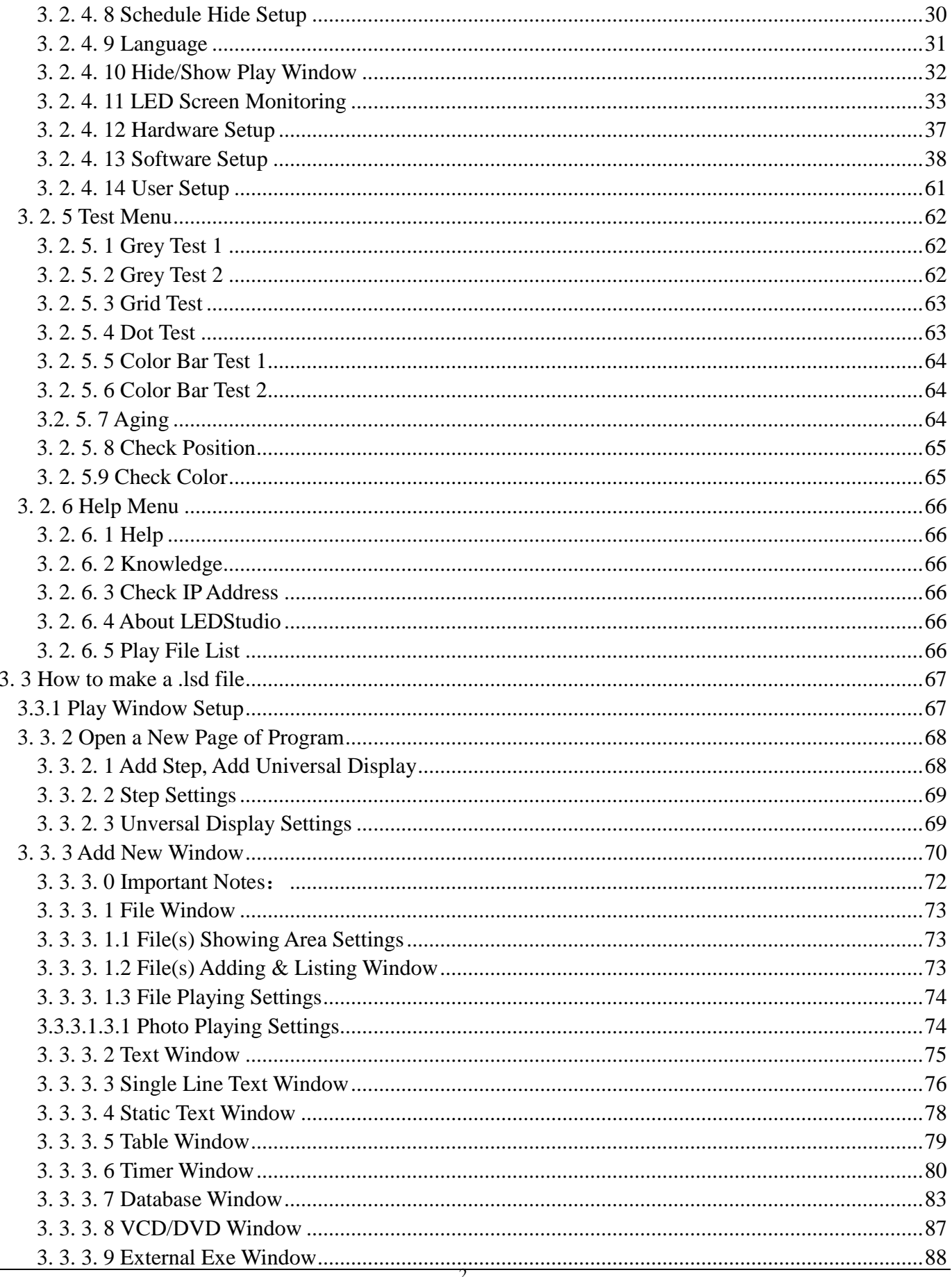

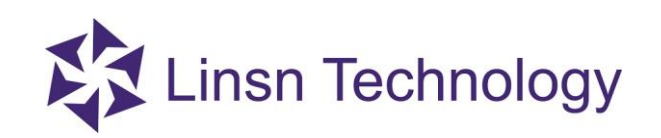

## www.linsn.com

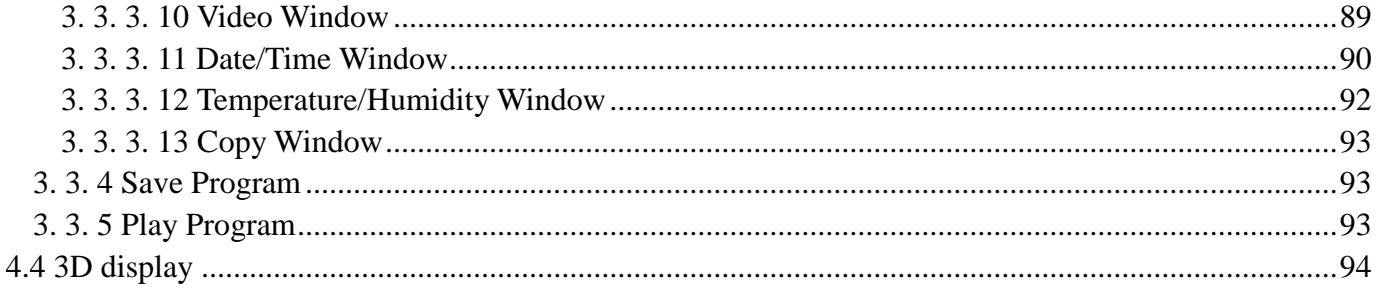

<span id="page-3-0"></span>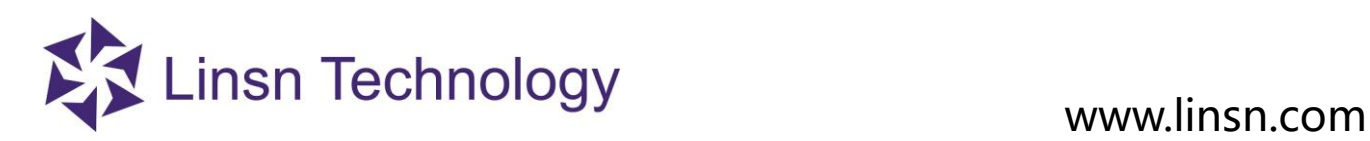

# **Chapter1 Introduction**

#### <span id="page-3-1"></span>**1.1 Features**

**LedStudio** is a LED Display management software for Linsn LED Display Control System.

LedStudio functions in two ways: To **setup** LED display with Linsn LED Display Control System; To **edit and play programs** on LED Display.

Supported media file formats: Document: .txt .doc etc. Photo: .BMP .JPG .GIF .PCX .PNG etc. Video: .MPG .MPEG .MPV .MPA .AVI .VCD .SWF .RM .RA .RMJ .ASF etc.

### <span id="page-3-2"></span>**1.2 Requirements**

●PC requirements:

●OS:Microsoft Windows XP/Windows Vista/Windows 7/8/10(32/64) ●Hardware:1024\*768 display (or higher) 64MB of Disk Space A DVI-D port provided by Graphics Card or Motherboard A USB port

<span id="page-4-0"></span>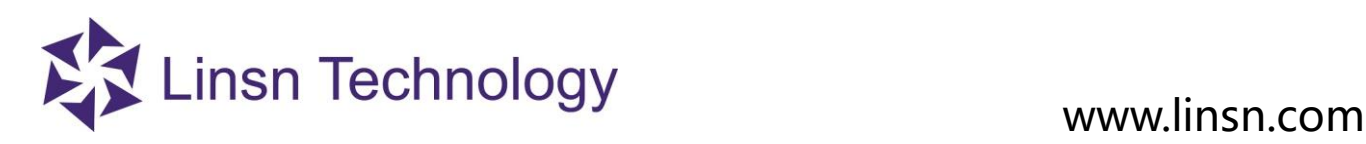

## **Chapter2 Installation&Uninstallation**

### <span id="page-4-1"></span>**2. 1 Installation**

Follow the following steps to install and run LedStudio.

- 1. Download LedStudio from www.linsn.com or get from the CD-Disk coming with the sending card.
- 2. Double-click the LEDStudio.exe LedStudio-mand flowing on-screen instruction to finish installation.
- 3. LedStudio program shortcut ICON LedStudio12 on desktop.

#### <span id="page-4-2"></span>**2. 2 Uninstallation**

Programs

1. Co to **Control Panel**, click **the Uninstall** a program , find and select Led Software to **uninstall** 

2. Select **Automatic**, click **Next** till finish uninstallation.

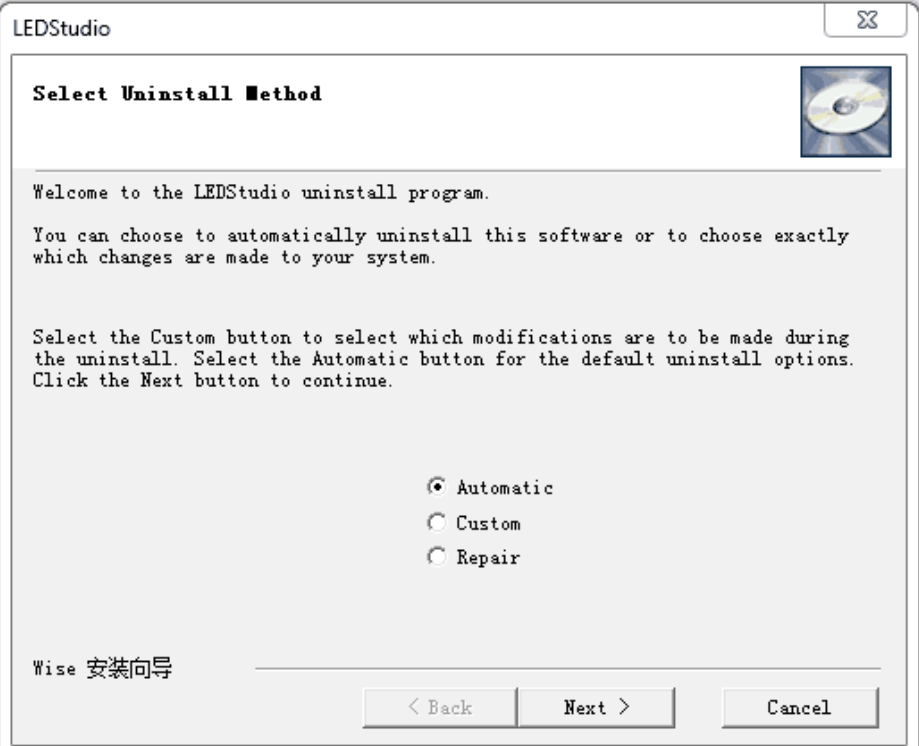

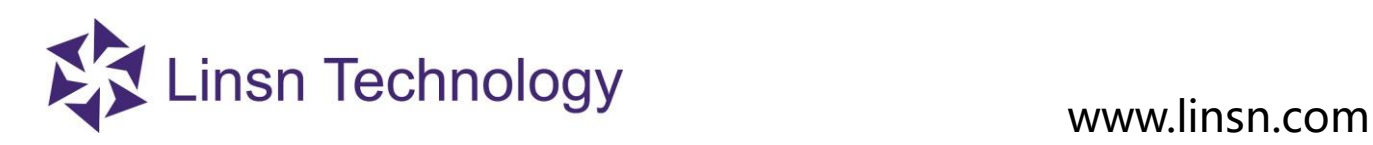

## **Chapter3 How to Run LedStudio**

### <span id="page-5-1"></span><span id="page-5-0"></span>**3.1 LedStudio Interface**

When you open Ledstudio, two windows will pop up:

●Play window

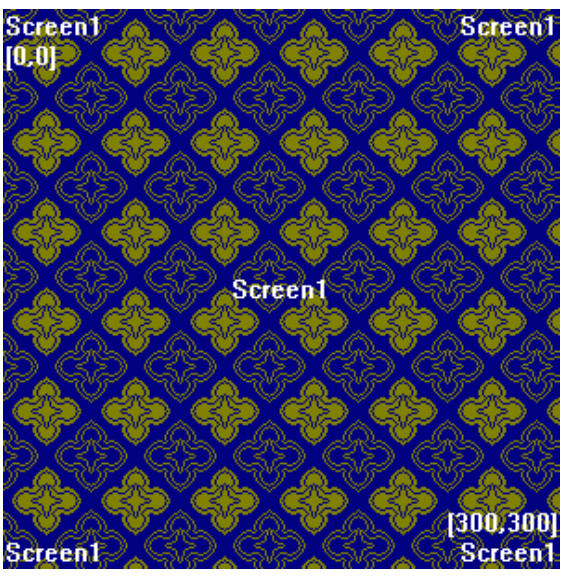

A simulated screen. Contents played by LedStudio will be shown on the above Window.

●Control window/panel

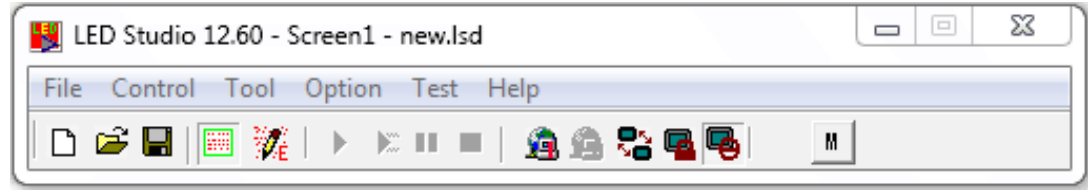

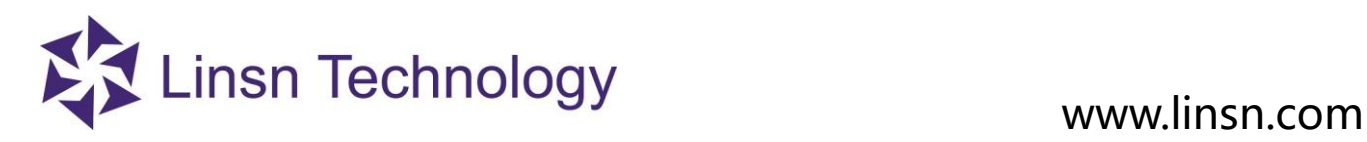

#### <span id="page-6-0"></span>**3. 2 LedStudio Menus**

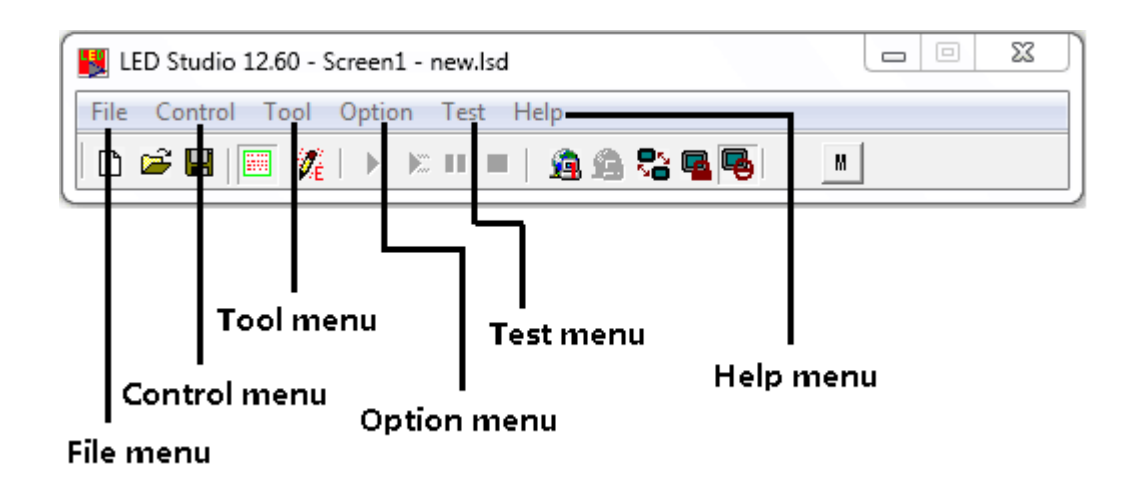

#### <span id="page-6-1"></span>**3. 2. 1 File Menu**

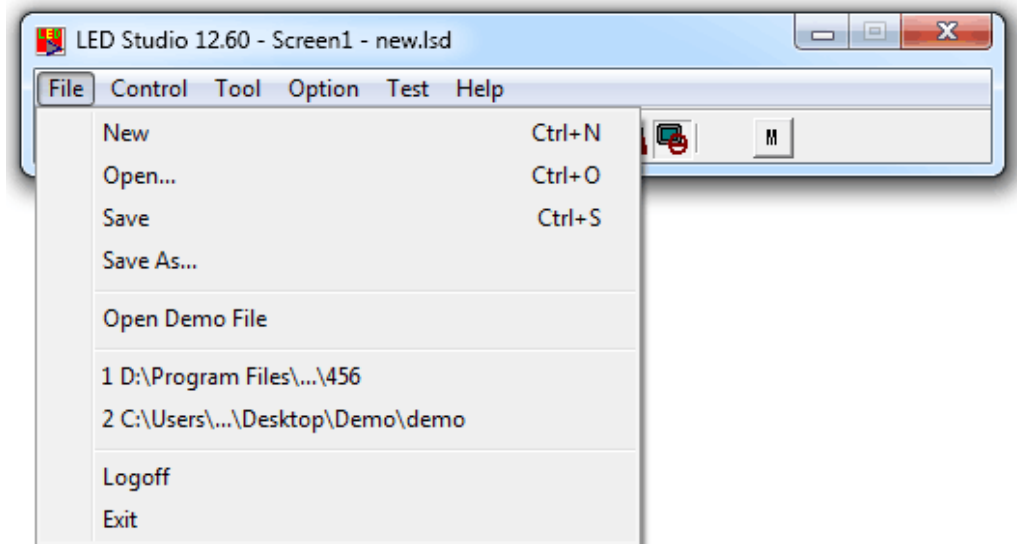

**3.2.1.1 New**

<span id="page-6-3"></span><span id="page-6-2"></span>New: create a new **.lsd** program file (.lsd is one kind of play-list/program file which is generated by Ledstudio ).

### **3.2.1.2 Open**

<span id="page-6-4"></span>**Open:** open an existed LedStudio program file (.lsd file).

#### **3.2.1.3 Save**

<span id="page-6-5"></span>**Save:** save an .lsd file.

### **3.2.1.4 Save as**

<span id="page-6-6"></span>**Save as:** to save current program file as a new .lsd file.

### **3.2.1.5 Open demo file**

**Open Demo File:** open LedStudio demo file (when downloading LedStudio software, choose the **With demonstration file** one)

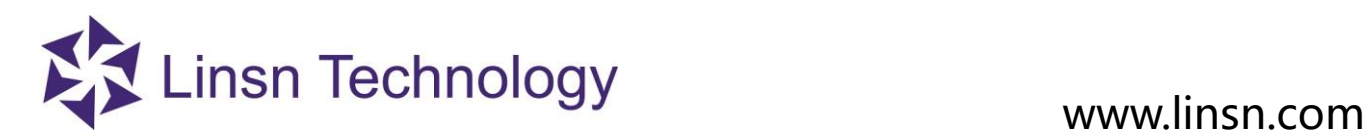

#### <span id="page-7-0"></span>**3.2.1.6 Open recent files**

**Open recent files:** open the recently .lsd files.(as following picture)

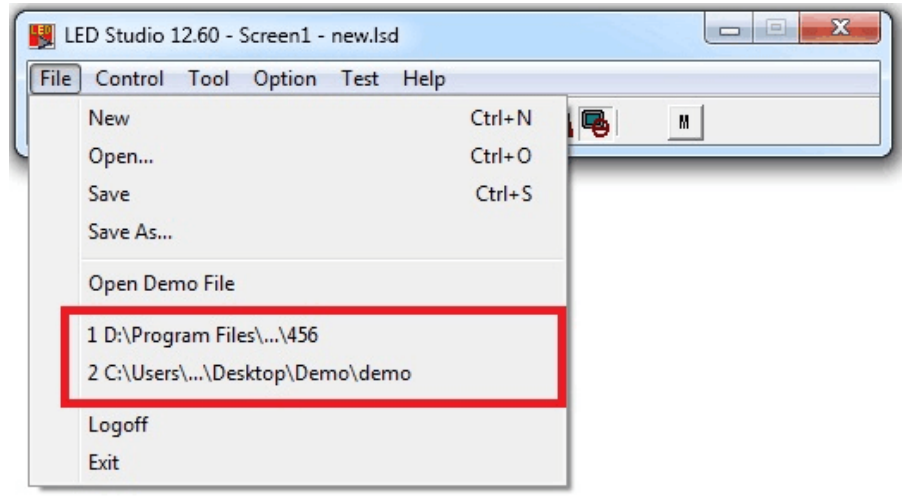

#### <span id="page-7-1"></span> **3.2.1.7 Log off**

**Log off**: log off LedStudio to prevent further operation.

Note:This is related to the user setup option in Option menu.

You don't need to log off if you did not set the password requirement.

#### **3.2.1.8 Exit**

**Exit:** exit LedStudio.

#### <span id="page-7-3"></span><span id="page-7-2"></span>**3. 2. 2 Control Menu**

<span id="page-7-4"></span>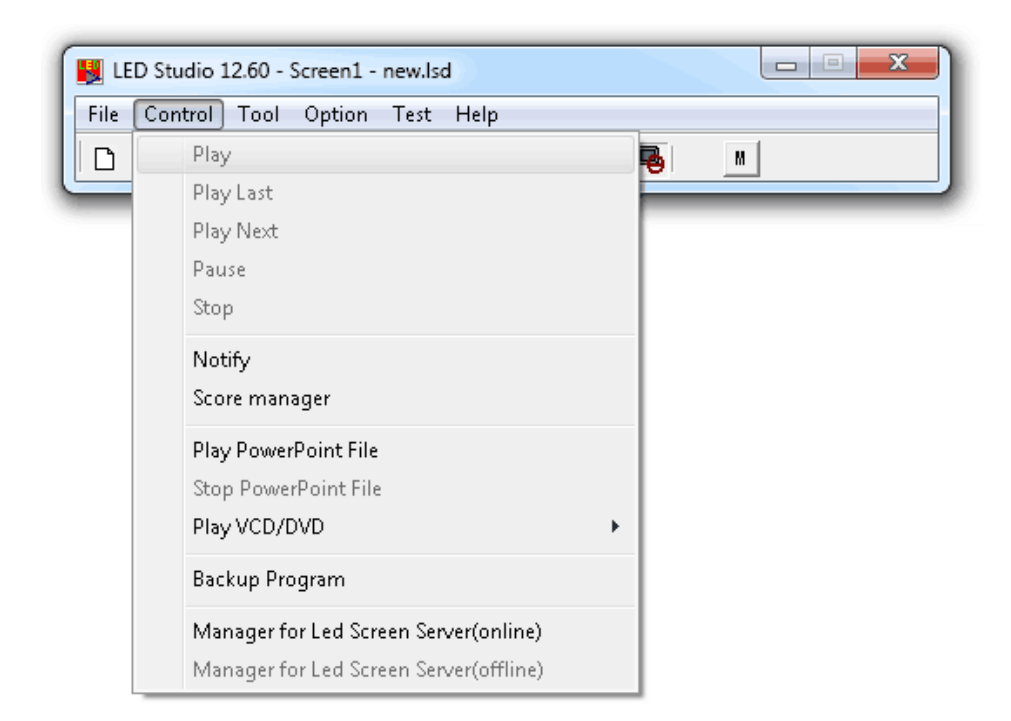

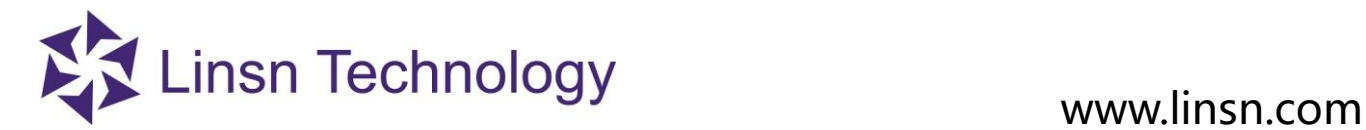

<span id="page-8-2"></span><span id="page-8-1"></span><span id="page-8-0"></span>Note:If there is no .lsd file loaded, this option will gray out. **3.2.2.2 Play Last Play last:** play previous **Step**. **3.2.2.3 Play Next Play next:** play next **Step**. **3.2.2.4 Pause Pause:** pause playing file. **3.2.2.5 Stop Stop:** stop playing.

#### **3.2.2.6 Notify**

<span id="page-8-4"></span><span id="page-8-3"></span>**Notify:** insert notice, when ledstudio is playing programs. When you click on the Notify option, a Notify Manager window will pop up, as follows

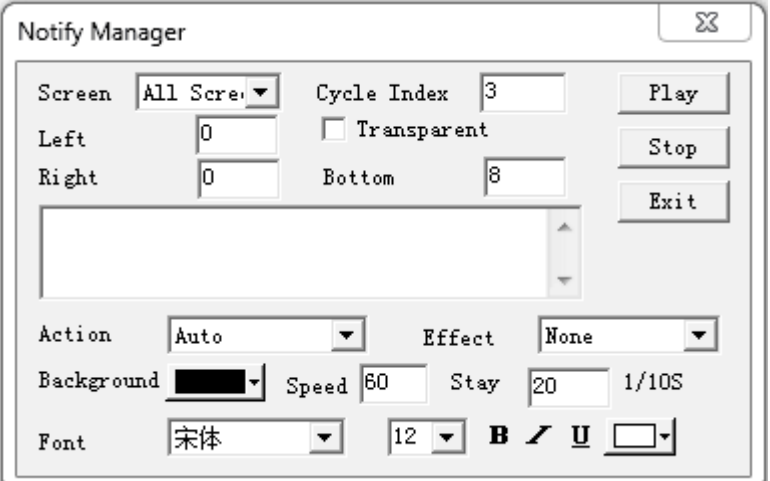

**Play**: start showing Notify Message

**Stop**: stop showing Notify Message

**Exit**: Exit the window

**Screen**: choose which LED Screen to show Notify Message

**Cycle Index**: Not yet put into use

**Left/Right/Bottom**: adjust the Notify Message position

**Transparent**: only work when **Background** color is Black. Transparent the black background color.(Check the example shown below )

**Action**: How the Notify Message come into **Play Window**

**Effect**: Effects for Notify Message

**Background**: background color for Notify Message

**Speed**: Notify Message coming in speed. The larger value, the slower speed

**Stay**: time duration for Notify Message to stay before next **Action** is taken place

**Font**: Font settings for Notify Message

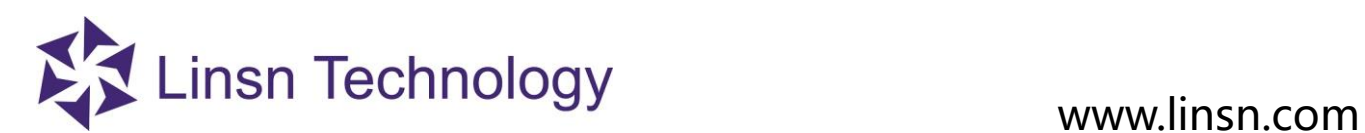

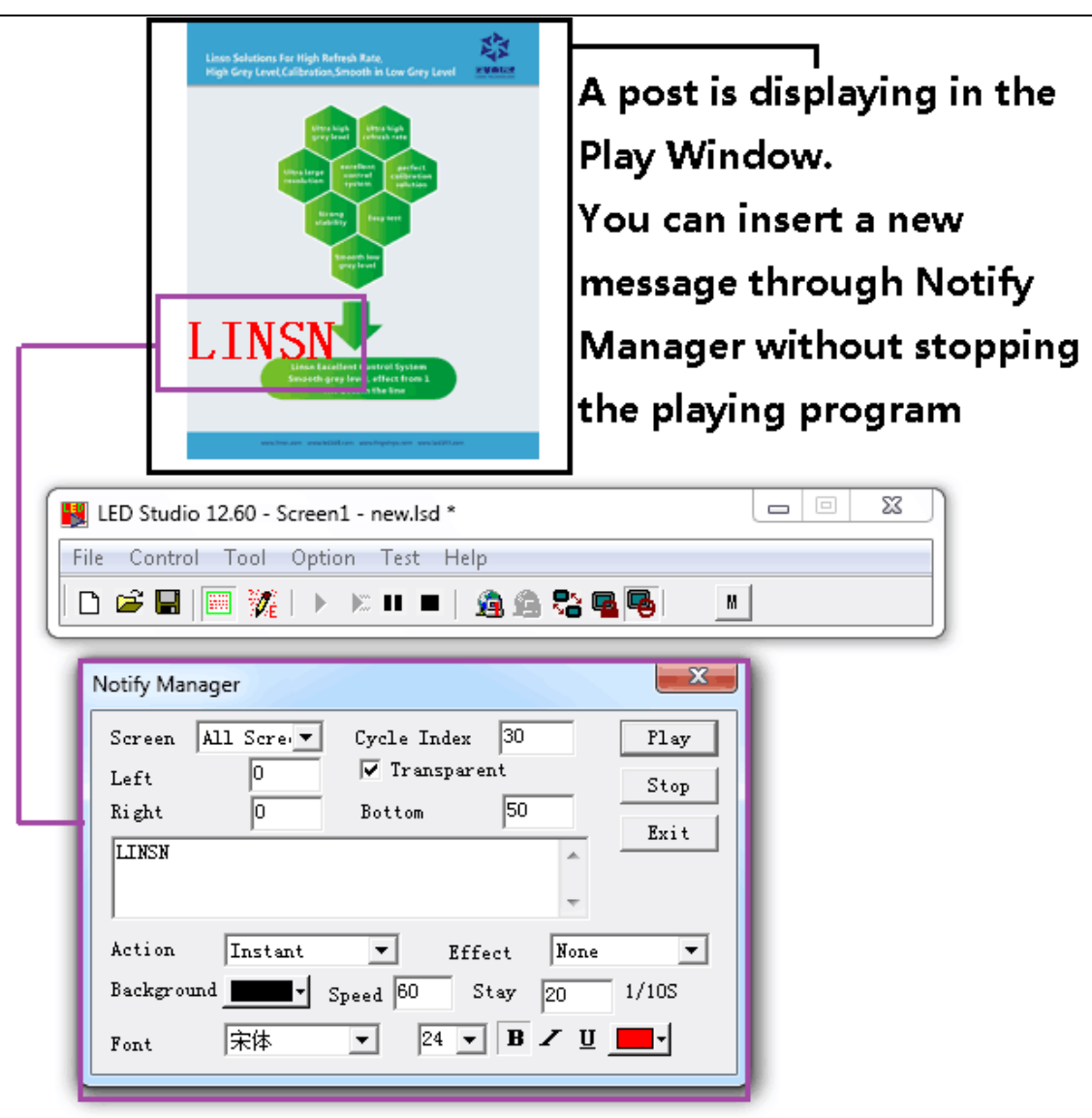

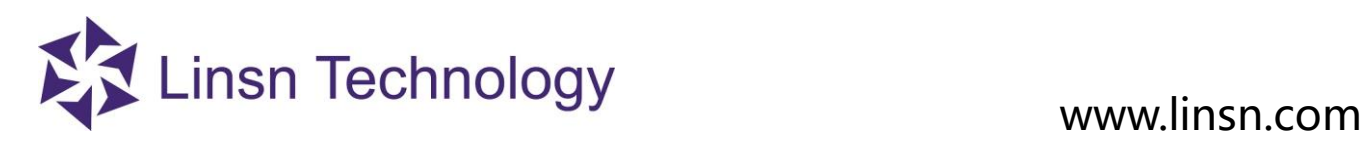

#### **3.2.2.7 Score Manager**

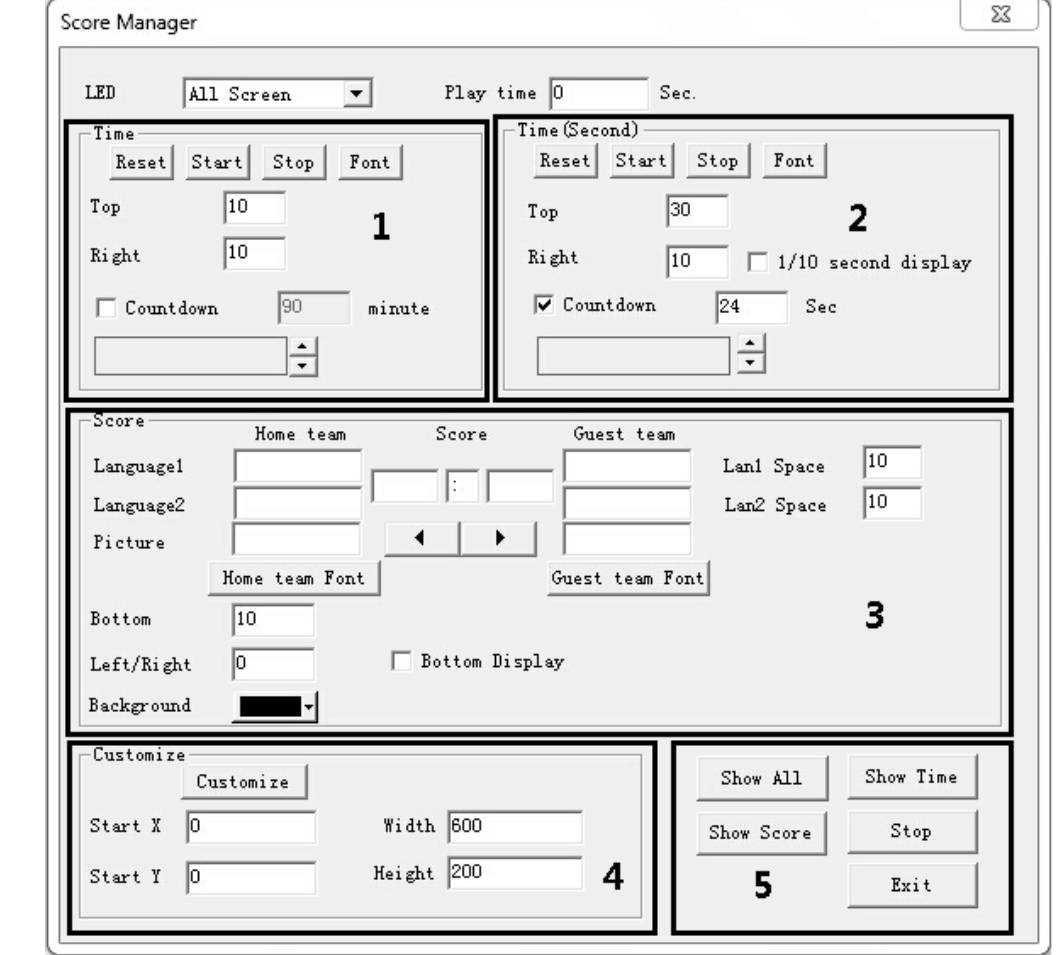

<span id="page-10-0"></span>**Score manager:** display scores for competition games when LedStudio is playing programs.

**LED Screen**: choose which LED Screen to show the score **Play time**: Not yet put into use

### **Part1 Time**

**Reset**: reset the time to count/countdown **Start**: start counting/countdown time **Stop**: stop time counting/countdown **Font**: font setting of time **Top/Right**: set position of time (similar to set coordinate X,Y) **Countdown**: check this option if needed **Minutes**: time duration for count/countdown

### **Part2 Time(Second)**

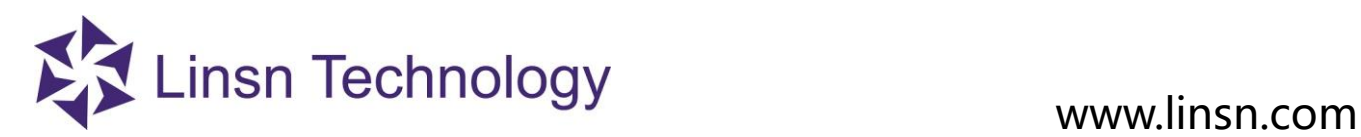

**Reset**: reset the time to count/countdown **Start**: start counting/countdown time **Stop**: stop time counting/countdown **Font**: font setting of time **Top/Right**: set position of time (similar to set coordinate X,Y) **1/10 second display**:check this option to sho[w millisecond](file:///C:/Users/æç/AppData/Local/Yodao/DeskDict/frame/20160129153439/javascript:void(0);) **Countdown**: check this option if needed **Sec**: time duration for count/countdown

### **Part3 Score**

**Home Team**: Team/Player name, in two languages **Guest Team**: Team/Player name, in two languages **Score**: input score **Lan1 Space**: (language1) the distance of two players' names in showing **Lan2 Space**: (language2) the distance of two players' names in showing **Picture**: click the 'arrow' button to add pictures **Font**: font settings **Bottom**: set the position of score contents (player name, score) **Bottom display**: display Team/player pictures below score(check ).

#### **Part4 Customize**

**Show All**: show both the time and score you set on the play window **Show Time:** only show the time you set on part1&2 to the play window **Show Score**:only show the score you set on part3 to the play window **Stop**:stop showing the score message **Exit**

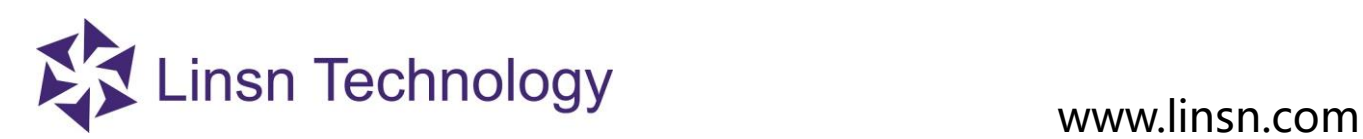

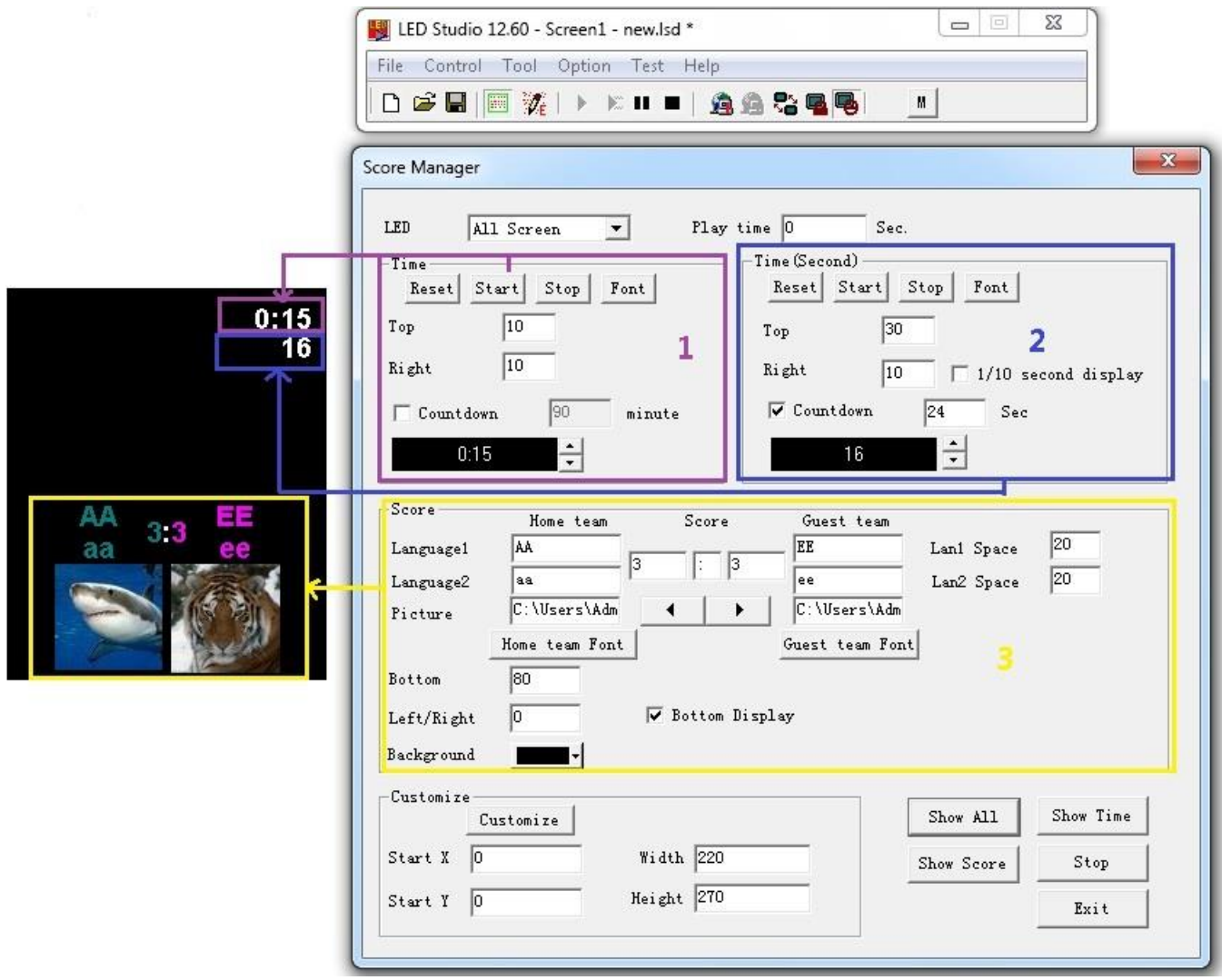

**3.2.2.8 Play PowerPoint File**

<span id="page-12-1"></span><span id="page-12-0"></span>**Play Power point file:** play PowerPoint file.

#### **3.2.2.9 Stop PowerPoint File**

<span id="page-12-2"></span>**Stop PowerPoint file:** stop PowerPoint File.

#### **3.2.2.10 Play VCD/DVD**

<span id="page-12-3"></span>**Play VCD/DVD:** play VCD/DVD in CD/DVD-ROM Drive.

#### **3.2.2.11 Backup Program**

**Backup program:** backup all files of current program/.lsd file.

### **3.2.2.12 Manager for LED Screen Sever**

<span id="page-12-4"></span>**Manager for LED Screen Sever:** to manage remote screen, please refer to Option Menu, Software Setup, Networking for details.

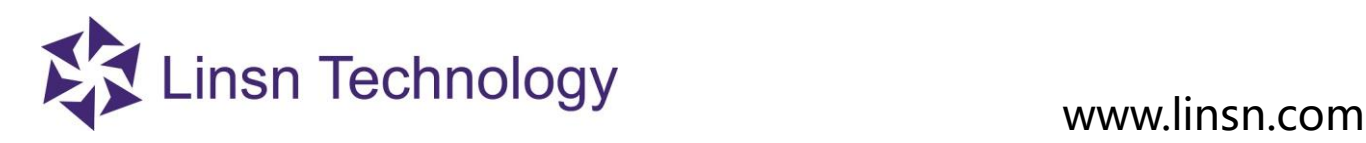

### <span id="page-13-0"></span>**3. 2. 3 Tool Menu**

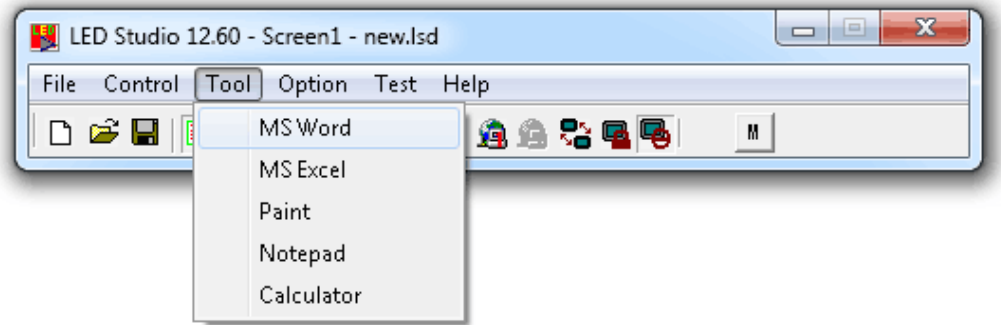

**Short-cuts** of Microsoft Word, Excel, Paint, Notepad, Calculator. Click to open quickly.

#### <span id="page-13-1"></span>**3. 2. 4 Option Menu**

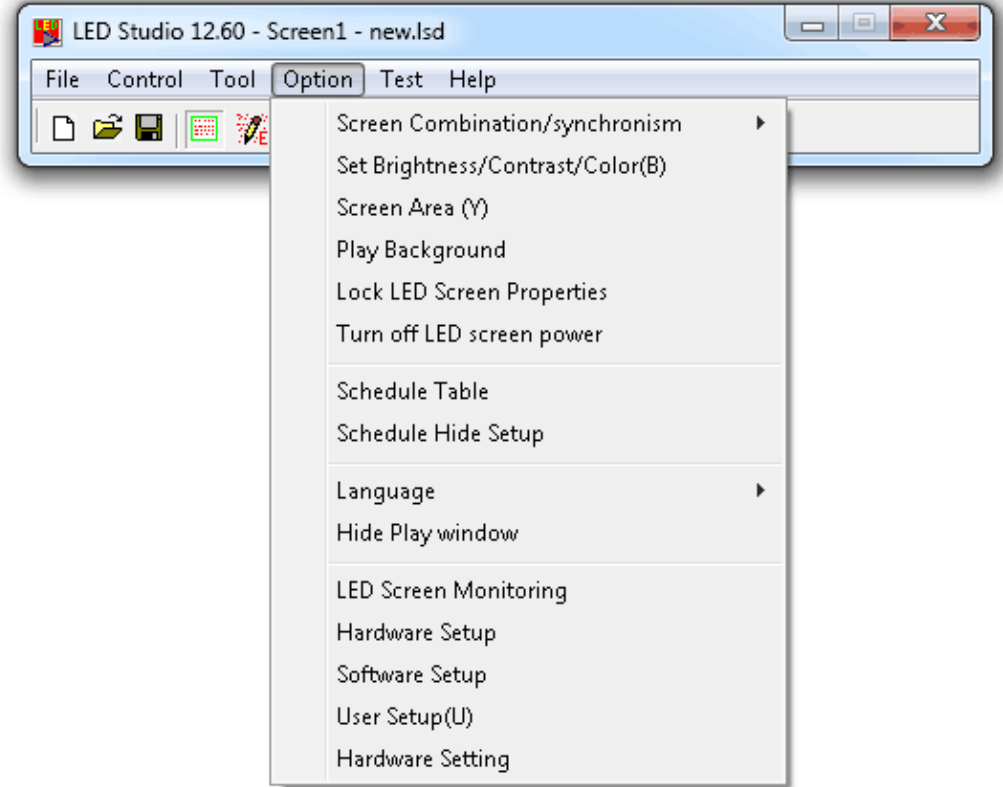

#### **3. 2. 4. 1 Screen Combination/synchronism**

<span id="page-13-2"></span>**Screen Combination/synchronism:** This is quick-Profiles-switch function.

First, Profile the led display combinations. When more than one led display is controlled by LedStudio, these led displays can be set as INDEPENDENT, CLONE, SIDE BY SIDE to form A bigger led display, etc.

Note:You don't have to use this even when more than one led screen is controlled.

Go to **Software Setup,** select **Multi-LED Combination/synchronism,** Click **Combination/synchronism Setting**

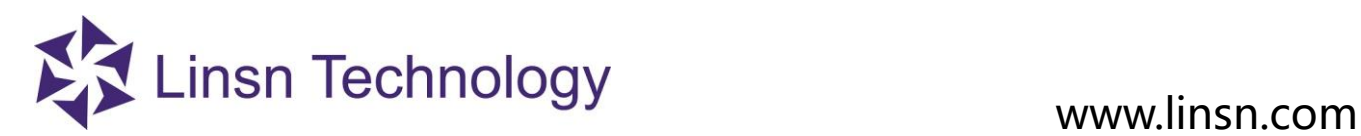

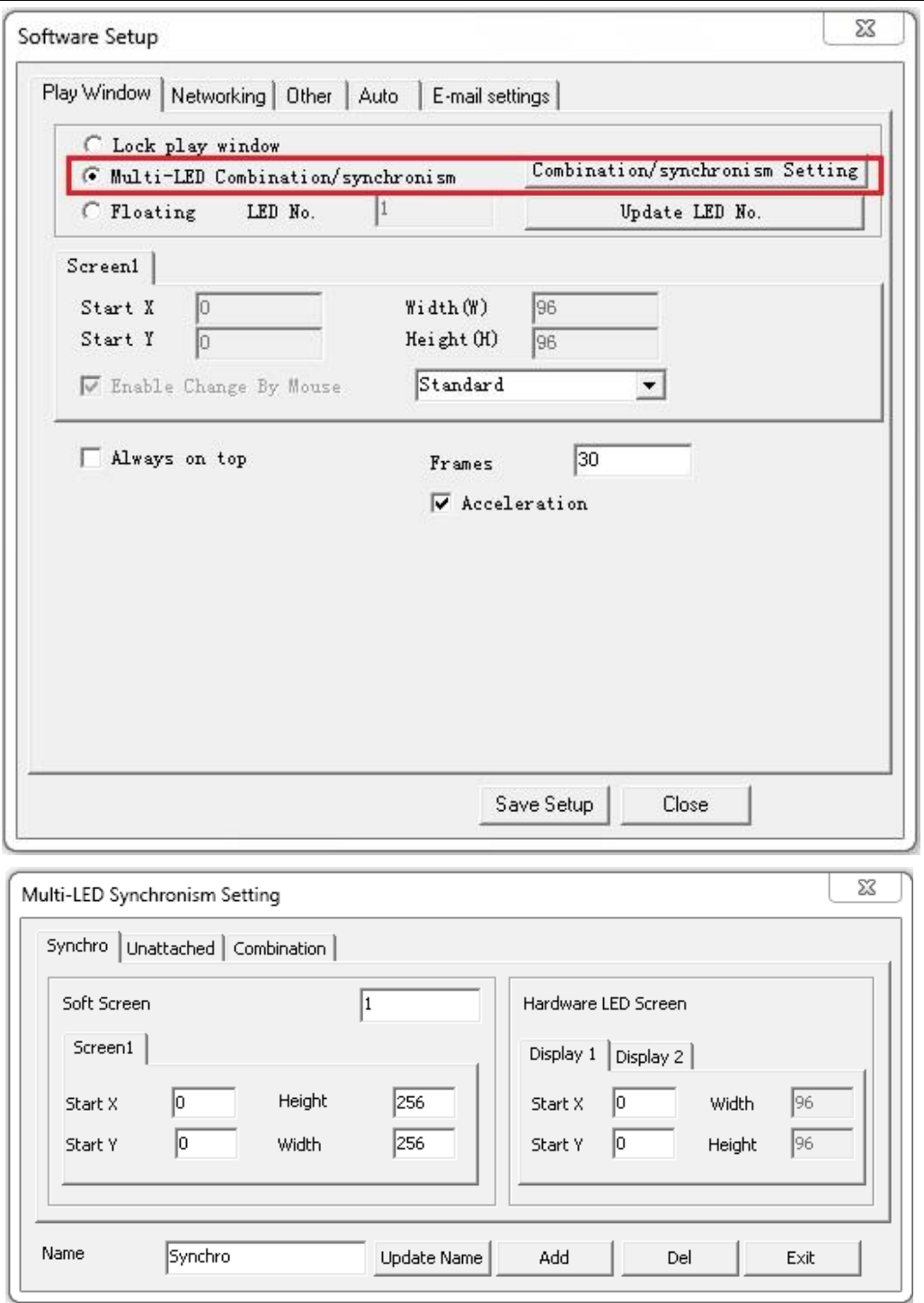

**Name**: Profile name

**Update Name**: change the Profile name and click update name to refresh

**Add**: add one Profile

**Del**: delete the selected Profile

**Exit**: Exit **Combination/synchronism Setting**

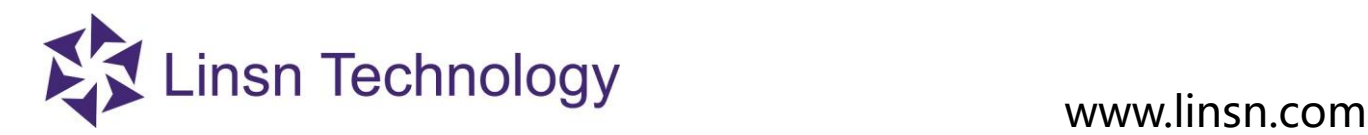

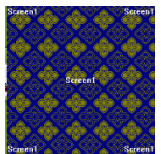

**Soft Screen**: set numbers of **Play Window/Simulated Screen** 

 **Hardware LED Screen**: read the numbers of Led display from **Display Connection**

### **(one Red rectangle means one Hardware LED Screen)**

**Start X:** set the X position of  $(X, Y)$  coordination for the selected Soft Screen of Display **Start Y:** set the Y position of  $(X, Y)$  coordination for the selected Soft Screen of Display Now, the preset **Profiles** can be quickly switched.

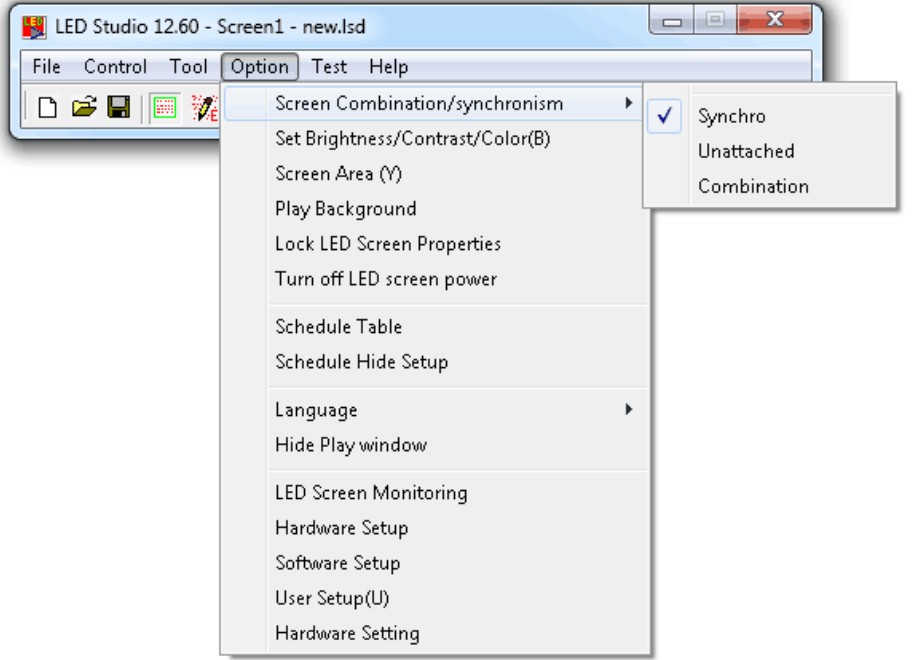

#### **3. 2. 4. 2 Set Screen Brightness/ Contrast/ Color**

<span id="page-15-0"></span>**Screen Brightness/ Contrast/ Color:** manually adjust the selected **Display** brightness, Contrast, Color

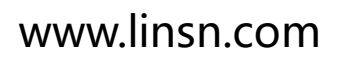

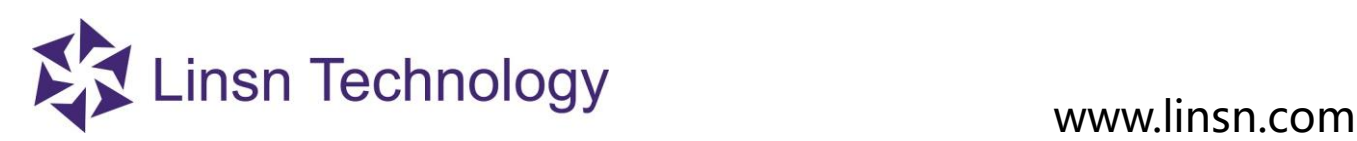

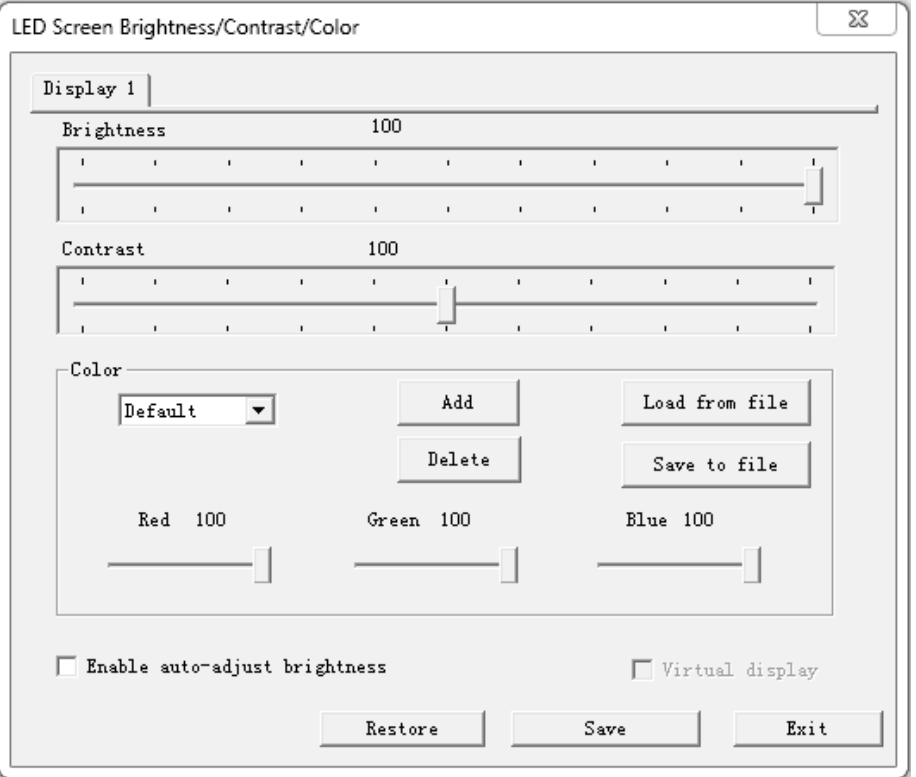

**Brightness**: 0-100, total 101grades manual brightness adjustment

**Contrast**: 0-100, total 101grades manual contrast adjustment

**Color**: User Color, each color of RGB has 0-100, total 101grades manual color adjustment; and three preset color choices.

**Enable Adjust Bright Auto**: Enable if a Function Board is applied for automatic brightness adjustment

**Virtual Display**: switch between virtual and none-virtual mode for virtual led display. Note: For virtual led display, if **Virtual Display** does not enable, the virtual led display will be considered as real pixel led display, and only has 1/4 of visual size working. For example, a 384\*256 virtual led display, will work as 192\*128.

### **3. 2. 4. 3 Screen Area**

<span id="page-16-0"></span> Screen Area is the area copied to led display. Contents inside the Screen area will be copied to led display. Note: if the **Screen Area** is gray, go check [3.2.4.12 Hardware Setup](#page-36-0) Note

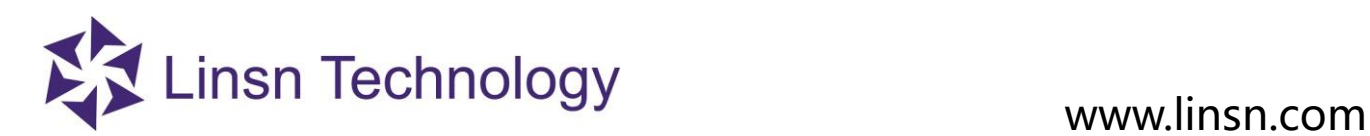

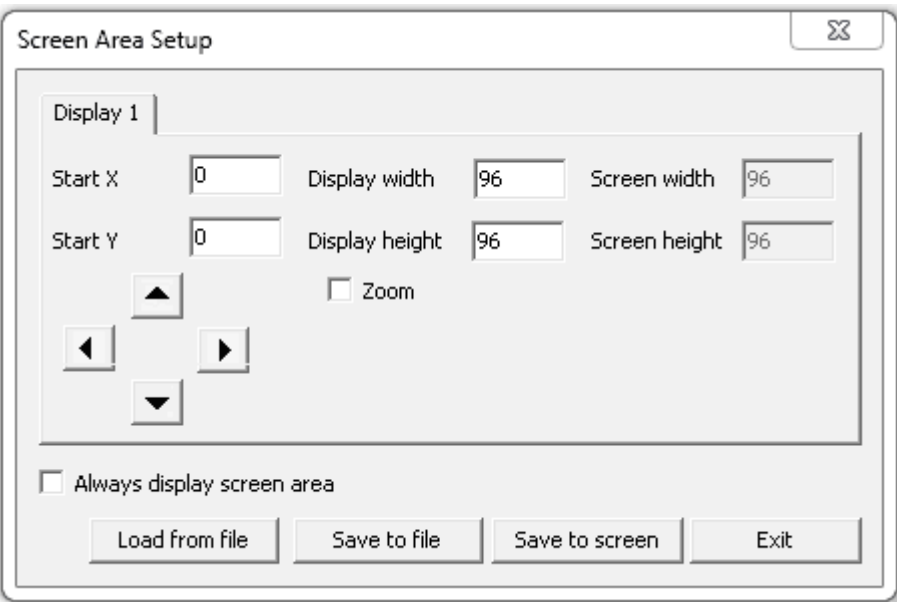

 **Display1/Display2/Display3/Display4**: led display name **Start X:** set the X position of  $(X, Y)$  coordination for screen area **Start Y:** set the Y position of  $(X, Y)$  coordination for screen area **The arrow icon**: adjust the strart X, start Y, by 1 pixel at a time. **Display width**: the selected led display width of **Play Window Display height**: the selected led display height of **Play Window Screen width**: the width of **selected led display Screen height**: the height of **selected led display**

Always display screen area: enable this; the screen area/red rectangle will be always visible.

**Zoom Display**: enable Zooom Display, the Display width and Display height will change from **gray color to** 

### **editable**.

Set the display width and display height **larger** than the screen width and screen height.

### For example:

- 1. enable Zoom Display
- 2. set display width 300, and display height 300
- 3. disable Zoom Display, and eable Zoom Display again, the red rectangle is now 300, 300
- 4. Click save to screen, the 300, 300 red rectangle contents will be copied and resize to fit the led display of 256,192.

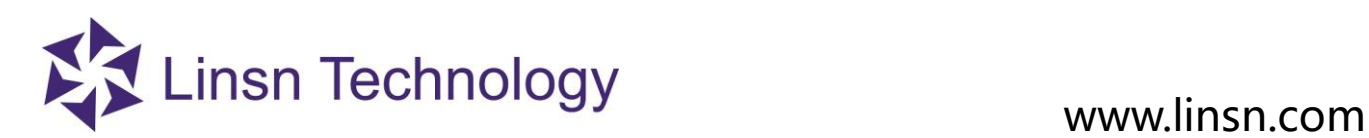

<span id="page-18-0"></span>**3. 2. 4. 4 Play background/foreground**

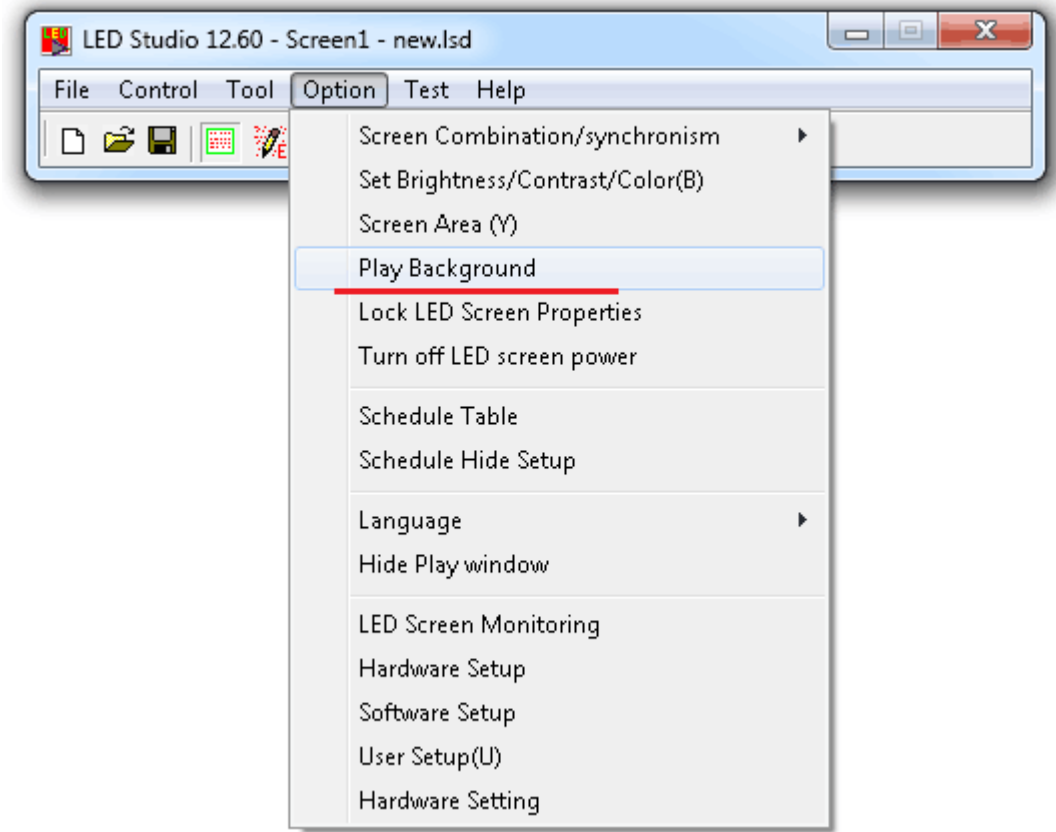

**Play background/foreground play**: Play background/foreground. Only when you set the graphics card and the sending card to **extended mode** do you need to click **play background.**

### **1. How to enable Play Background**

Take a 1366\*768 computer monitor for example:

**1.** set the graphics card in extend mode(In most case, right click on your desktop--choose **screen resolution**(or enter any other page on which you can set the resolution of your monitor)--choose **Extend these displays** option

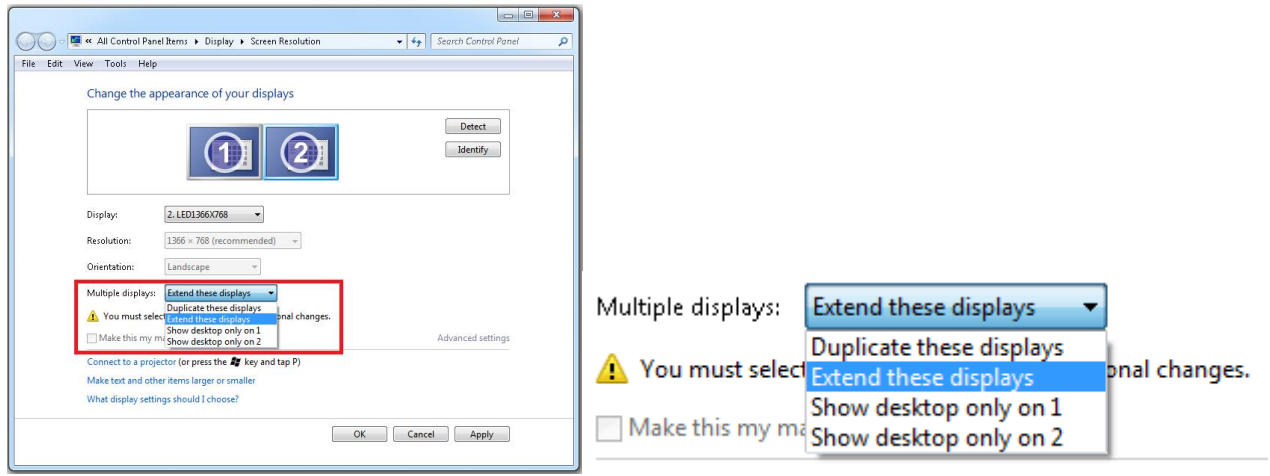

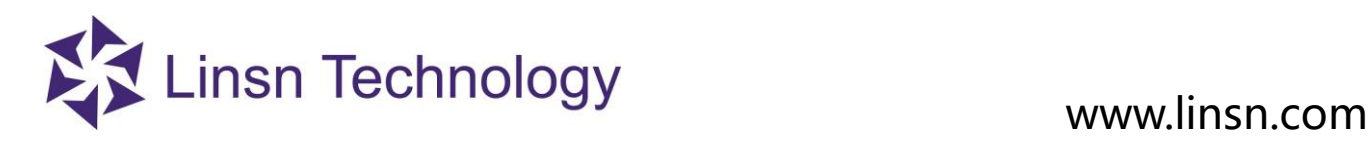

**2.** execute foreground play/play foreground is to set the  $(X, Y)$  of **Screen Area** to the Start X and StartY of Screen Area preset setting.

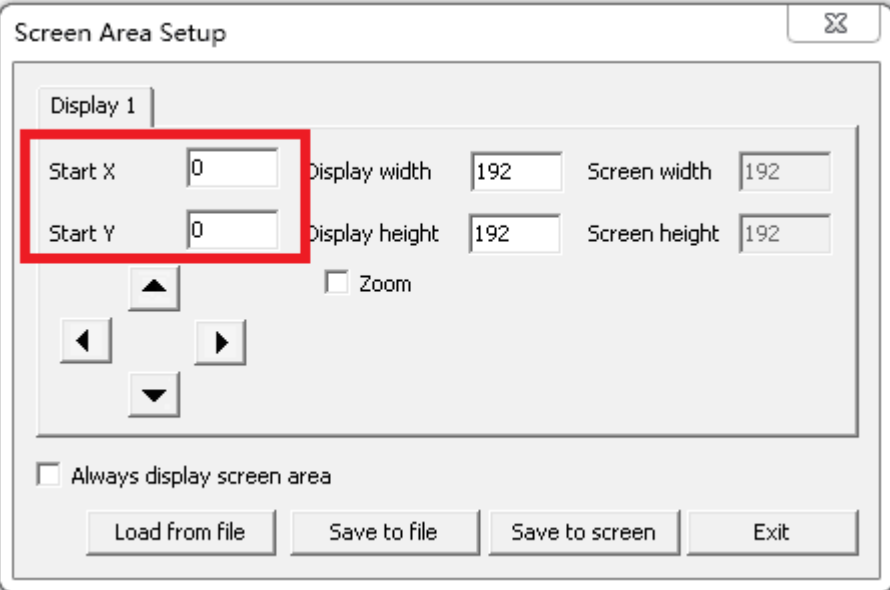

**3.** Exit foreground play/Play background: set the  $(X, Y)$  of **Screen Area** to (1281,0). The **Play Window** will not be seen in the computer monitor.

Important: when proceeding **Play Background**, choose **Floating** in Option Menu, Software setup, Play Window. If Lock to LED Screen is selected, Play Window cannot be moved.

### **2. How to exit Play Background mode:**

1. Select duplicate these displays instead of extend these displays

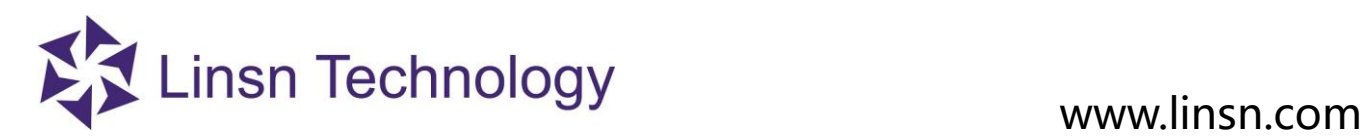

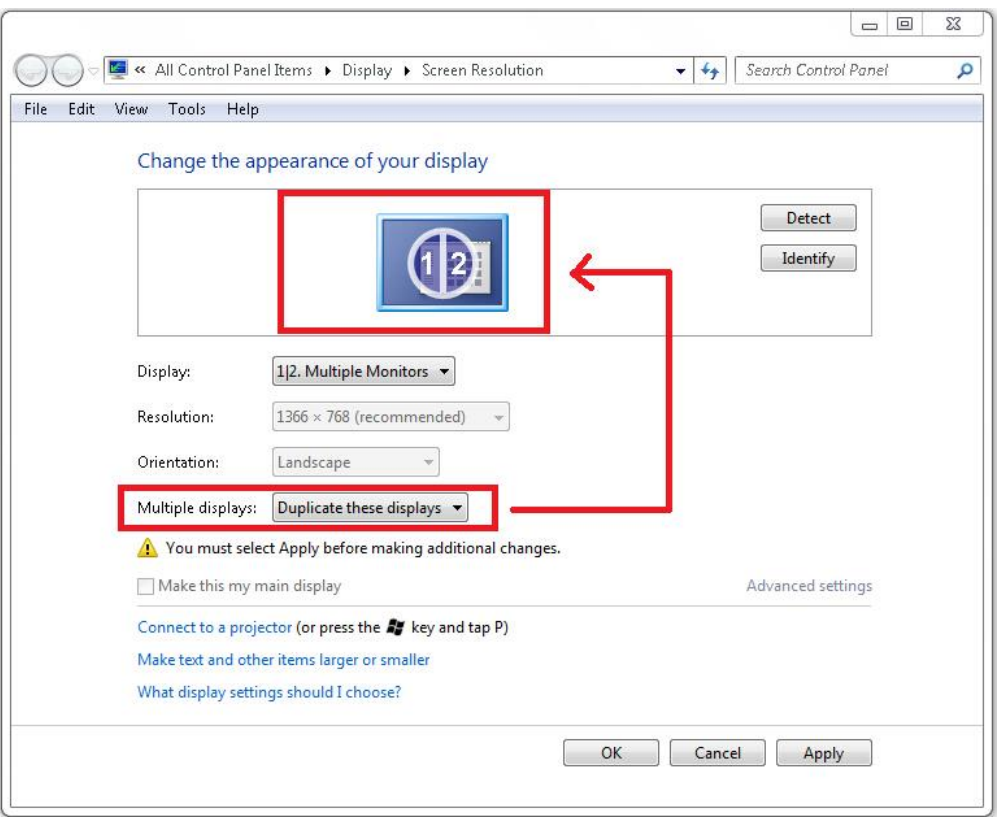

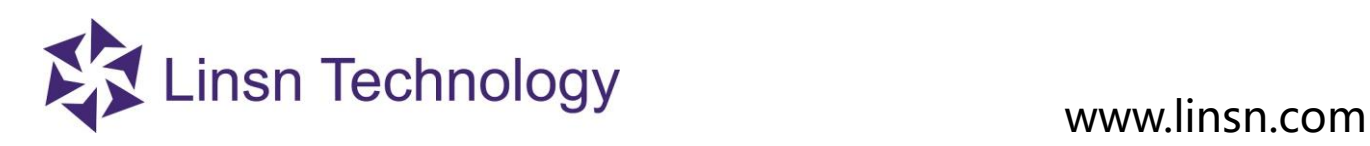

### <span id="page-21-0"></span>**3. 2. 4. 5 Lock/Unlock LED Screen Properties**

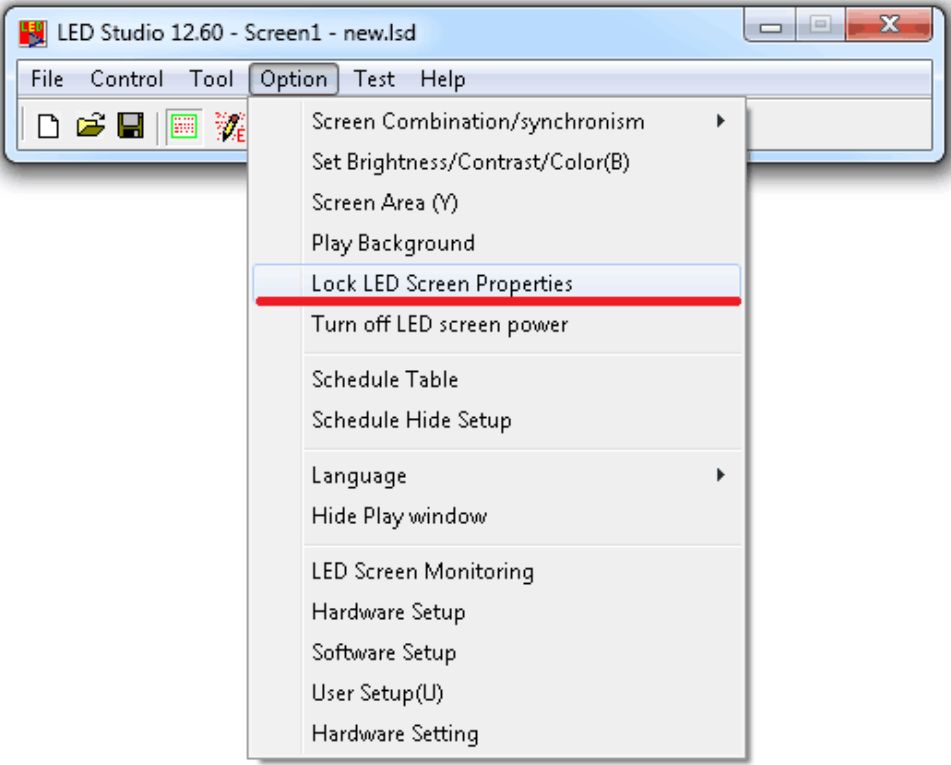

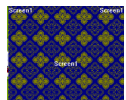

**Lock**: freeze-frame on **led display**, and **Play Window** continues playing.  **Unlock**: **led display** continues playing synchronously with **Play Window**

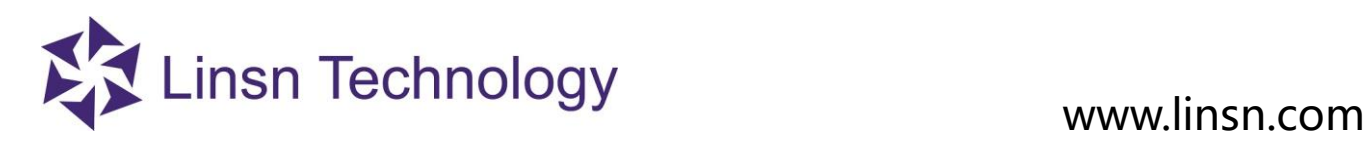

#### <span id="page-22-0"></span>**3. 2. 4. 6 Turn on/off LED Screen power**

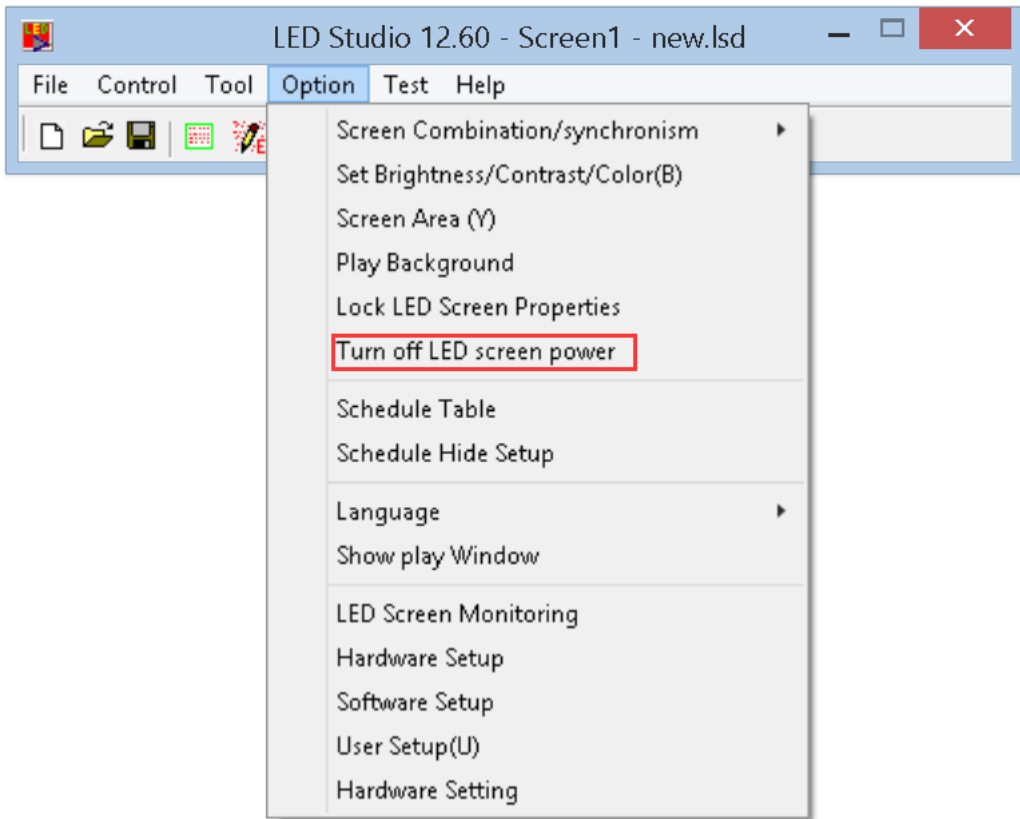

Note: when **Manual** Switch Control is enabled, the **Turn off LED screen power** will automatically disable.

**Turn on/off LED screen power**: with **Function Board** remote power control applied, this function is for remote turning on/off LED screen power from LedStudio

Without **Function Board** remote power control applied, this function is for turning on/off the sending card signals.

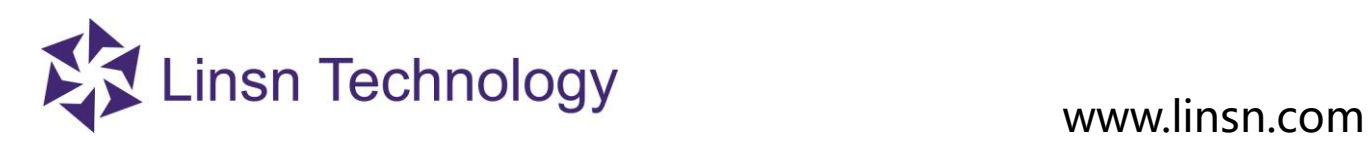

#### <span id="page-23-0"></span>**3. 2. 4. 7 Schedule Table**

 To schedule commands to be carried out. For example, set the led display brightness to a lower value at night time. Or play curtain programs at preset time.

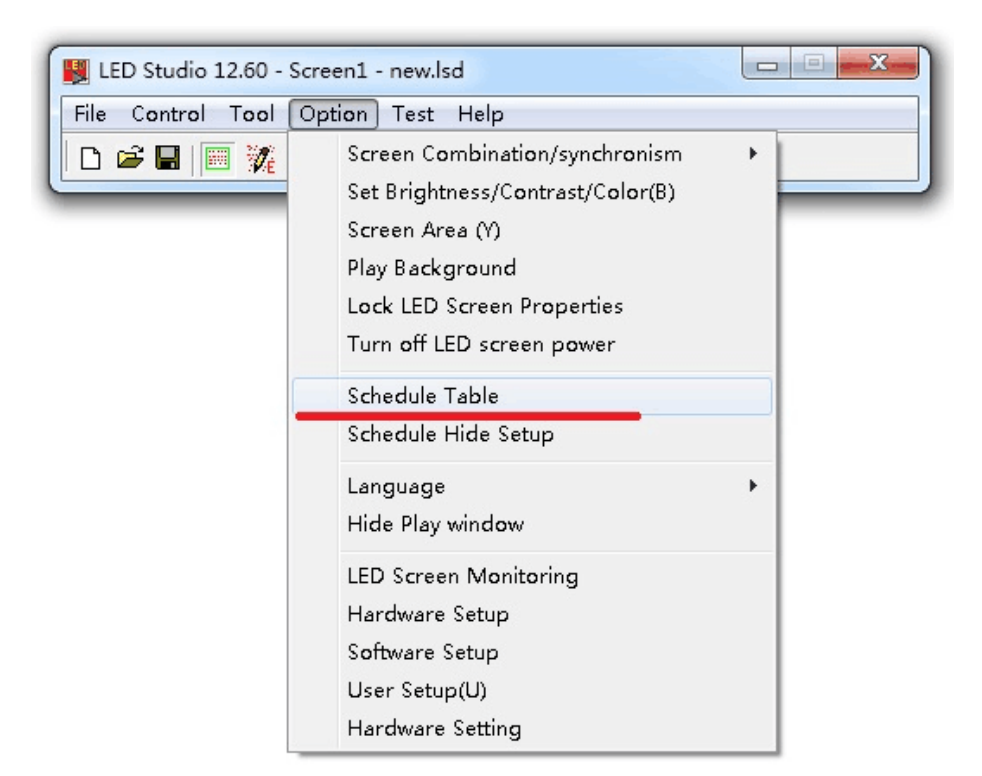

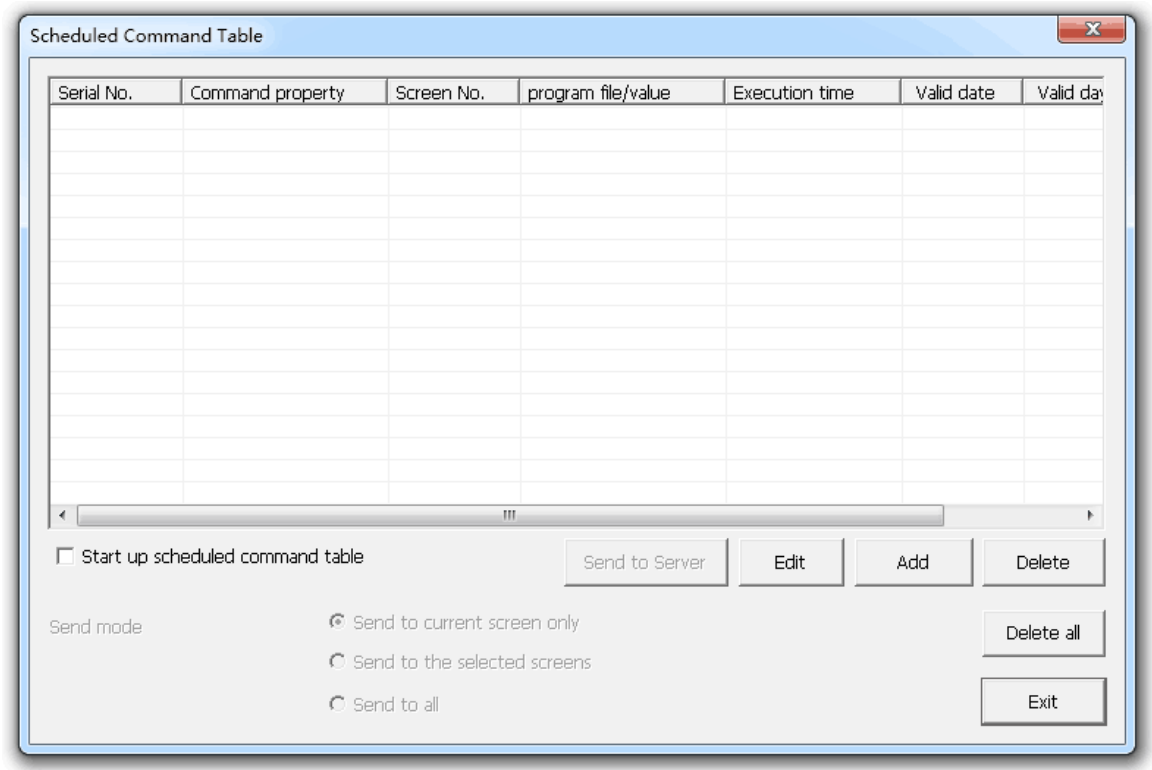

**Start up scheduled command**: select to **enable** Scheduled Command

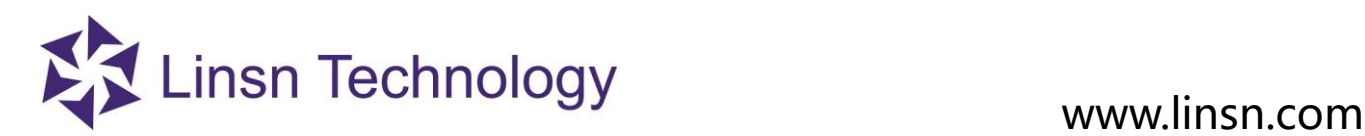

**Send to Server**: applied in **Remote LED Screen Manager Online** mode Note: Send to Server details, please refer to **Page49 Send current only**: send the **Scheduled Command Table** to the current selected led display **Send by select**: select the led display(s) to send the **Scheduled Command Table** to **Send to all**: send to all led displays listed in **Remote LED Screen Manager Online Edit**: modify the selected Scheduled Command **Add**: add a Scheduled Command **Delete**: delete a selected Scheduled Command **Delete all**: delete all listed Scheduled Command **Exit**: Exit Scheduled Command Table Window

Scheduled Command Table

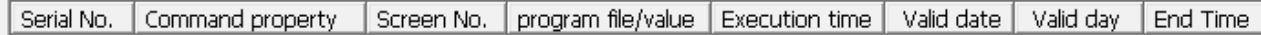

 **Serial number**: the Scheduled Command list number **Command property**: the Scheduled Command Name **Screen Number**: the led display that the Scheduled Command will take effect on **Program file/value**: contents of the Scheduled Command **Execution time**: time for the Scheduled Command to take effect **Valid date**: time period that the Scheduled Command will take effect **Valid day**: day (Monday to Sunday) the Scheduled Command will take effect

Click Add button you will see the below window:

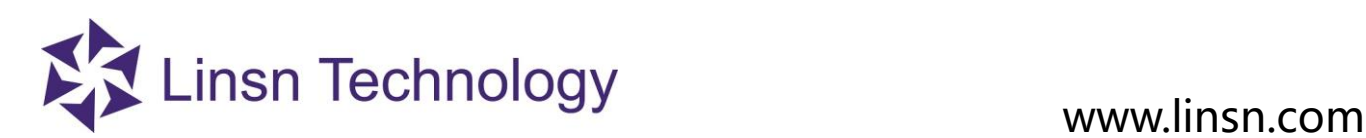

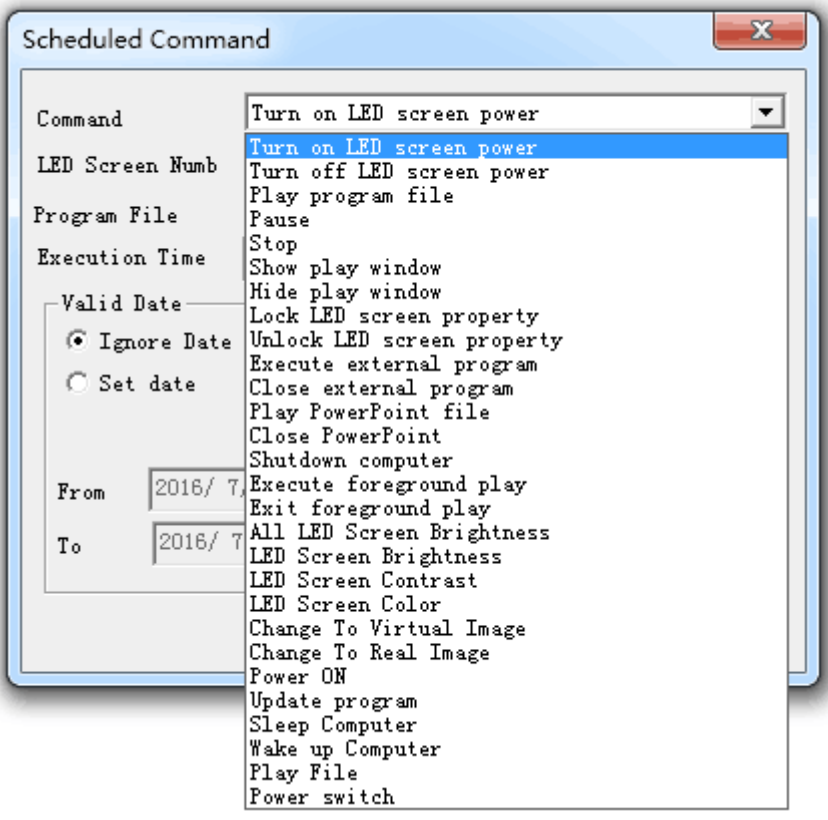

**Turn on/off LED screen power**: with **Function Board** remote power control applied, remote turn on/off LED screen power from LedStudio

Without **Function Board** remote power control applied, turn on/off the sending card signals.

**Play program file**: .lsd file

**Pause, stop**: pause or stop at the execution time

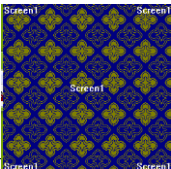

**Show/Hide play window**: show or hide the **Play Window**

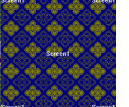

**Lock LED screen property**: freeze-frame on **led display**, and **Play Window** continues playing.

**Unlock LED screen property**: **led display** continues playing synchronously with **Play Window**

**Execute/close external program**: run or quite external .exe program in LedStudio **Play Window** (the .exe program should be tested and it works in LedStudio)

26

**Play/close PowerPoint file**: start or close powerpoint file

**Shutdown computer**: turn off the computer

**Execute/Exit foreground play**: Play background/foreground**.** Take a 1280\*768 computer monitor for example: Set the Graphic card in extended mode;

execute foreground play/play foreground is to set the  $(X, Y)$  of **Screen Area** to the Start X and StartY of Screen Area preset setting.

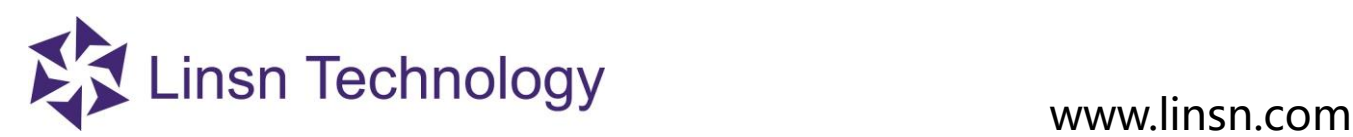

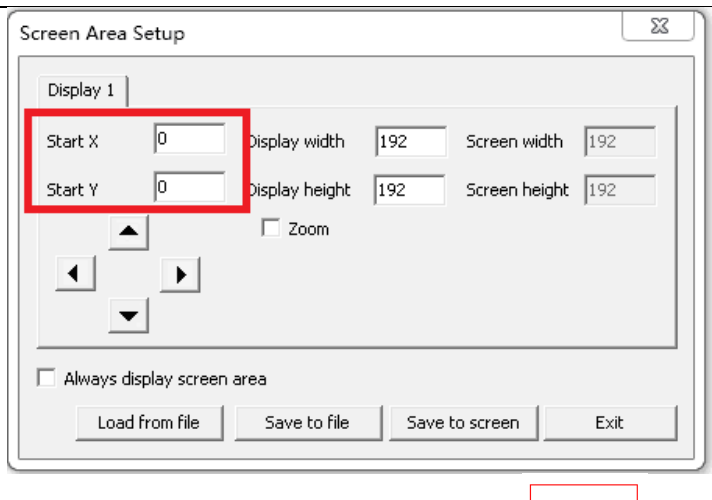

Exit foreground play/Play background: set the  $(X, Y)$  of **Screen Area** to (1366.0). The **Play Window** will not be seen in the computer monitor.(take the resolution of your monitor is 1366\*768 for example)

**LED Screen Brightness**: adjust the led display brightness.

0-100, total 101grades manual brightness adjustment

**All LED Screen Brightness**: adjust all the led display brightness

0-100, total 101grades manual brightness adjustment

**LED Screen Contrast**: adjust the led display contrast.

0-100, total 101grades manual contrast adjustment

**LED Screen Color**: switch among the color temperature of **User Color**(0),**9300K**(1), **6500K**(2), **5000K**(3). Please refer to Set Brightess/Contrast/Color

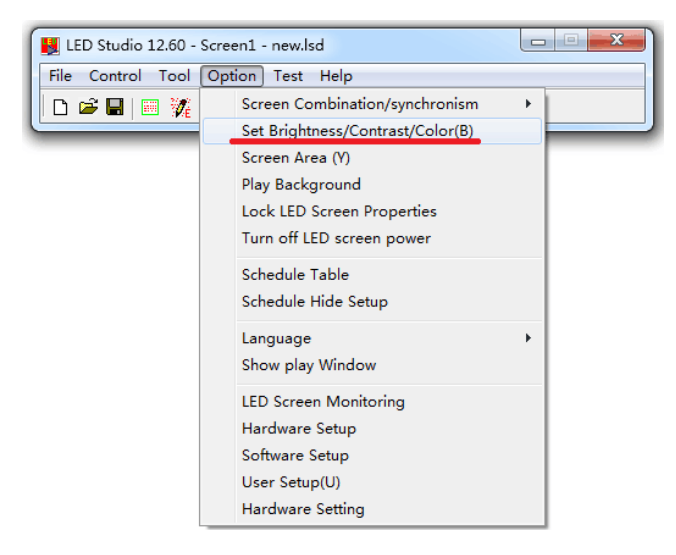

**Change to Virtual/Real Image**: switch between virtual and none-virtual mode for virtual led display (when playing letters on virtual led display, better visual quality in real mode) refer to Virtual Display in Option, Set Brightess/Contrast/Color

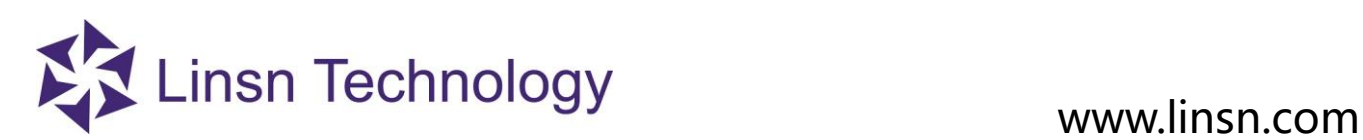

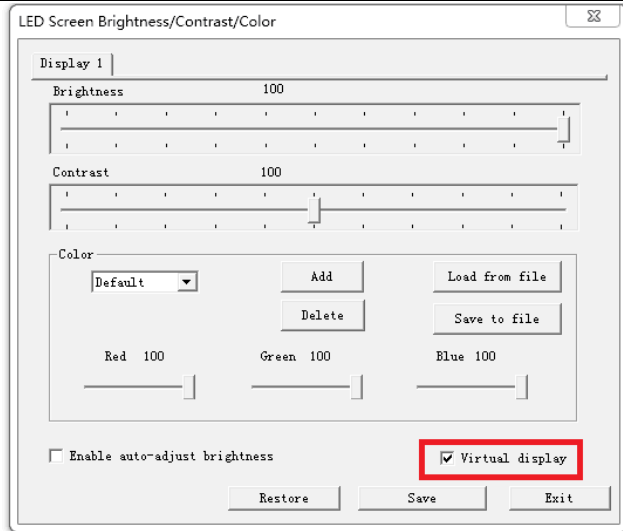

Note: For virtual led display, if **Virtual Display** does not enable, the virtual led display will be considered as real pixel led display, and only has 1/4 of visual size working. For example, a 384\*256 virtual led display, will work as 192\*128.

**Power on:** turn on computer

**Update program**: update program from server

**Sleep computer**: put the computer in sleep mode

**Wake up computer**: wake up the computer from sleep mode

**Example** for creating a Schedule command

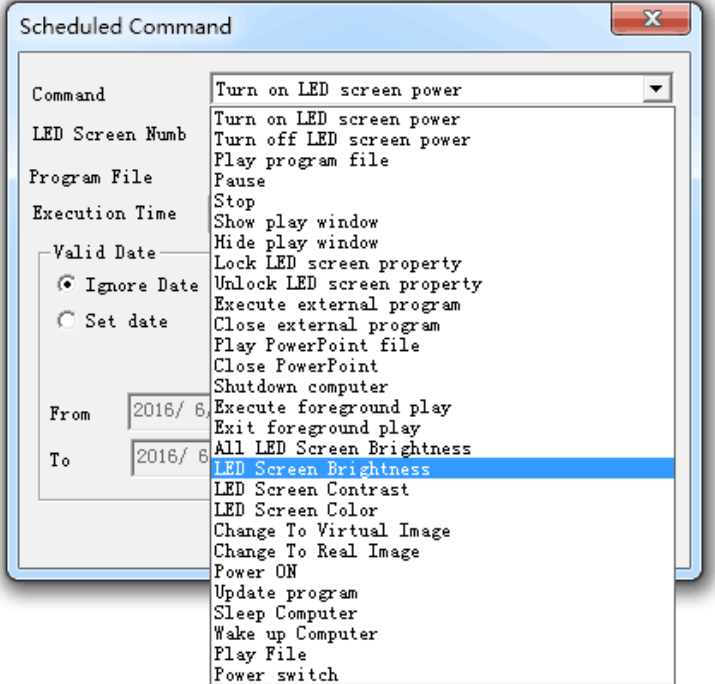

 Click the Add button, the above interface will pop up, choose the option you need to set in the command properties drop-down list.

Take adjusting brightness for example

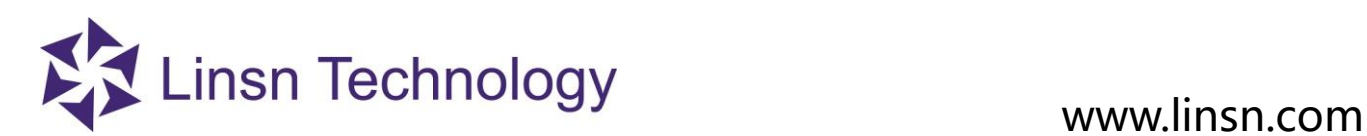

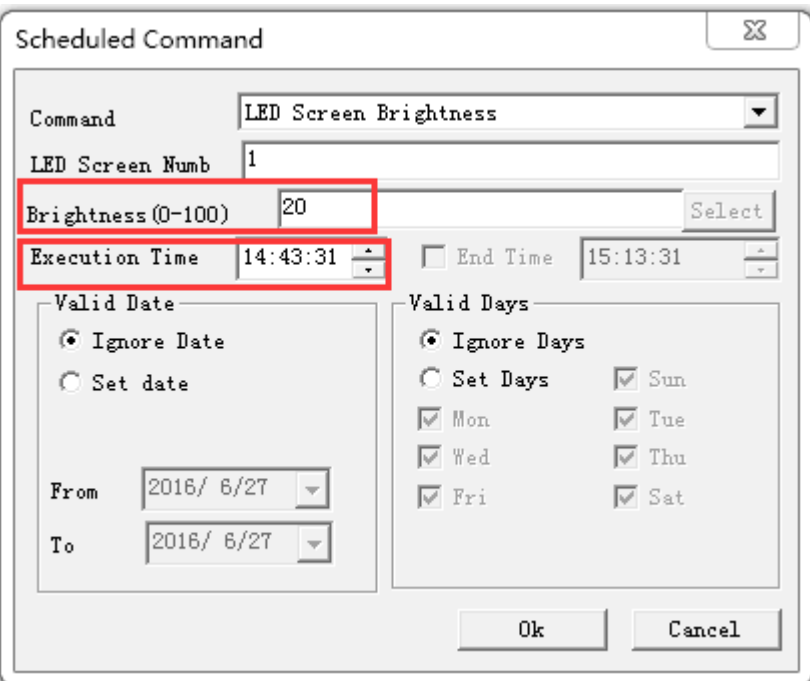

 Select LED Screen Brightness in the Command option, input the the value of the brightness you need to adjust to, and set a Execution time.

 Note. (The End Time option is gray out for the brightness setting)You can only set the brightness value at a certain time, after that the brightness would be the same as the one you set all the time.

 If you want to set the brightness of the led screen to 20 during 3am to 8am, you need to set two command. First set the brightness to 20 at 3:00, and set the brightness to other value at 8:00am.

In the schedule table, you can also set the certain period for the option by selecting set date or set days.

After you set all the command, please choose the **start up scheduled command table option to enable the function**

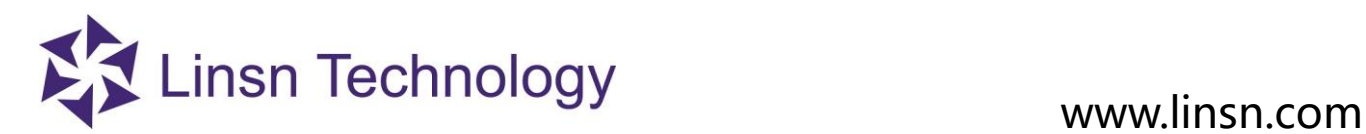

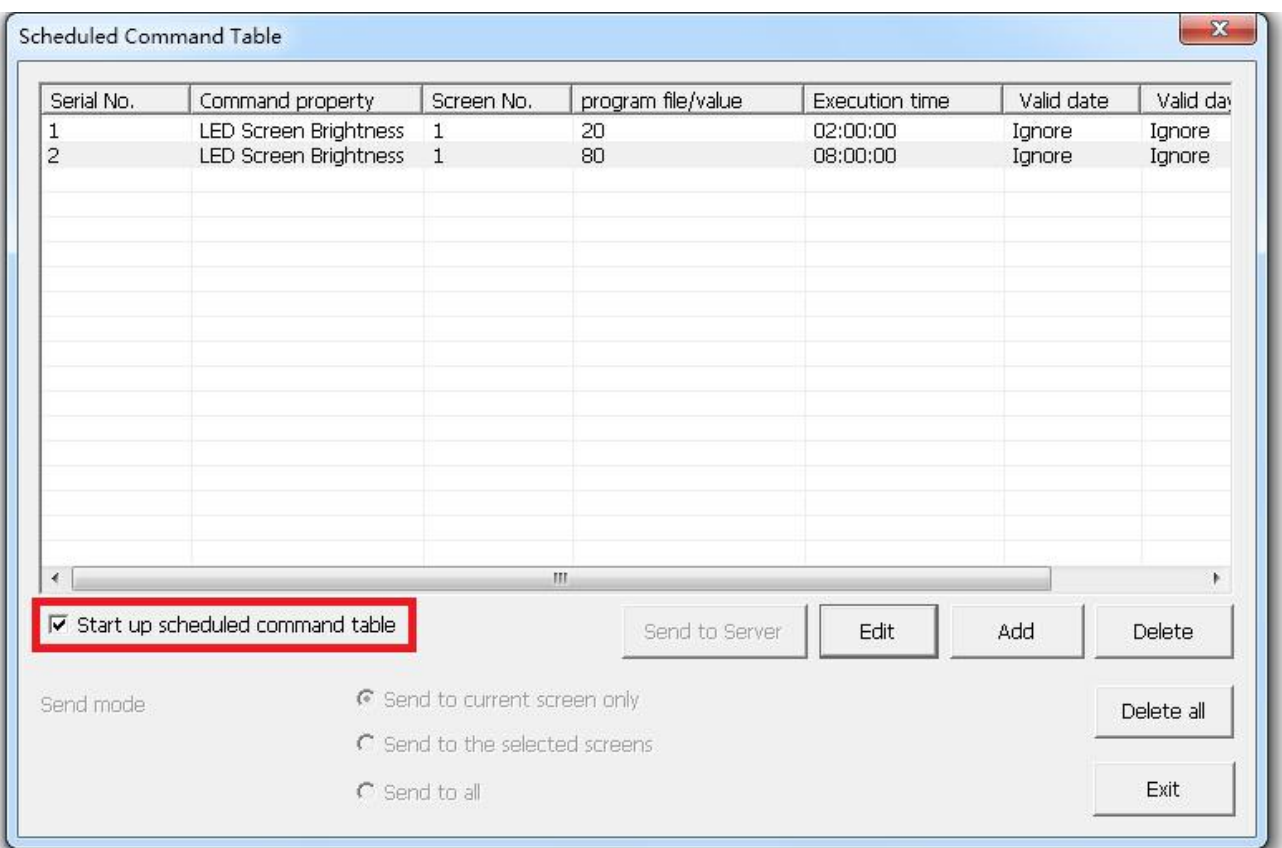

#### <span id="page-29-0"></span>**3. 2. 4. 8 Schedule Hide Setup**

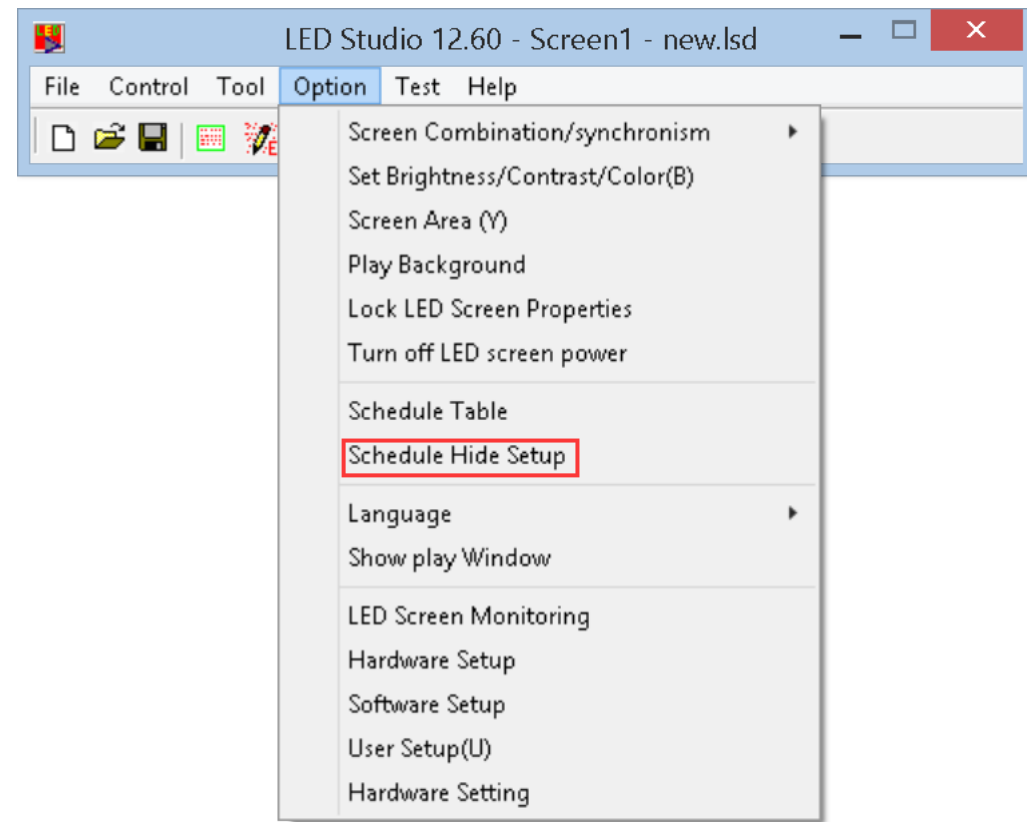

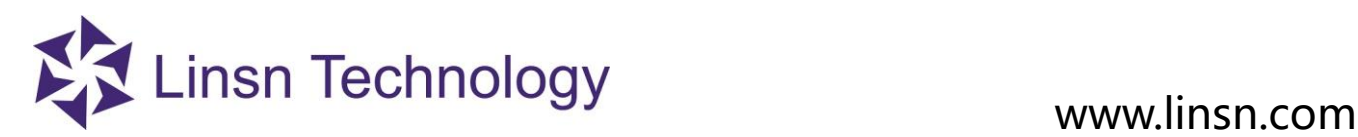

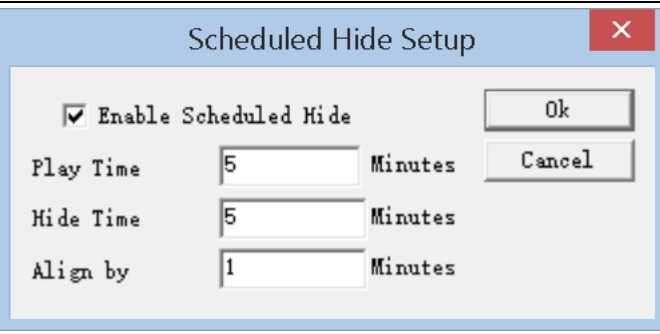

**Enable Scheduled Hide**: enable/disable Scheduled Hide

**Play Time**: show-up time duration for **Play Window**

**Hide Time**: hidden time duration for **Play Window**

**Align by**: time moment to trigger Hide Time. For example, Align by 11 Minutes means 0, 11, 22, 33, 44, 55minute within an hour will activate the Hide Time. After Hide Time, it is Play Time.

### **3. 2. 4. 9 Language**

<span id="page-30-0"></span>Change the LedStudio interface language. Ledstudio supports many interface languages, including: Simplified Chinese, Traditional Chinese, English, French, Japanese, Korean, Russian, Thai, Spanish, Polish, Italian, Portuguese, Turkish, Dutch, Greek, Bulharian, Arabic, Romanian and Deutsch.

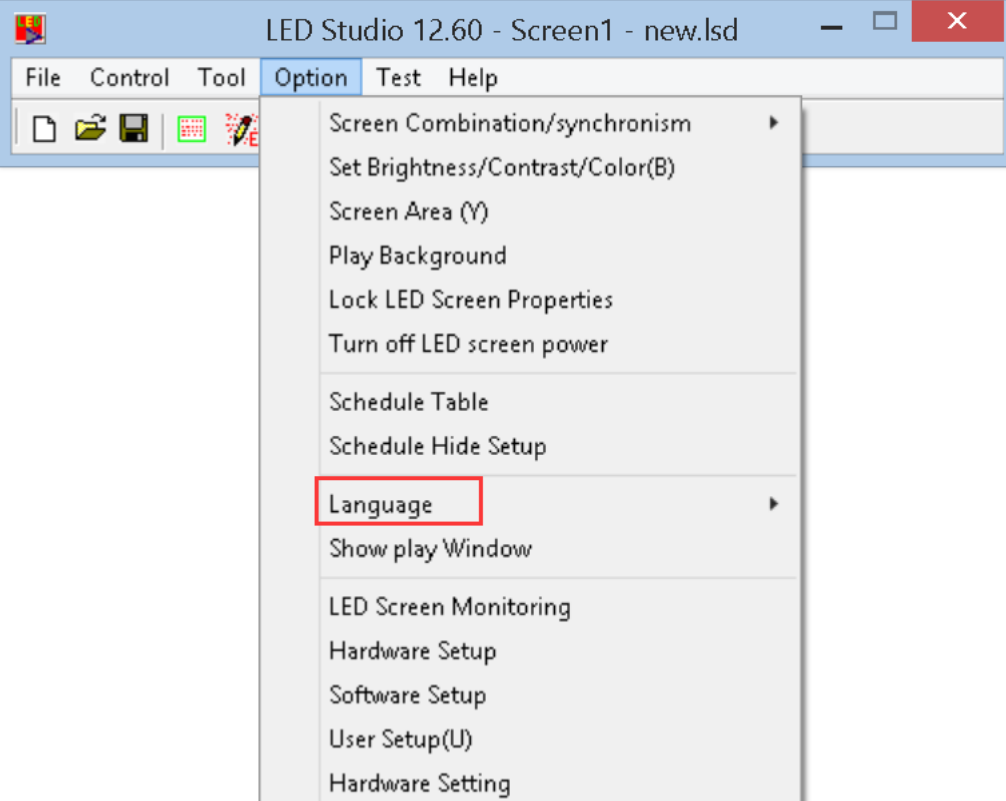

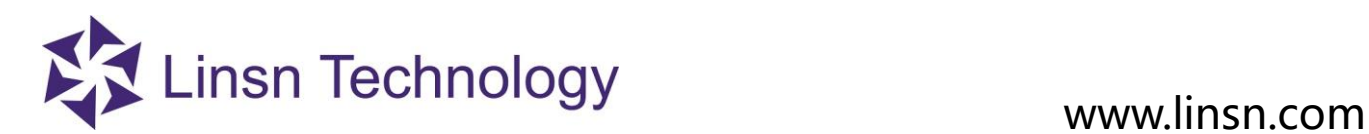

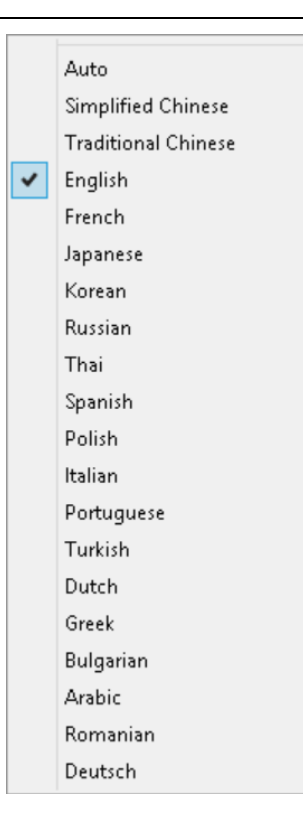

### <span id="page-31-0"></span>**3. 2. 4. 10 Hide/Show Play Window**

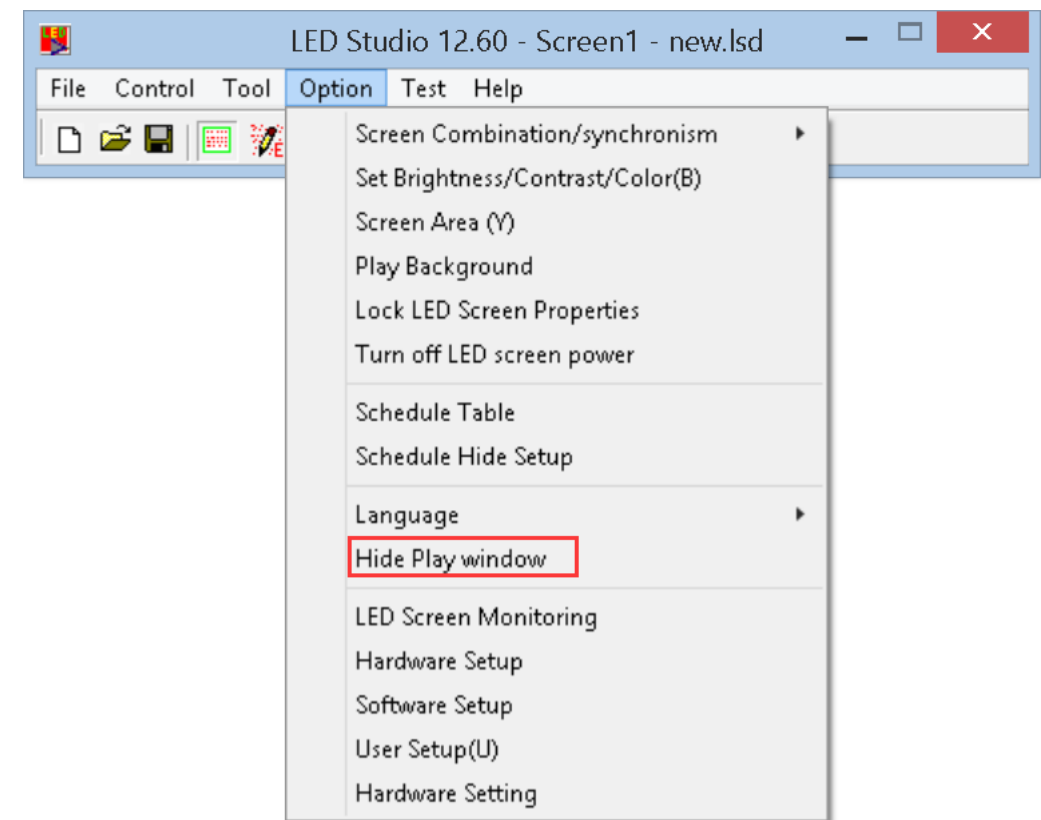

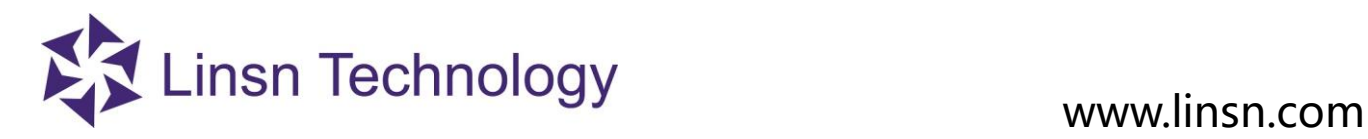

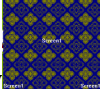

**Hide Play Window:** Hide the **Play Window** , led display will show the part of computer desktop (desktop within

<span id="page-32-0"></span>the Screen Area)

**3. 2. 4. 11 LED Screen Monitoring**

**LED Screen Monitoring** is control panel of Function Board/Card.

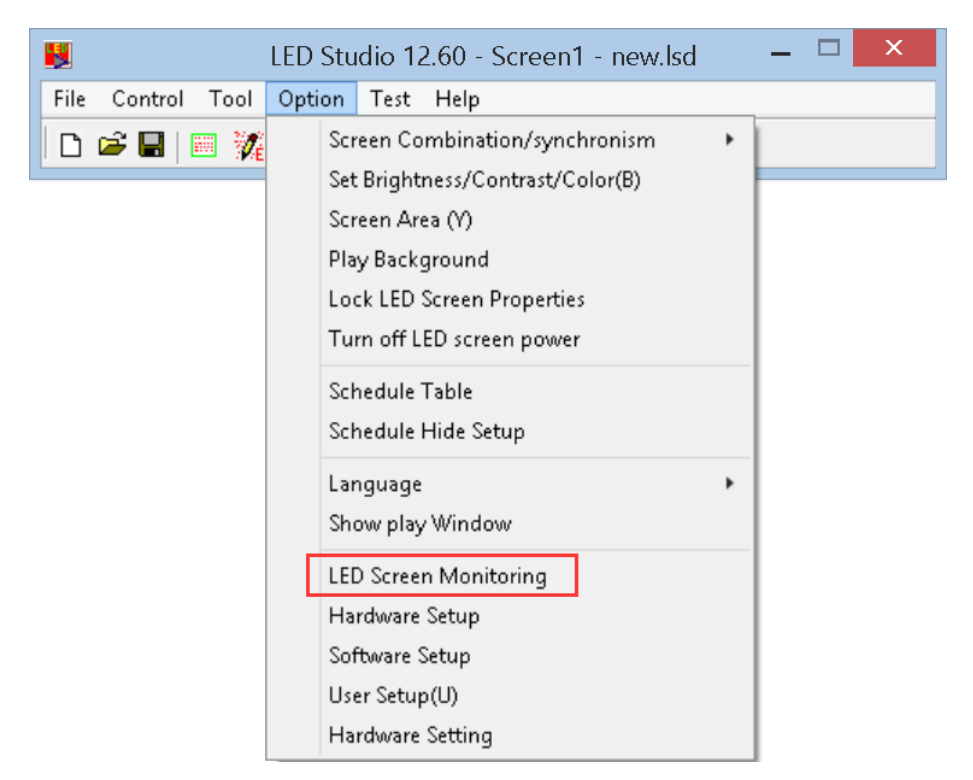

**Monitoring** Settings

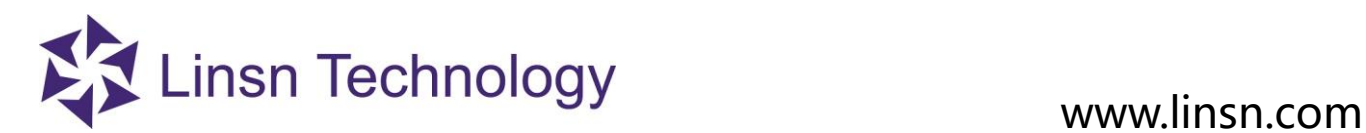

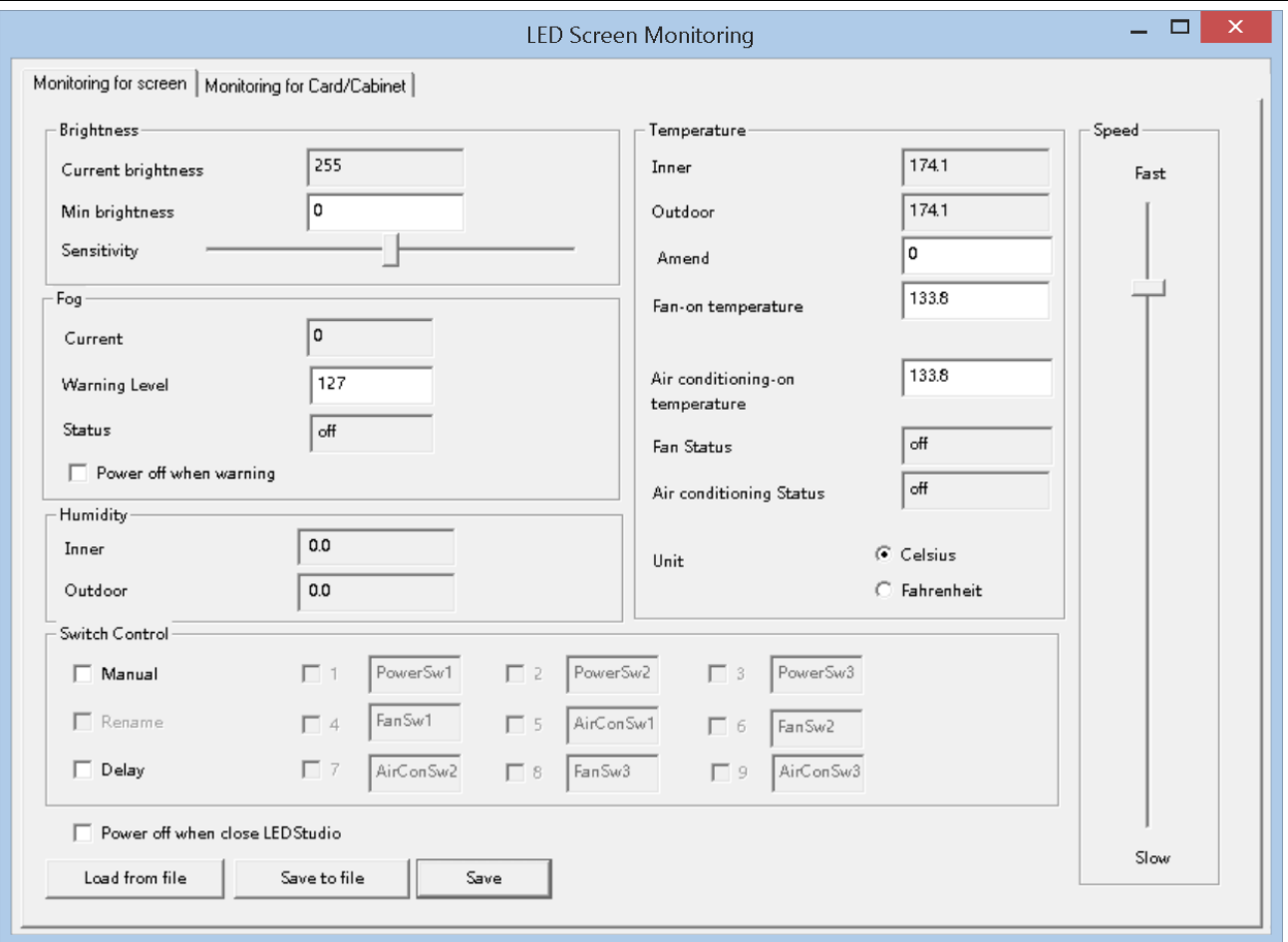

#### **Brightness:**

**Current Bright**: the current brightness read by external light sensor in **Function Board Min Bright**: set the minimum brightness for auto- adjust brightness **Sensitivity**: set the sensitivity value for light sensor

#### **Fog**

**Current**: Current value **Warning Level**: warning value **Statues**: on/off **Power off when warning**: if enable, power relays on **Function Board** will be disconnected when warning level reaches warning value.

**Humidity: Inner**: Internal Humidity Value **Outdoor**: External Humidity Value

#### **Temperature:**

**Inner**: the temperature value detected by internal temperature sensor **Outdoor**: the temperature value detected by External temperature sensor **Amend**: if detected temperature differs from the environment temperature, amend the value.

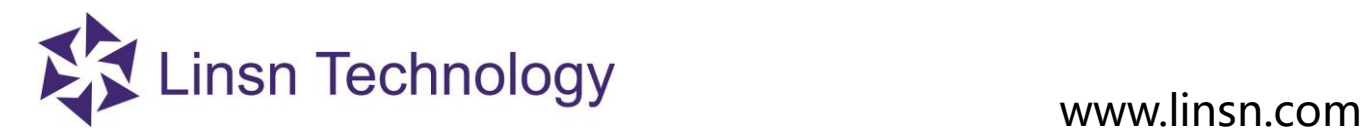

Fan-on temperature: Set the temperature value to activate the fan relays of Function Board. Temperature is detected by internal temperature sensor

**Air conditioning-on temperature:** Set the temperature value to activate air condition. Temperature is detected by internal temperature sensor

**Fan Status**: on/off

**Air conditioning status**: on/off

**Switch Control** Manual: Manually switch on/off the power relays Rename: rename the names of power relays Delay: when switch on/off the power relays, it delays 1 to 4 seconds. **Power off when close LEDStudio: if ticked, power replays will be switched off when the LEDStudio is closed t Save to file:** save settings as a .dat file **Load from file:** load the settings from saved .dat file

**Monitor card/box**: read and show feedback data from every receiving card **Temperature**: Temperature value **Humidity:** humidity value **Smog:** the status of smog **Brightness: the brightness value Fan1/Fan2**: status of fan. 0 for off, 1 for on **Door:** the status of cabinet's door **Voltage**: the value of voltage **Unit**: show value of temperature in Celsius or Fahrenheit **Monitoring temperature**: set temperature value for monitoring

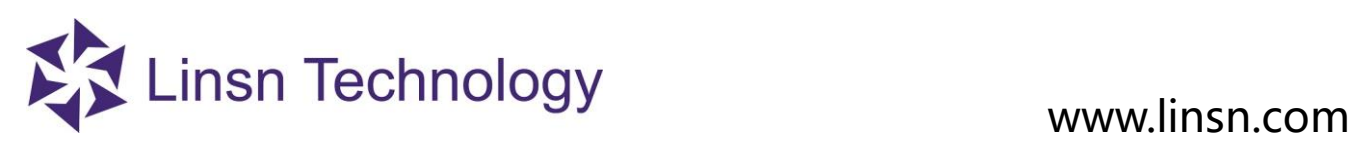

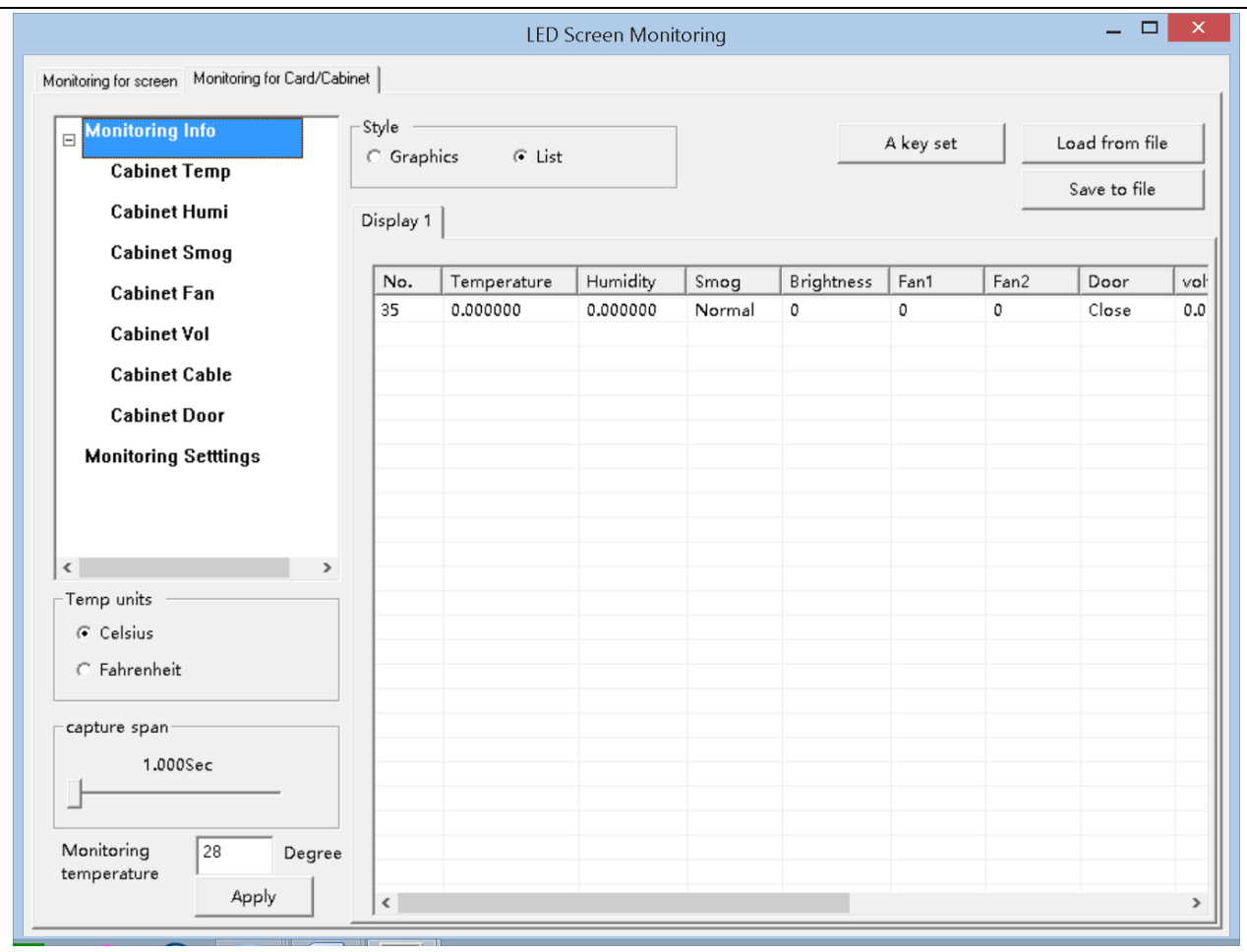
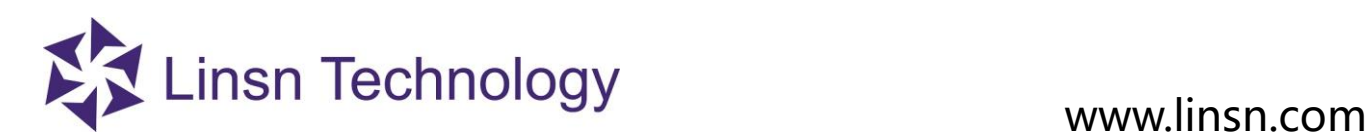

### **3. 2. 4. 12 Hardware Setup**

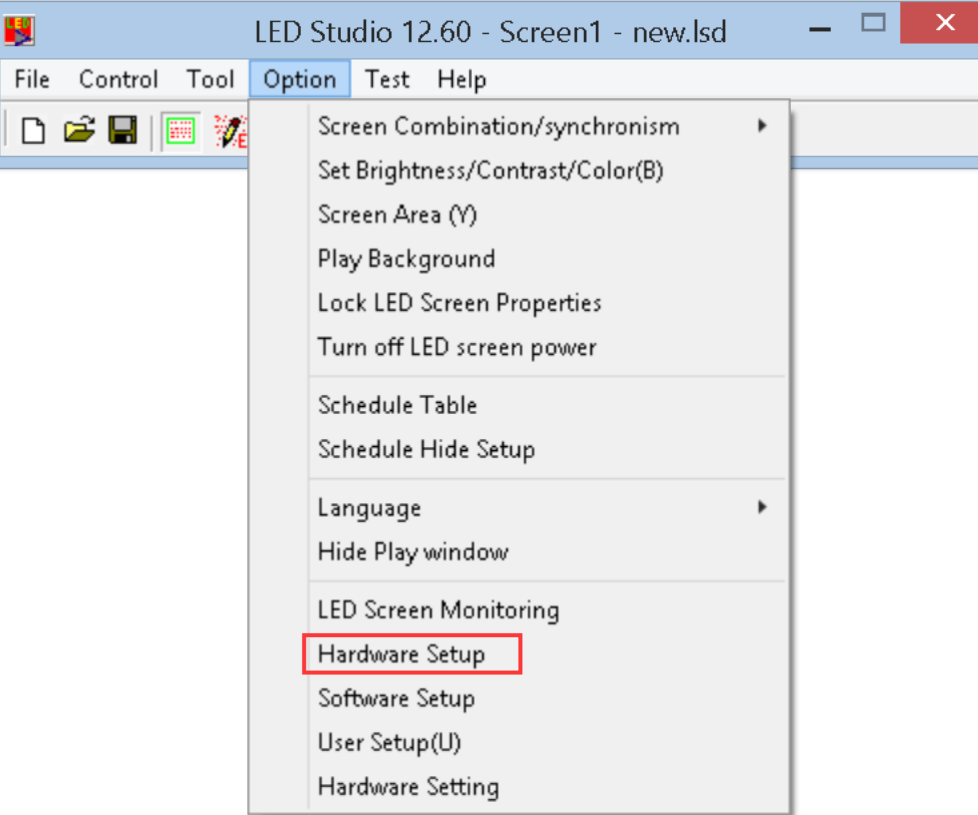

**Hardware Setup**: to send **.CON** file (Display Connection setting file) and **.RCG** file (led display Driver for receiving card) to receiving cards

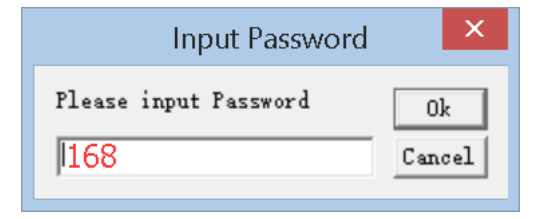

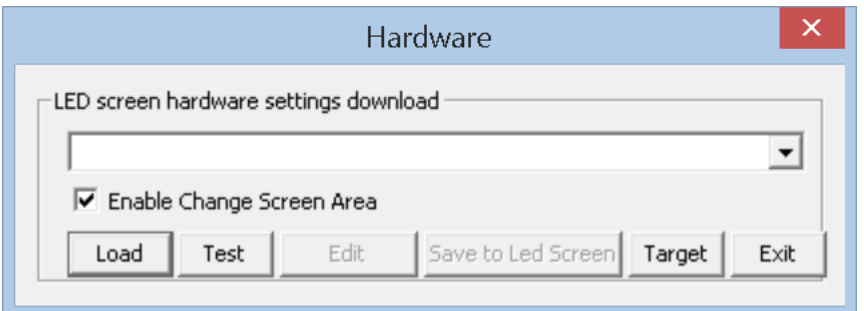

**Load**: to select the correct .CON file

**Test**: test the selected .CON file on receiving cards

**Enable Change Screen Area**: allow the .CON file to change the size of Screen Area

Note: if Enable Change Screen Area is not ticked. The **Screen Area** will be Gray color as following screen shot.

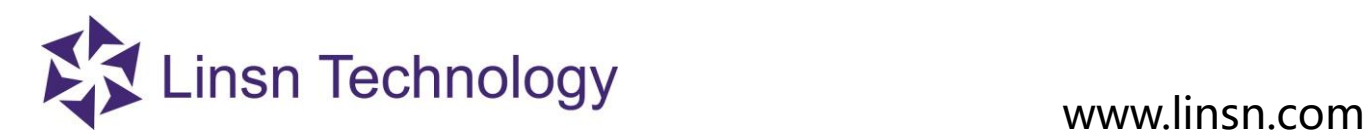

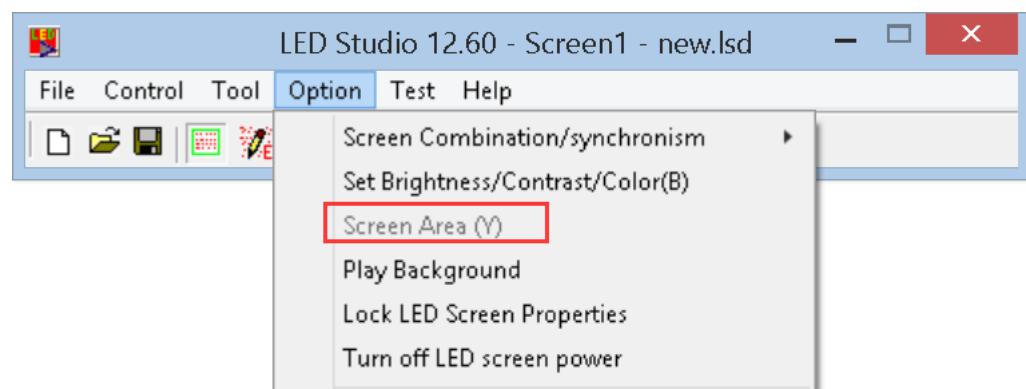

**Save to Led Screen/led display**: test before saving the .CON is required. If test result is correct, save to flash memory of receiving cards

**Target**: activate the window for uploading .RCG file

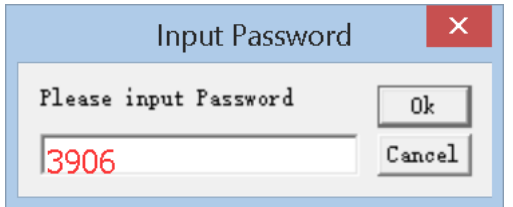

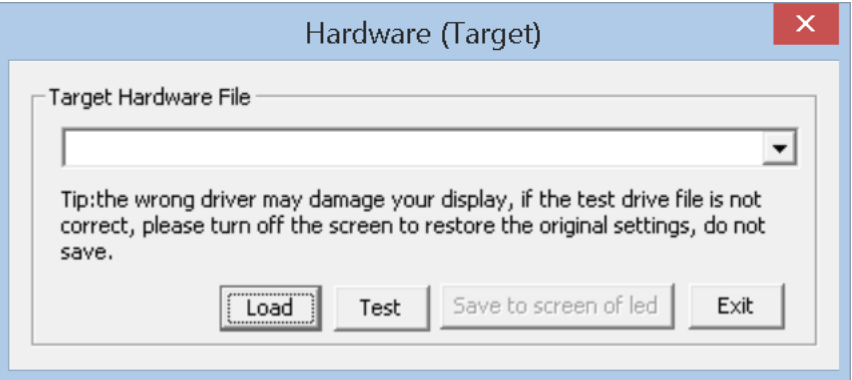

**Load**: to select the correct .RCG file

**Test**: test the selected .RCG file on receiving cards

**Save to screen of led**: test before saving the .RCG is required. If test result is correct, save to flash memory of receiving cards

## **3. 2. 4. 13 Software Setup**

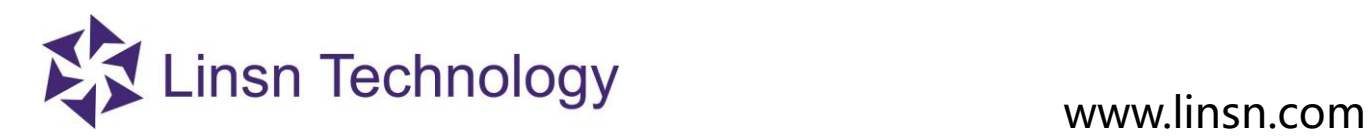

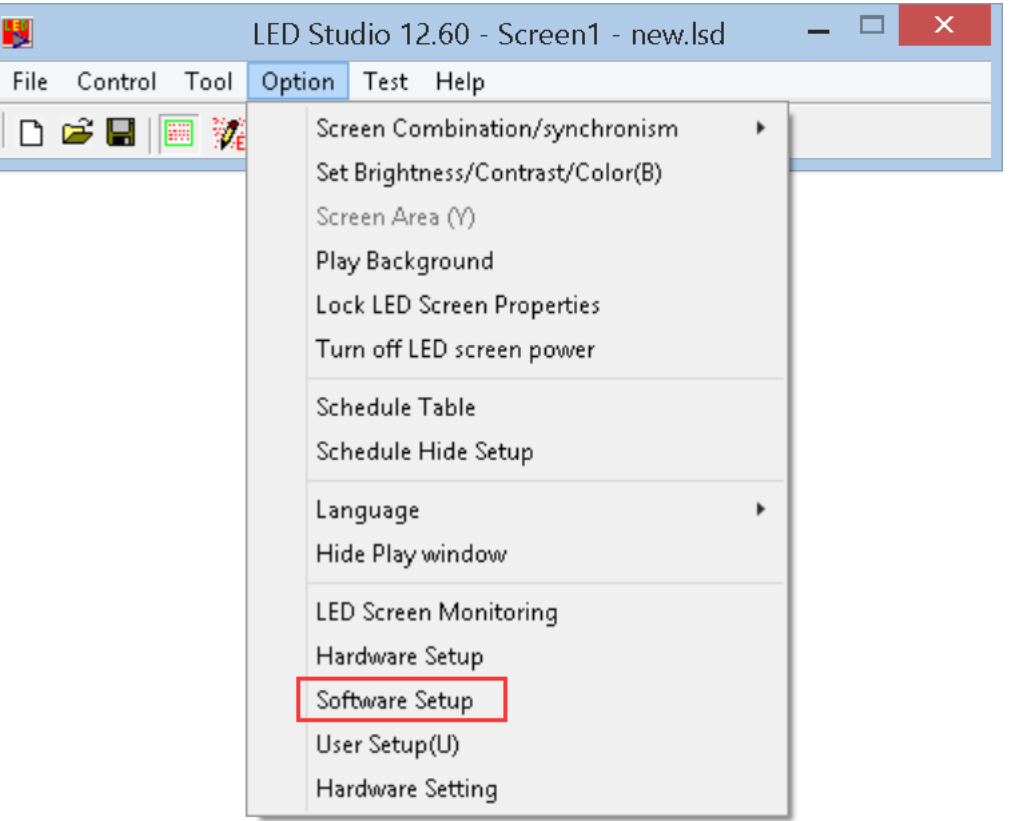

## <span id="page-38-0"></span>**3.2.4.13.1 Play Window**

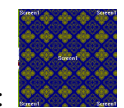

Play Window Setting:

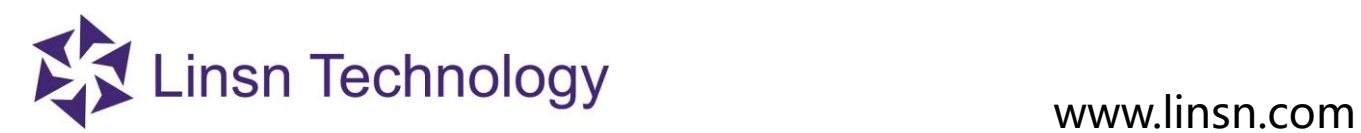

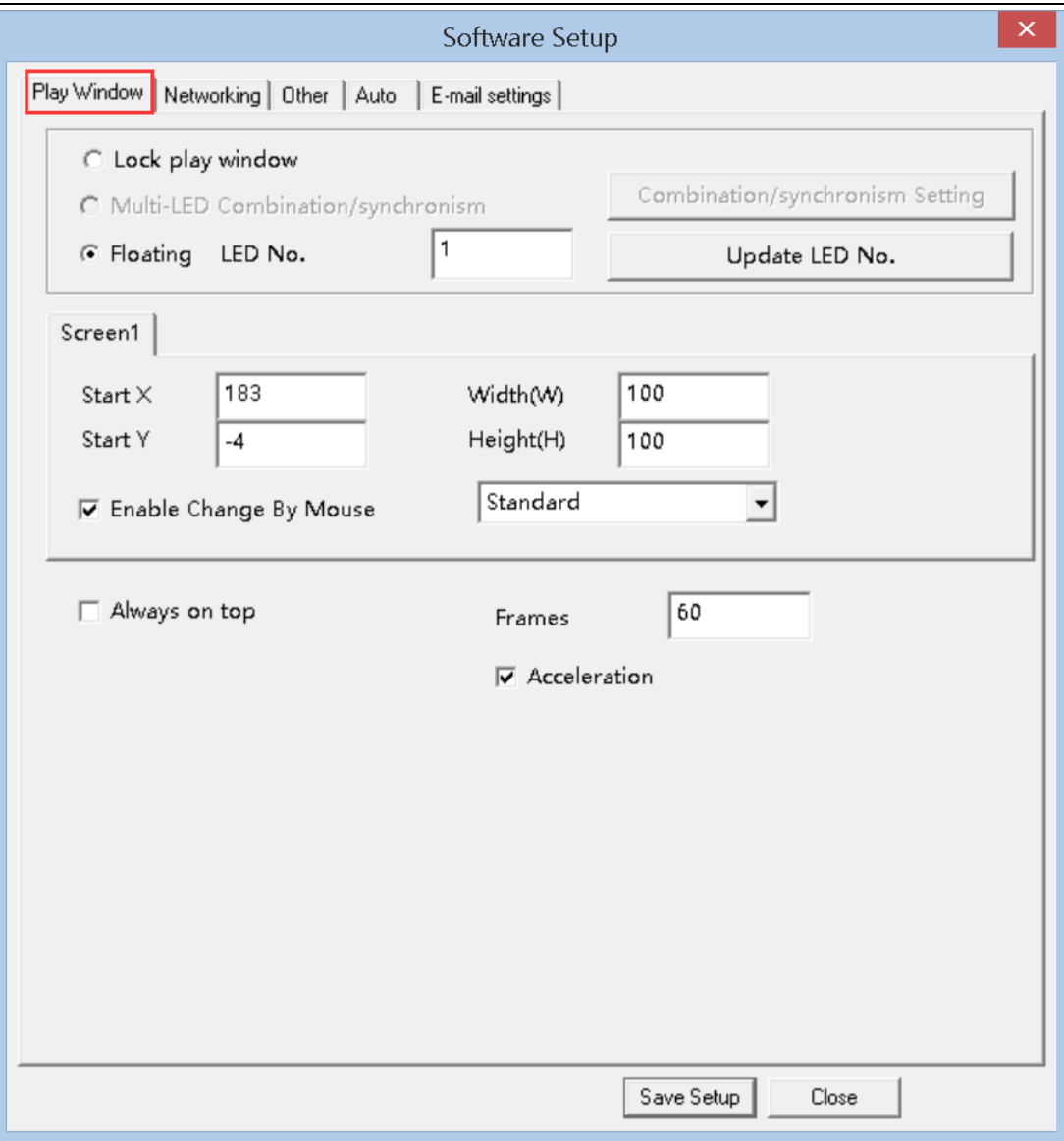

**Always on top**: if enable , **Play Window** will always on top **Frames**: Set frames per second

**Accelerator**: enable accelerator

**Save Setup**: save settings of **Play Window**

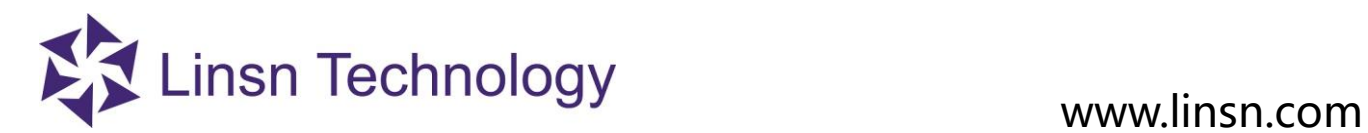

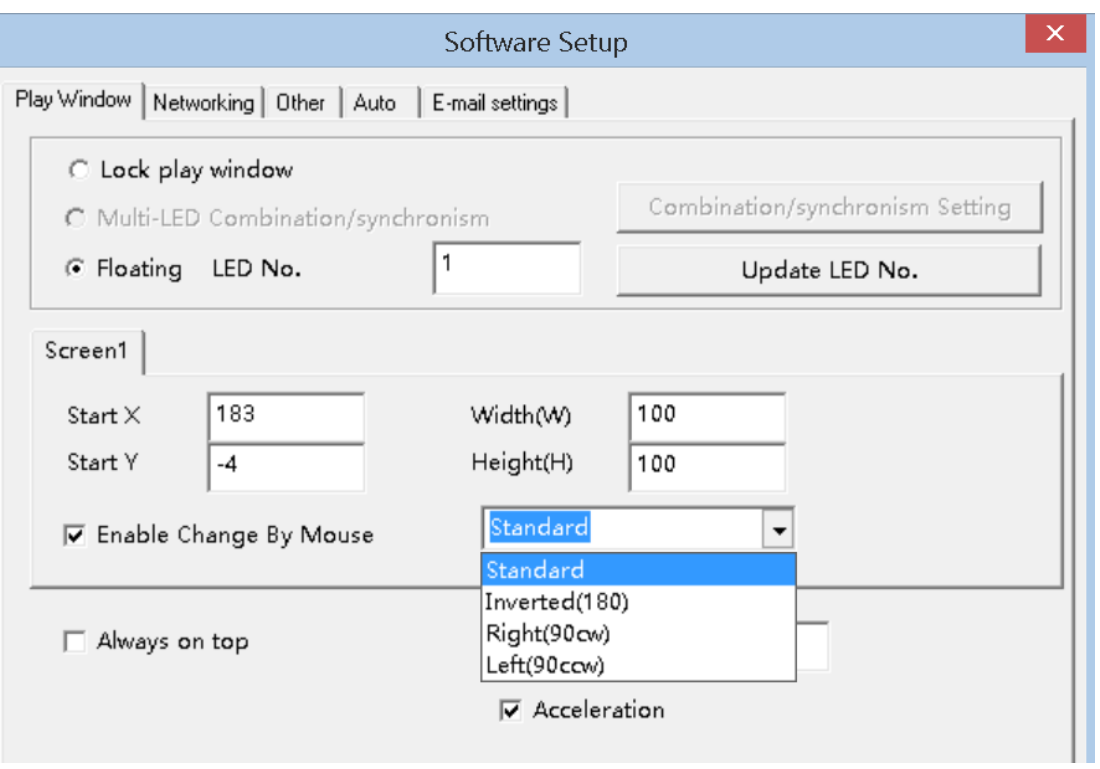

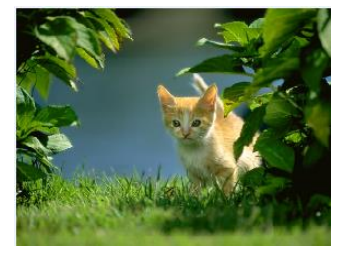

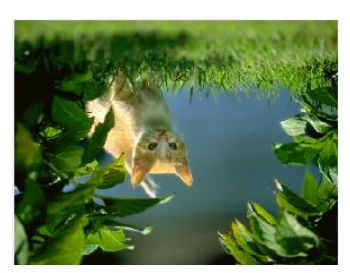

Standard Inverted (180)

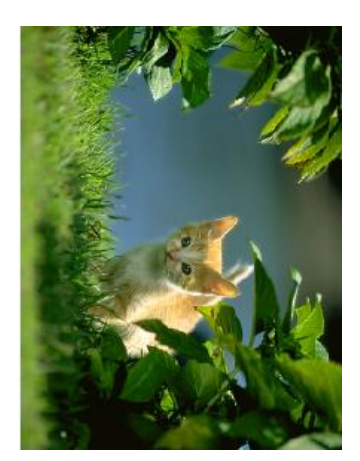

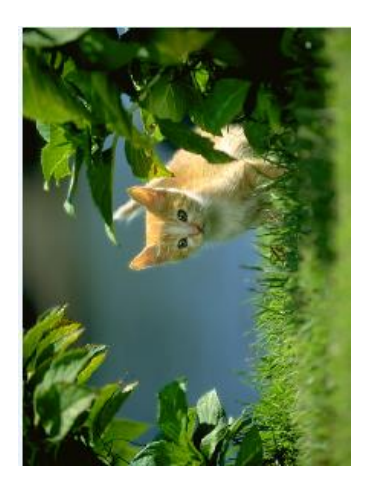

Right (90cw) Left (90cw)

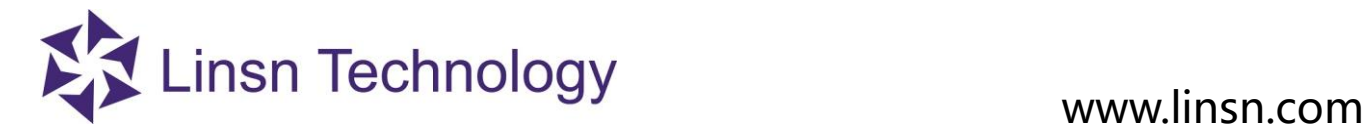

## **3.2.4.13.1.1 Lock to LED Screen**

**Lock to LED Screen**: different from **Lock LED Screen Properties**.

It sets:

- 1. all Play Windows at (0, 0) position, and can't be edited
- 2. Size same as **Display Connection setting**. All **Play Windows** are locked so cannot be dragged by mouse.

## **3.2.4.13.1.2 Floating**

### **Floating: Play Window can be adjusted at**

- 1. The quantity of Play Windows, in **LED Numb**, set **Play Window** quantity, click **Update LED Numb**
- 2. Start X, Start Y, of each **Play Window** (Screen1/Screen2…)
- 3. Size of each **Play Window**
- 4. **Enable Change by Mouse**: the Size, Position of each **Play Window** can be adjusted by mouse

## **3.2.4.13.1.3 Multi-LED Combination/synchronism**

**Multi-LED Combination/synchronism:** set Profiles for **Screen Combination/synchronism.** Please refer to **Screen Combination/synchronism (3.2.4.1 ). Note: Display QDY in Display Connection should be 2 or more.**

Select Multi-LED Combination/synchronism. Click **Combination/synchronism Setting** 

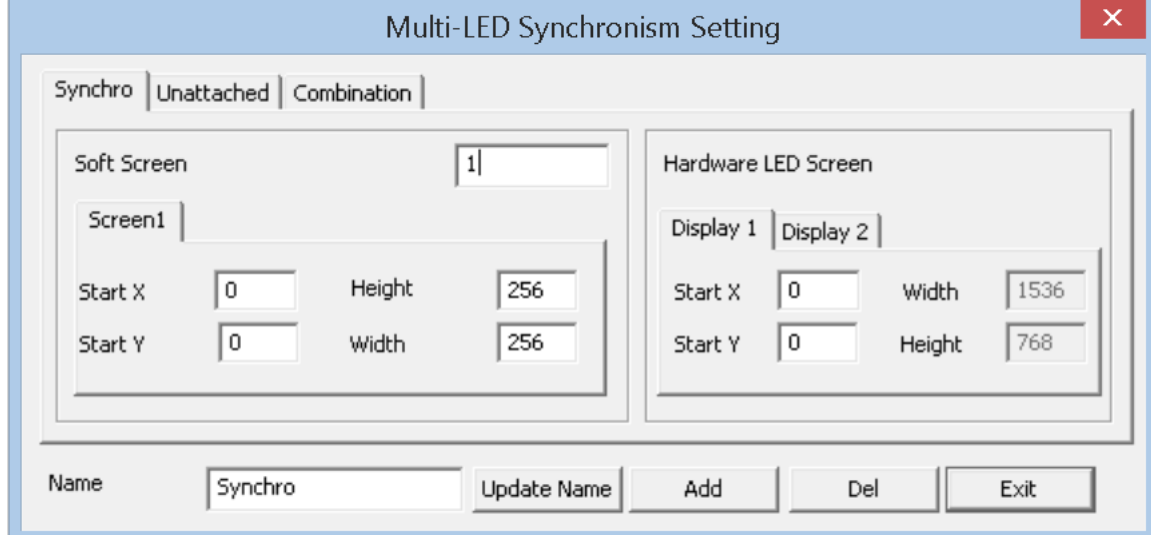

**Name**: Profile name

**Update Name**: change the Profile name and click update name to refresh

**Add**: add one Profile

**Del**: delete the selected Profile

**Exit**: Exit **Combination/synchronism Setting**

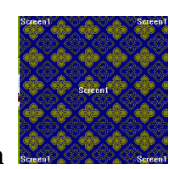

**Soft Screen**: set numbers of **Play Window/Simulated Screen** 

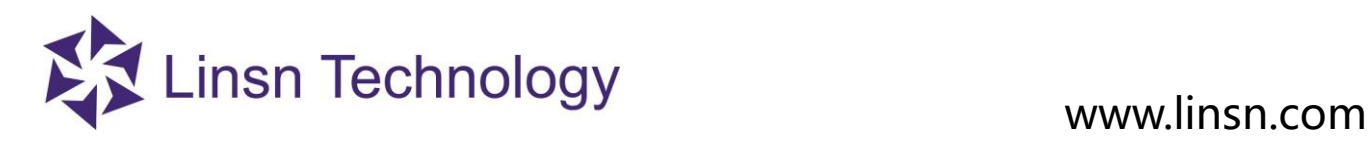

Ī

 $\overline{\Gamma}$ 

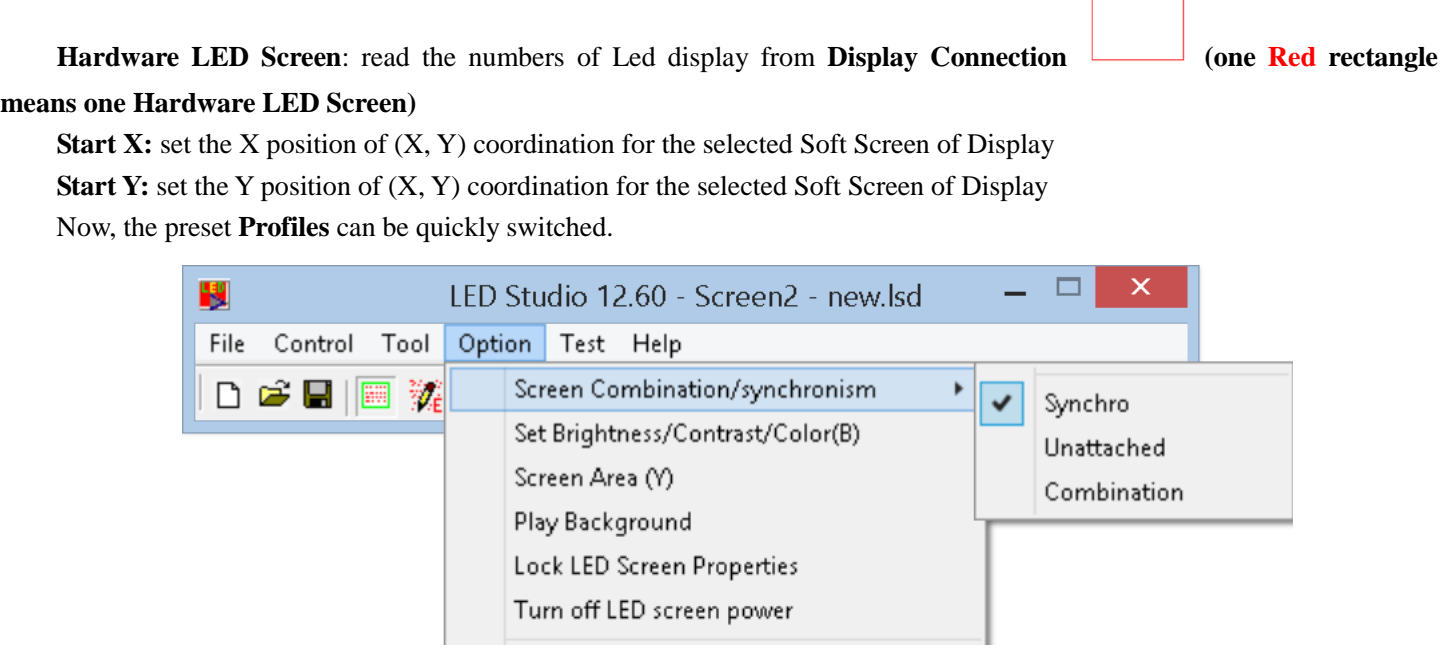

### **3.2.4.13.2 Networking**

Networking setting is used for the remote control of led display (computer).

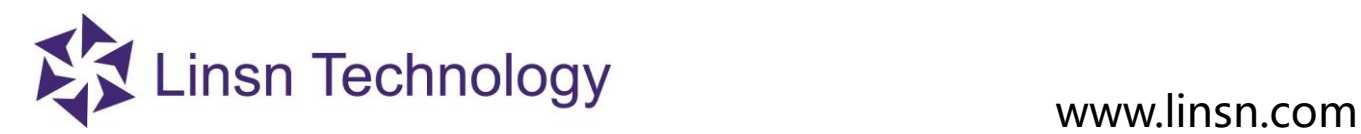

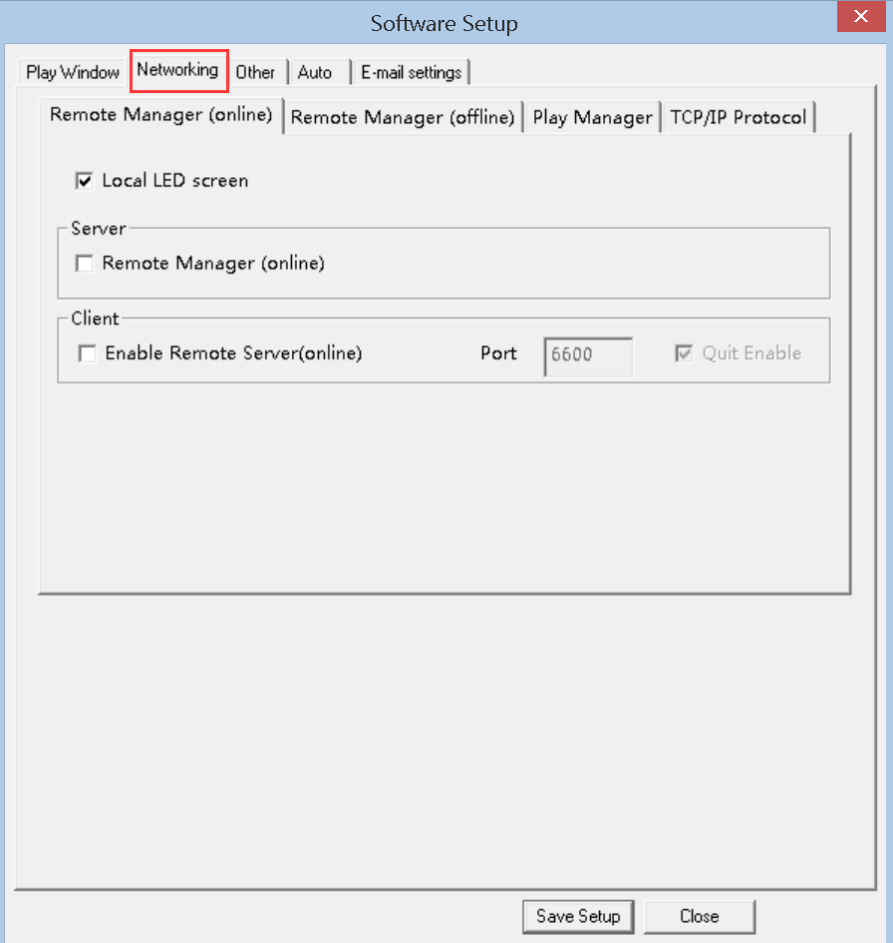

## <span id="page-43-0"></span>**3.2.4.13.3.1 Online/real time remote control**

## **1. Define**

Online remote control/real time remote control: allow the **Client Computer** to fully control the LEDStudio on the **Server Computer**.

Computer that directly connects to the **led display** is **Server Computer**

Computer that remotely controls the **Server Computer** is **Client Computer**

All the Server Computers can be controlled by the Client Computers in the local area network. If the **server computer** and **client computer** are not in local area network, the server computer must be local dial-up internet access.

## **2. Settings**

1. **LedStudio settings on Server Computer:** enables **Local LED screen** and Client **Enable Remote Server(online),**  save setup

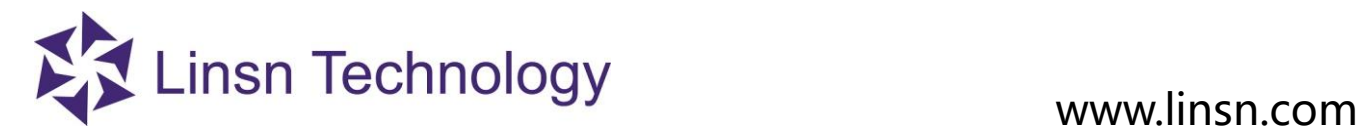

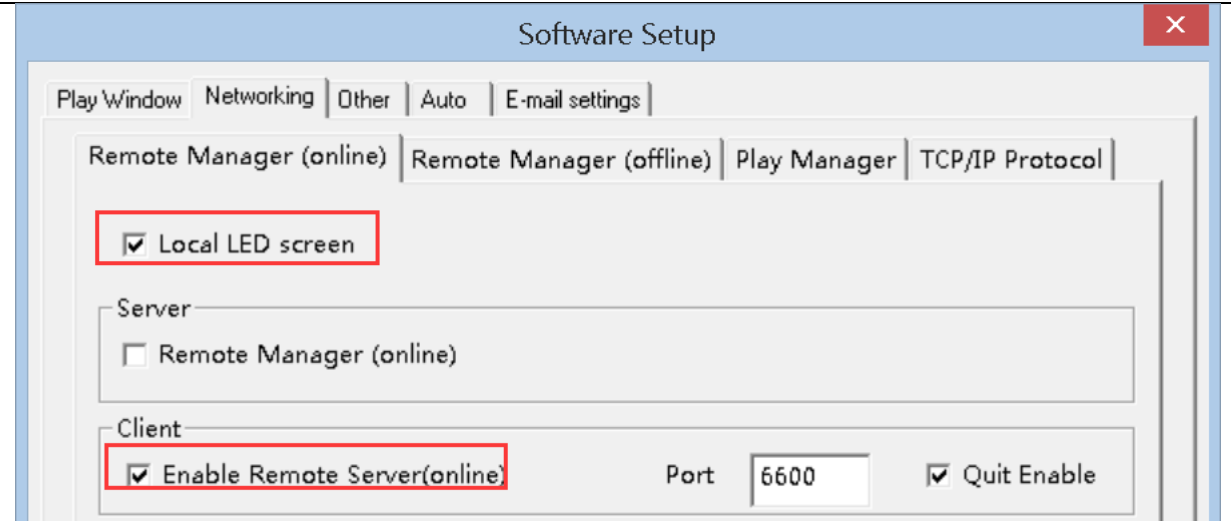

Note: **Quit Enable**, if unable it, LedStudio on server computer cannot be closed.

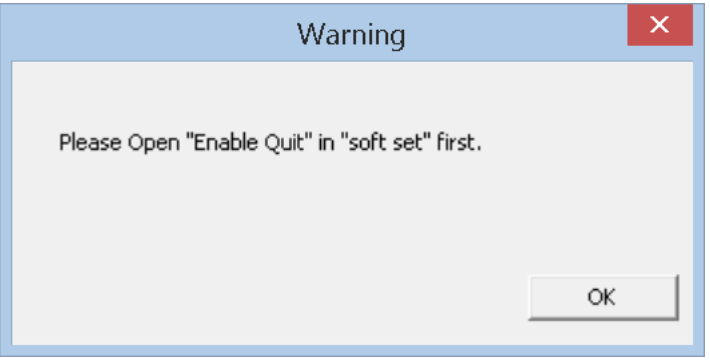

2. **Client computer LedStudio**, enable **Local LED screen** and Client **Remote Manager (online),** save setup.

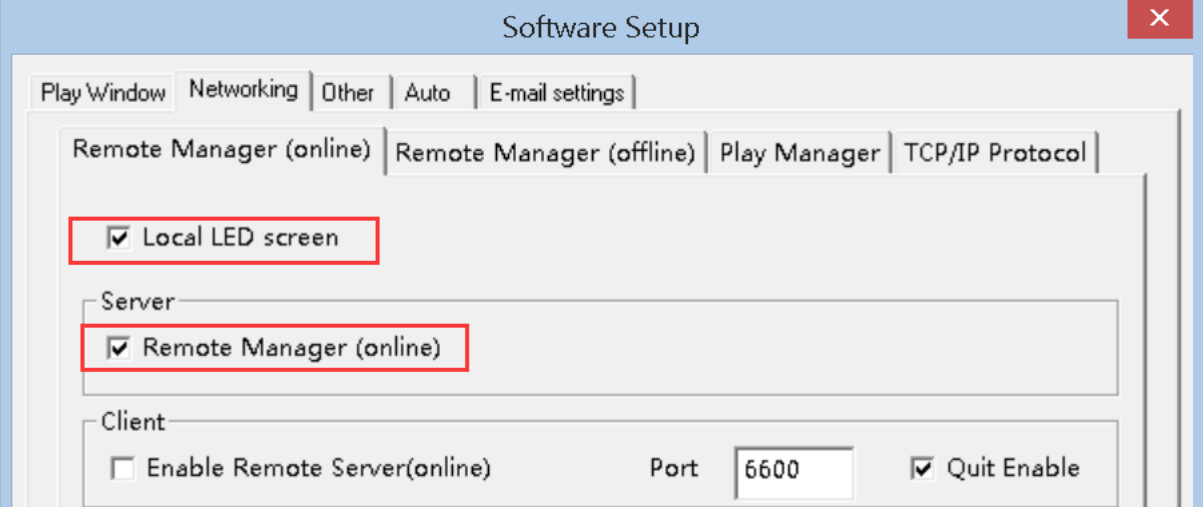

3. **Client computer LedStudio**, **Remote LED Screen Manager(Online) Icon** changes from inactivated status to activated status

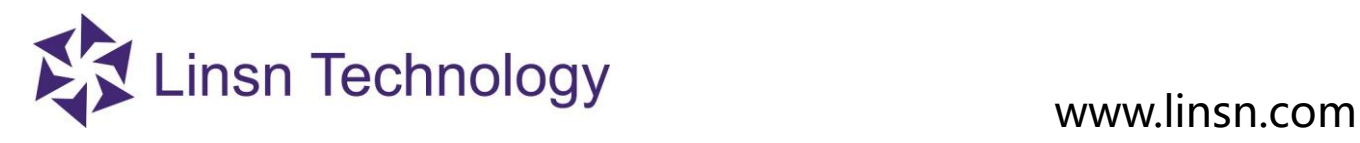

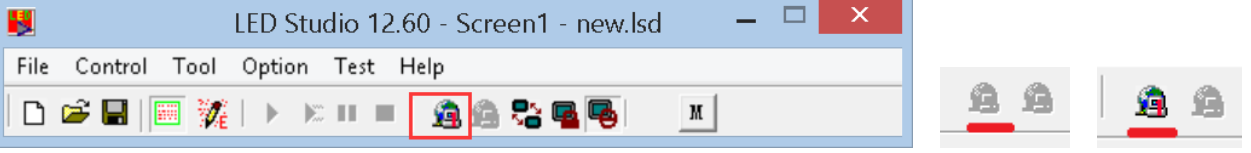

And **Manager for Led Screen Server (online)** is activated.

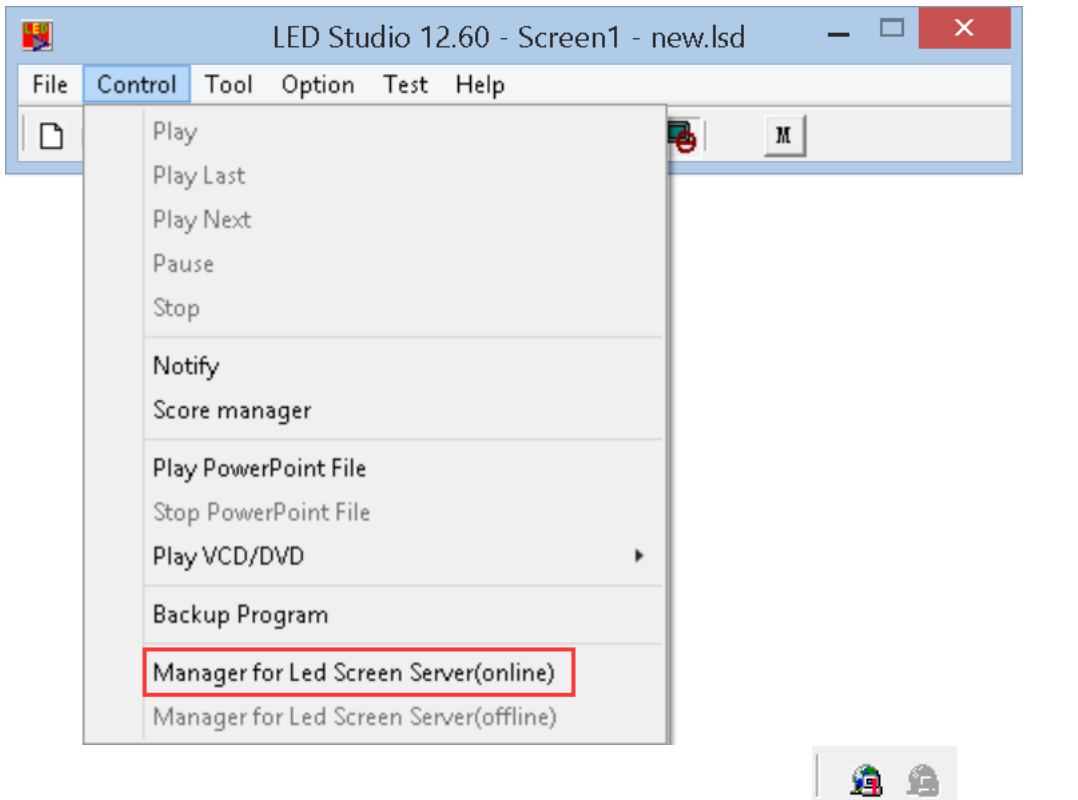

4. **Client Computer LedStudio**, Click **Remote LED Screen Manager (Online) Icon** , or **Manager for Led Screen Server (online)** under **Contrl Menu**, then the following window appears

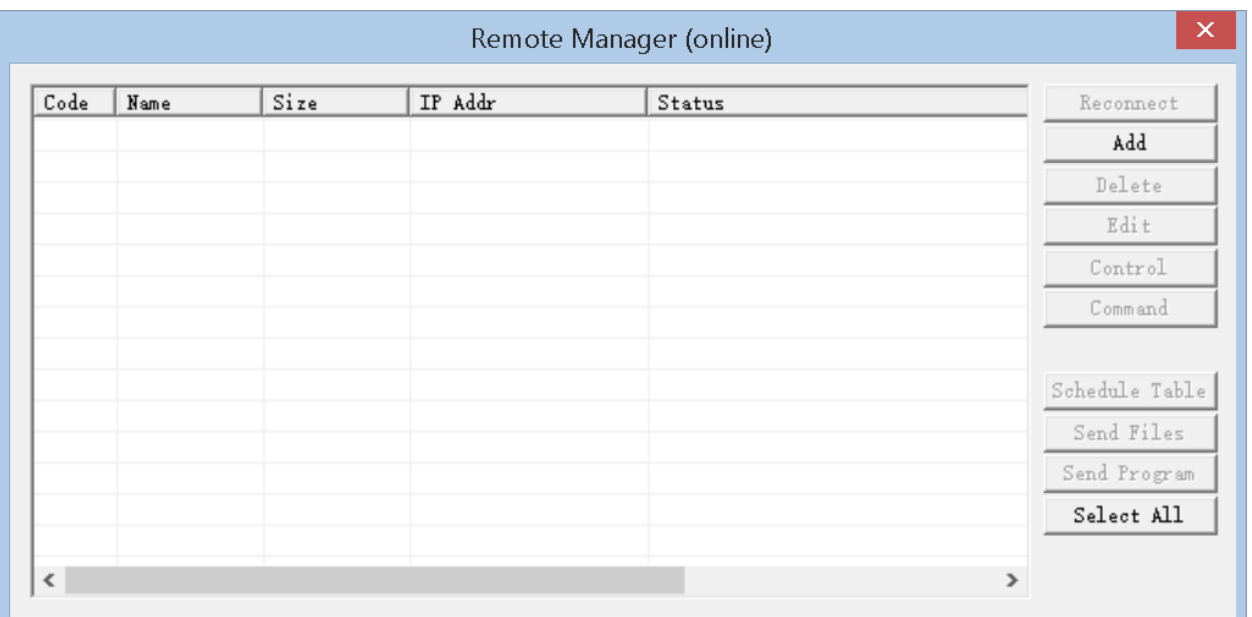

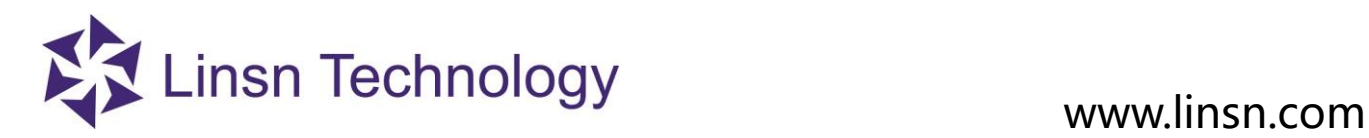

Click **Add**

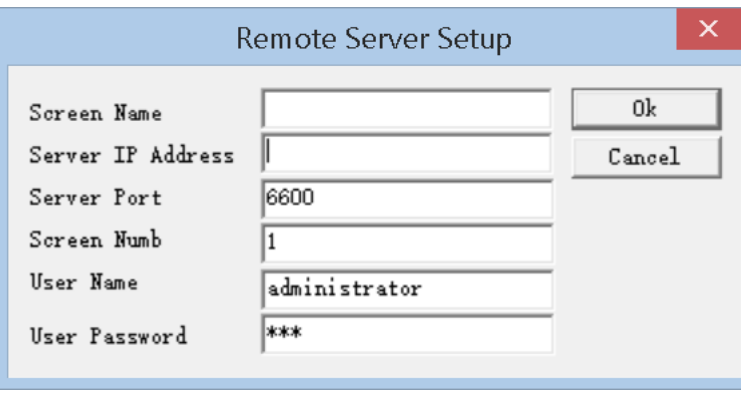

 **Screen Name**: Type in the led display name (or leave it empty)  **Server IP**: Type in **Server Computer's** IP. **Tip**: use the **Check IP Address** in Help Menu to check the Server Computer's IP

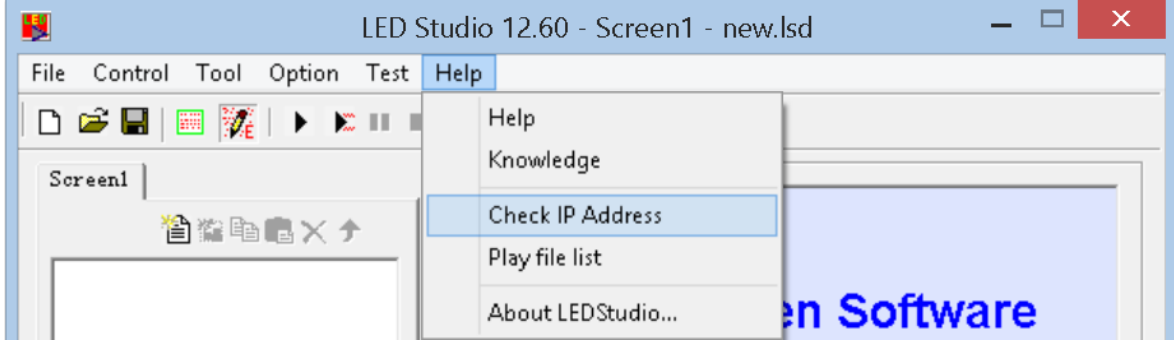

**Server Port**: same port as **Server Computer** preset port

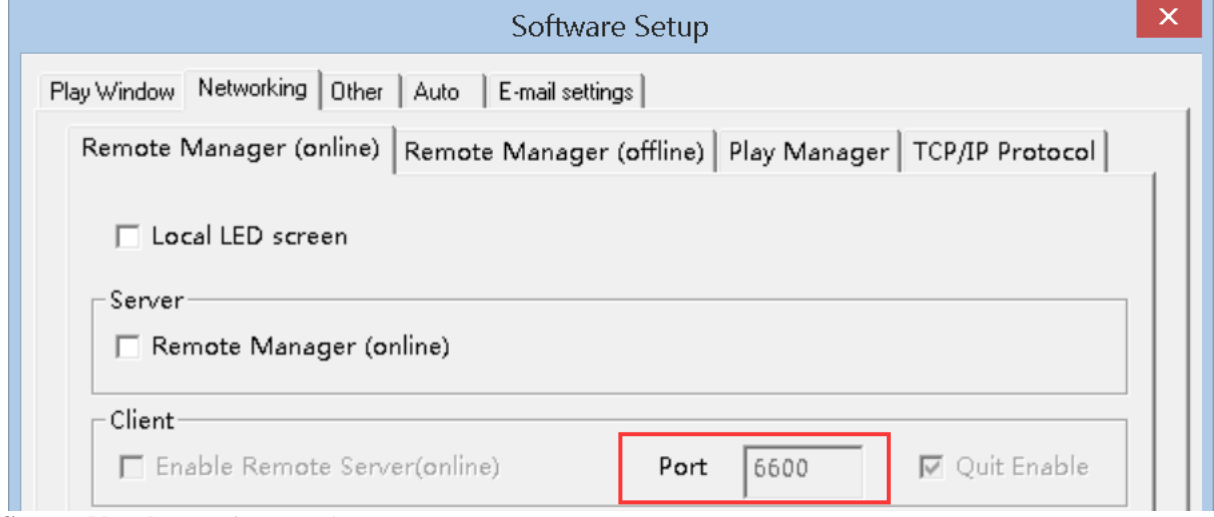

**Screen Numb**: type in a number

**User Name**: the LedStudio **User** name of **Server Computer**

**User Password**: the LedStudio **User password** of **Server Computer**

Click **Ok**

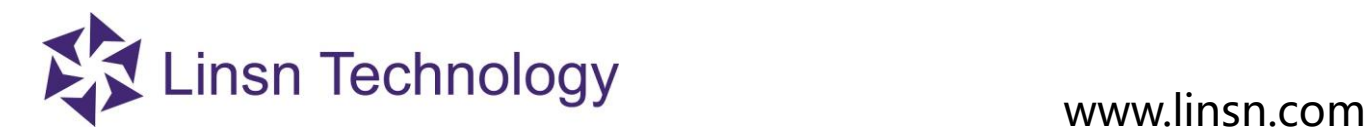

## **3. Available Operations after Setting Up**

 When **Client Computer** and **Server Computer** is connected , in **Client Computer LedStudio** will have the following window.

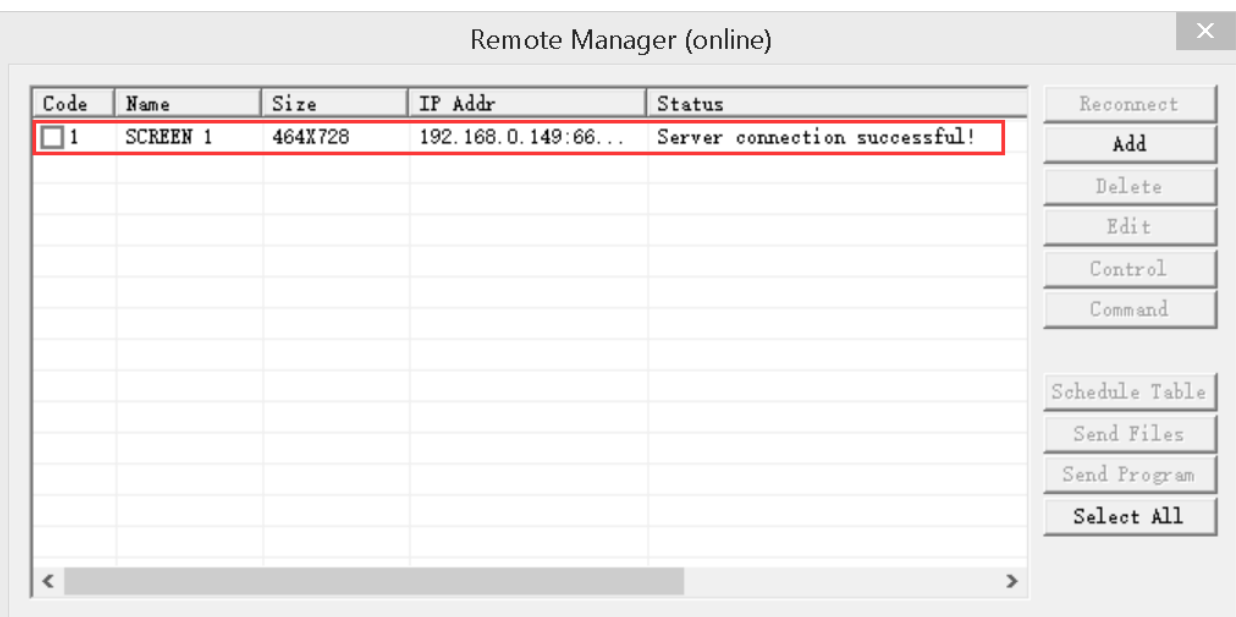

1. Reconnect/Add/Delete/Edit/Control

**Reconnect**: try reconnecting to the added **Server Computer Add**: add another **Server Computer Delete**: delete a selected **Server Computer Edit**: change info of selected **Server Computer Control**: access to the **Server Computer**, realize Remote Desktop Control. **Command**: send command to **Server Computer**

### 2. Schedule Table

**Schedule Table**: set **Schedule Command Table (**refer to **3. 2. 4. 7 Schedule Table)** and send to Server Computer LedStudio

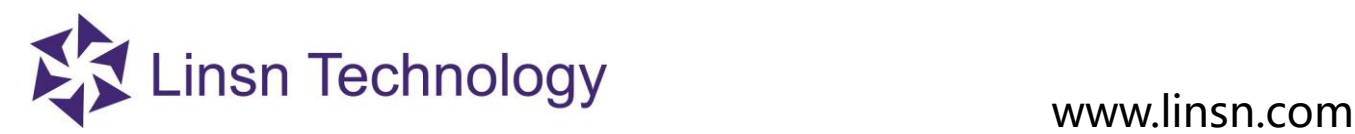

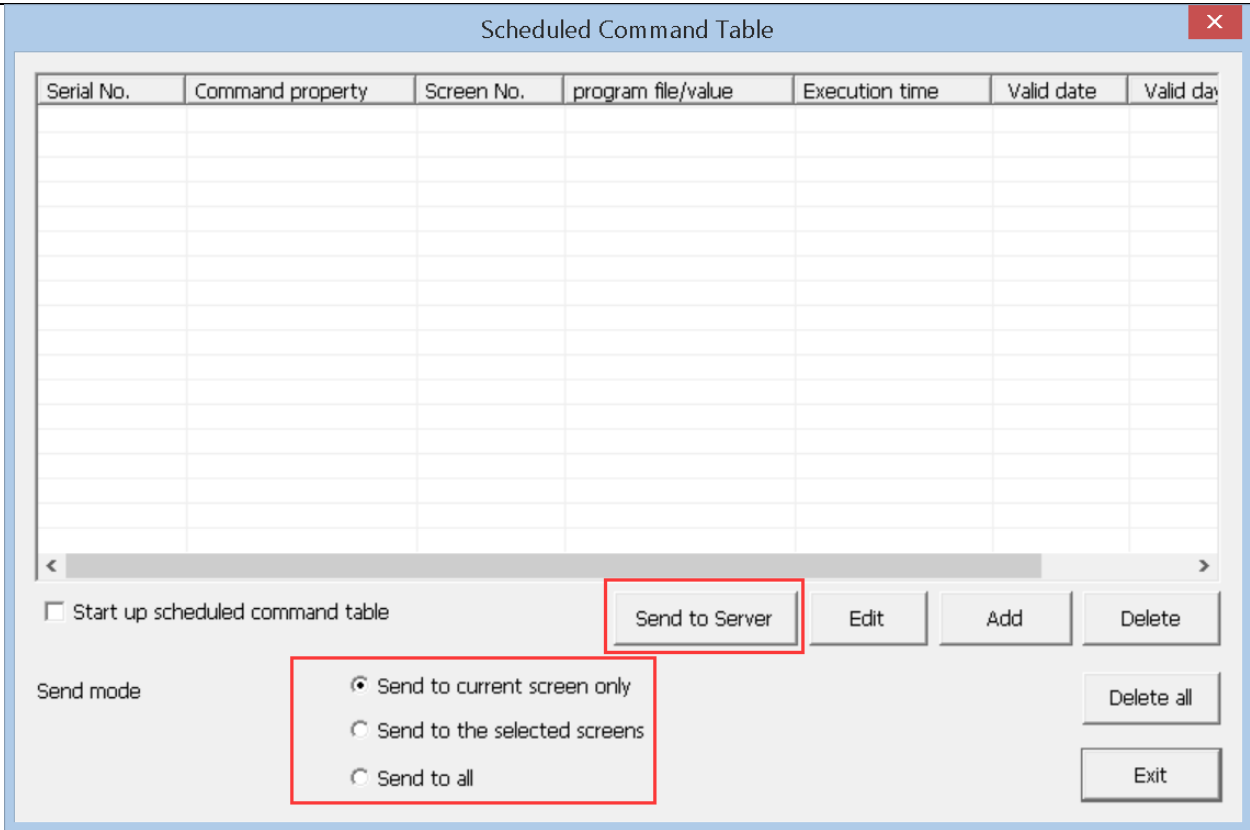

**Send to current screen only**: send the Scheduled Command Table to the current selected **Server Computer Send to the selected screen**: select the **Server Computer(s)** to send the Scheduled Command Table to **Send to all**: send to all **Server Computers** listed in **Remote LED Screen Manager Online**

## 3. Send Files

**Send Files**: send files from Client Computer to Server Computer

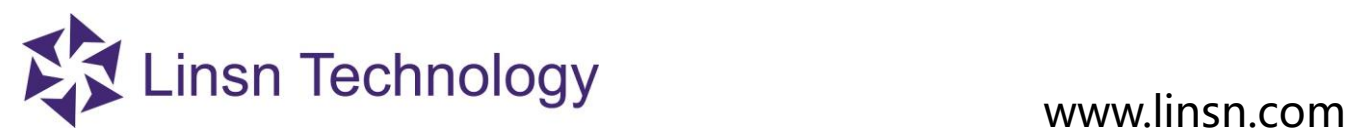

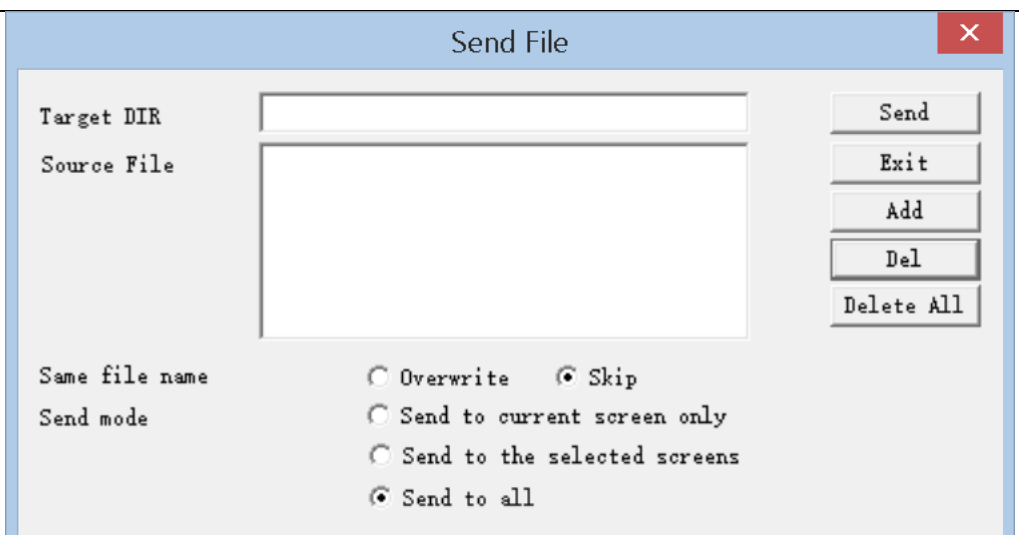

**Target DIR**: Server Computer Path to store incoming files from Client Computer

**Source File**: the outgoing files list

**Send**: send listed **Source File** to **Target DIR**

**Exit**: quite **Send File window**

**Add**: add a file to Source File

**Del**: delete a selected Source File

**Delete All**: delete all Source File

Same file name **Overwrite:** if **Target DIR** has a file with the same name of **Source File**, **Source File** replaces the **Target DIR** file

Same file name **Skip**: if **Target DIR** has a file with the same name of **Source File**, **Source File** skips transmitting to **Target DIR**.

**Send current only**: send the **Source File** to the current selected Server Computer

**Send by select**: select the Server Computer(s) to send the **Source File** to

**Send to all**: send **Source File** to all Server Computers listed in Remote LED Screen Manager Online

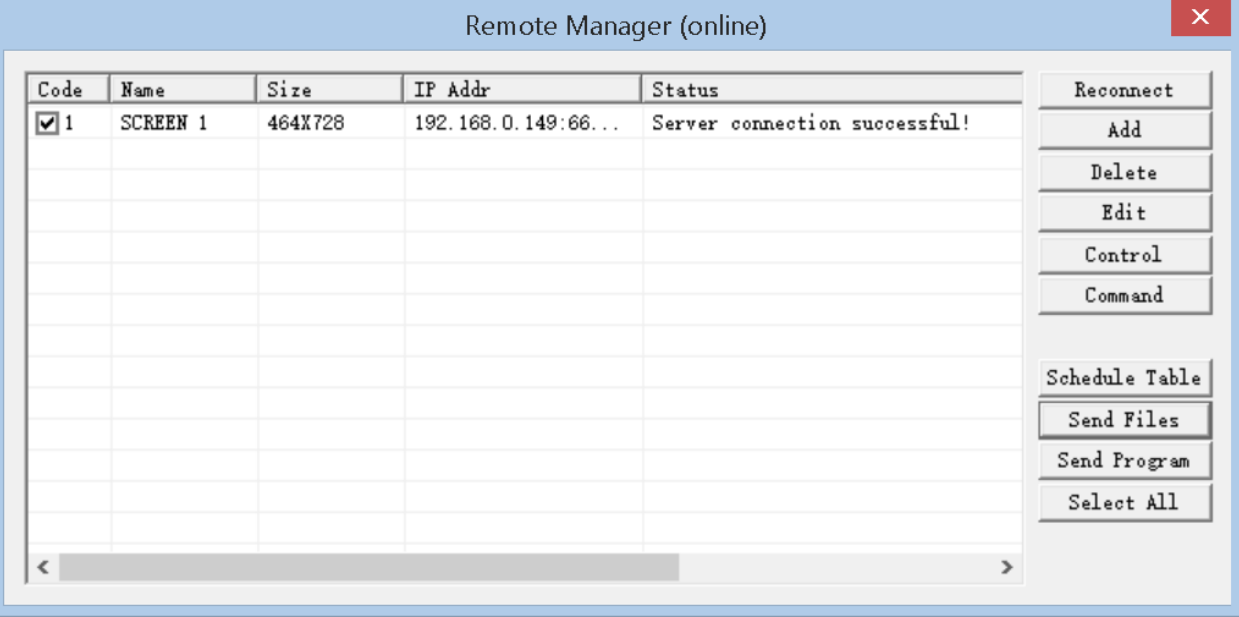

## 4. Send Program

**Send Program**: send .lsd file from Client Computer to Server Computer

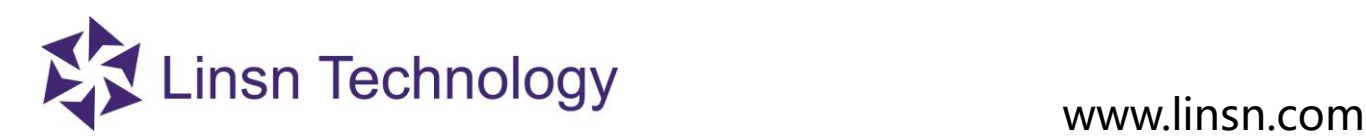

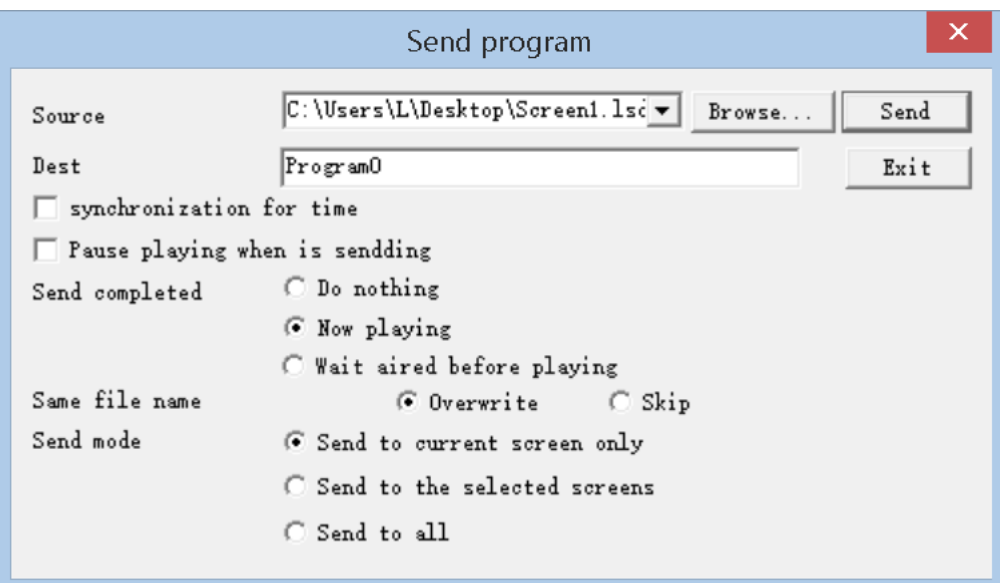

**Source**: the outgoing .lsd file

**Dest**: Destination. **Server Computer** Path to store incoming .lsd file from **Client Computer**

**Browse…**: browse the Client Computer to select the .lsd file

**Send**: send Source to Dest

**Exit**: quite **Send Program** window

**Synchronization for time**: set **Server Computer** time synchronous with **Client Computer**

**Pause playing when is sending**: Pause **Server Computer LedStudio** playing when **Server Computer** is receiving .lsd file from **Client Computer**

**Auto Play after receive the program**: **Server Computer LedStudio** load and play the incoming .lsd file immediately when finishing receiving.

**Same file name Overwrite**: if **Dest** has an .lsd file with the same name of **Source**, **Source** .lsd File replaces the **Dest** .lsd file

**Same file name Skip**: if **Dest** has an .lsd file with the same name of **Source**, **Source** .lsd File skips transmitting the .lsd file

**Send current only**: send the **Source** .lsd file to the current selected Server Computer

**Send by select**: select the Server Computer(s) to send the **Source** .lsd file

**Send to all**: send **Source** .lsd file to all Server Computers listed in Remote LED Screen Manager Online

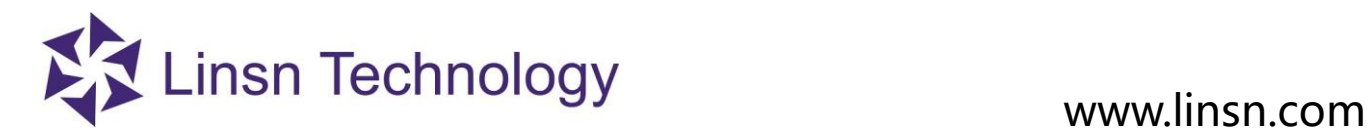

## **3.2.4.13.3.2 FTP Server**

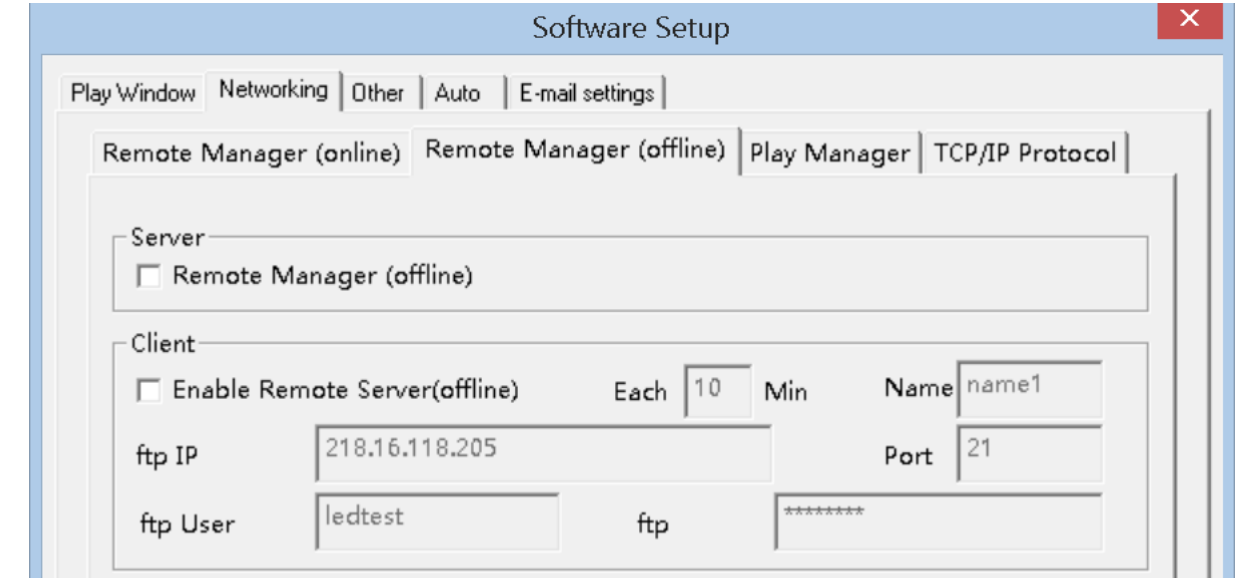

## **1. Define:**

**Client Computer LedStudio** uploads settings and files to FTP Server, then **Server Computer LedStudio** downloads and carries out.

Computer that directly connects to the **led display** is **Server Computer** Computer that remotely controls the **Server Computer** is **Client Computer** Before **Settings**, the **FTP Server** should be setup and ready.

## **2. Settings:**

1. **Enable Remote Server** (offline) in LedStudio of **Server Computer** Type in the FTP info: FTP IP, Port, FTP User (name), FTP Password 10 **Minute**: means every 10 minutes **Server Computer LedStudio** will fetch updates from **FTP server**

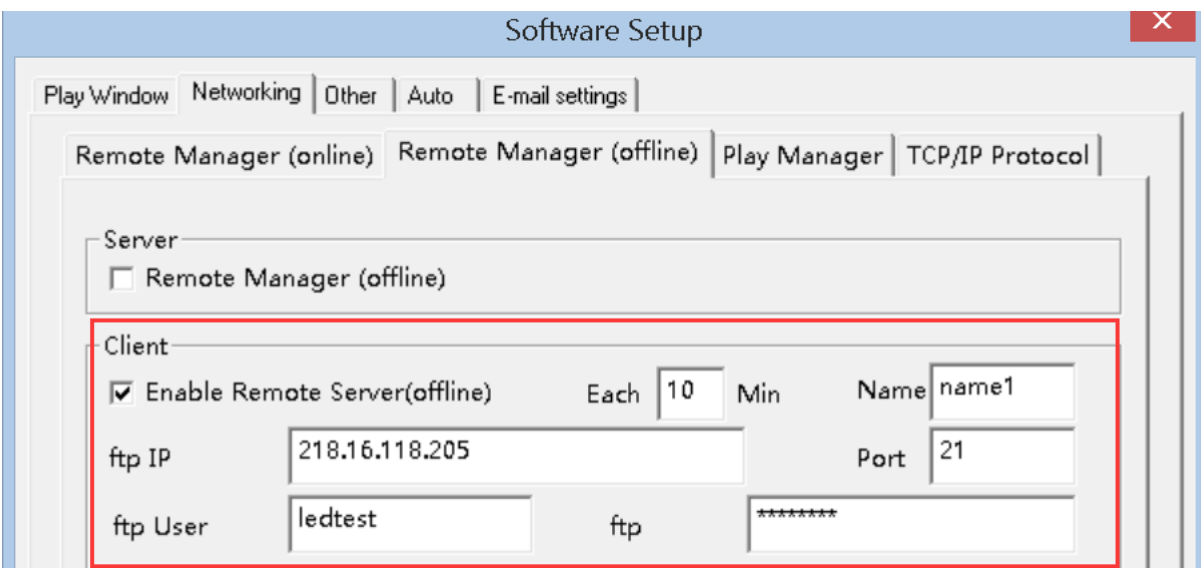

2. In LedStudio of **Client Computer Enable Remote Manager (offline)**

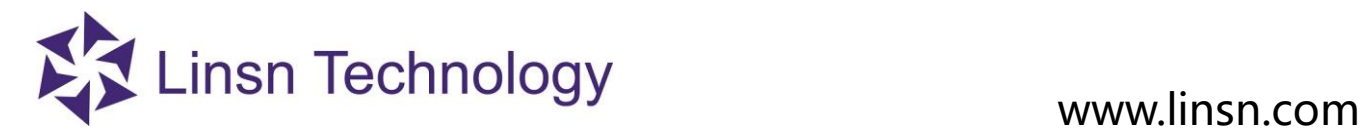

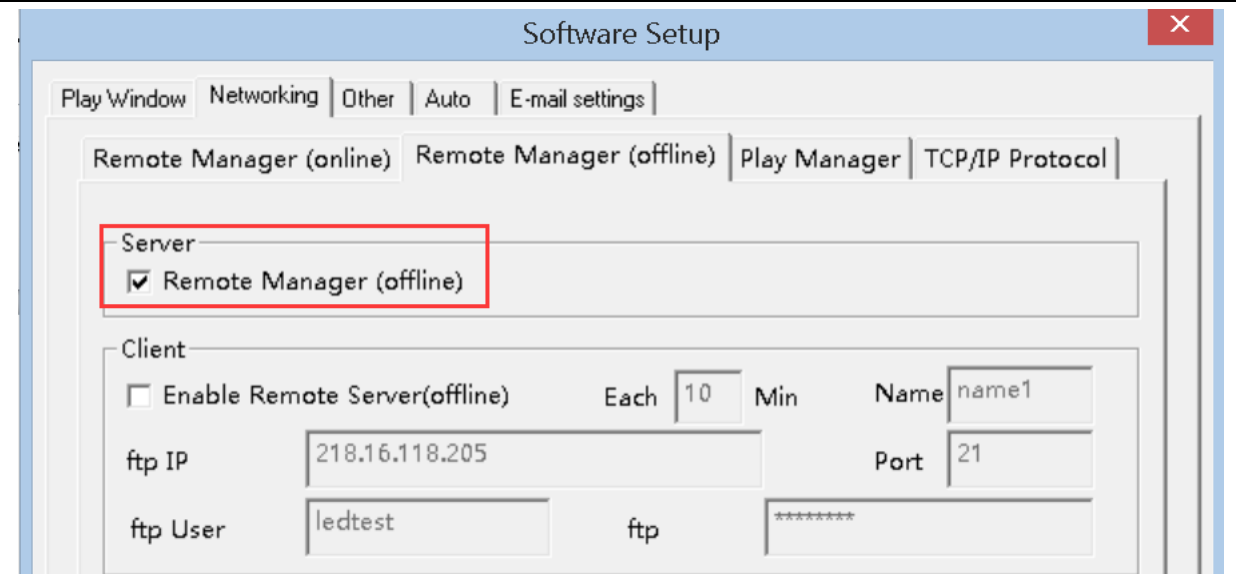

3. Then in **Client Computer** LedStudio **Remote LED Screen Manager(offline) Icon** changes from inactivate to activate

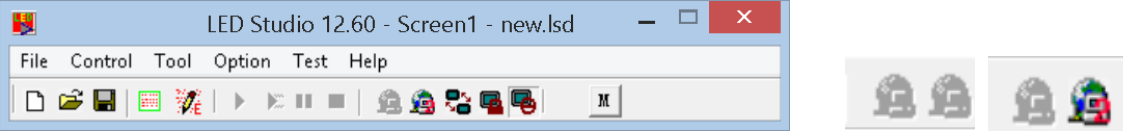

And **Manager for Led Screen Server (offline)** is activated.

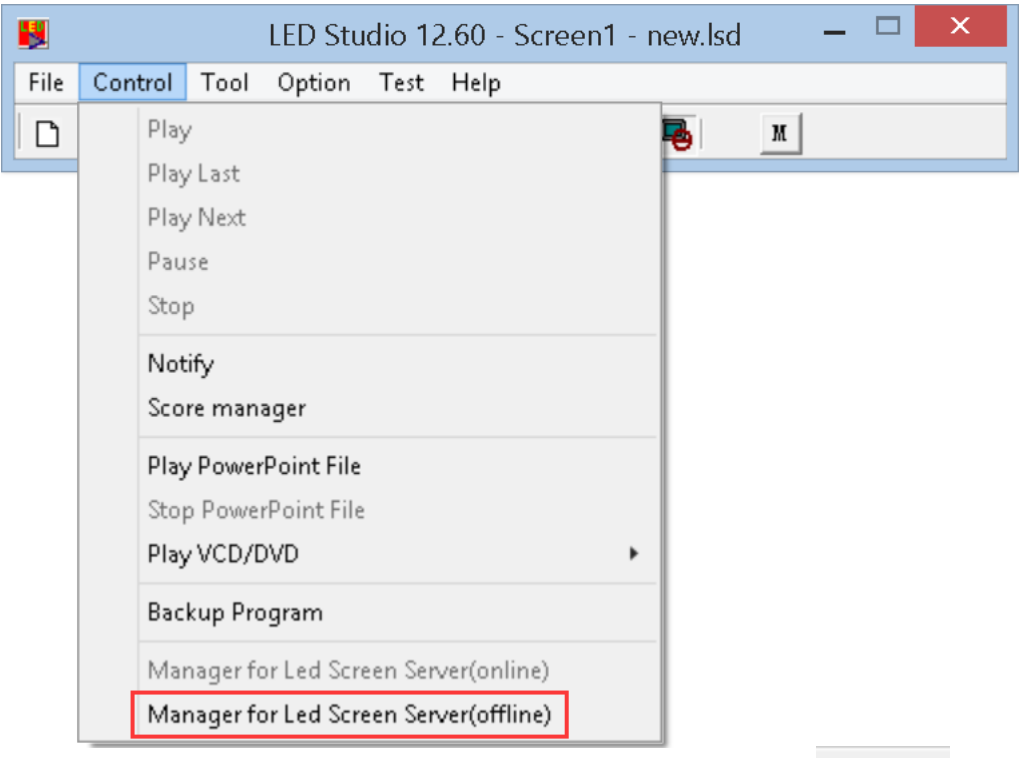

**4.** Client Computer LedStudio, Click Remote LED Screen Manager (offline) Icon  $\begin{bmatrix} 1 & 1 \\ 1 & 1 \end{bmatrix}$ , or Manager for Led **Screen Server (offline)** under **Contrl Menu**, then the following window appear

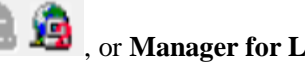

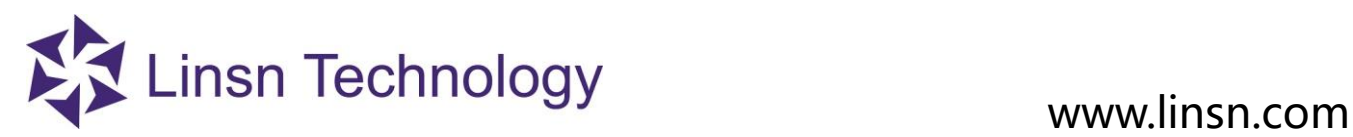

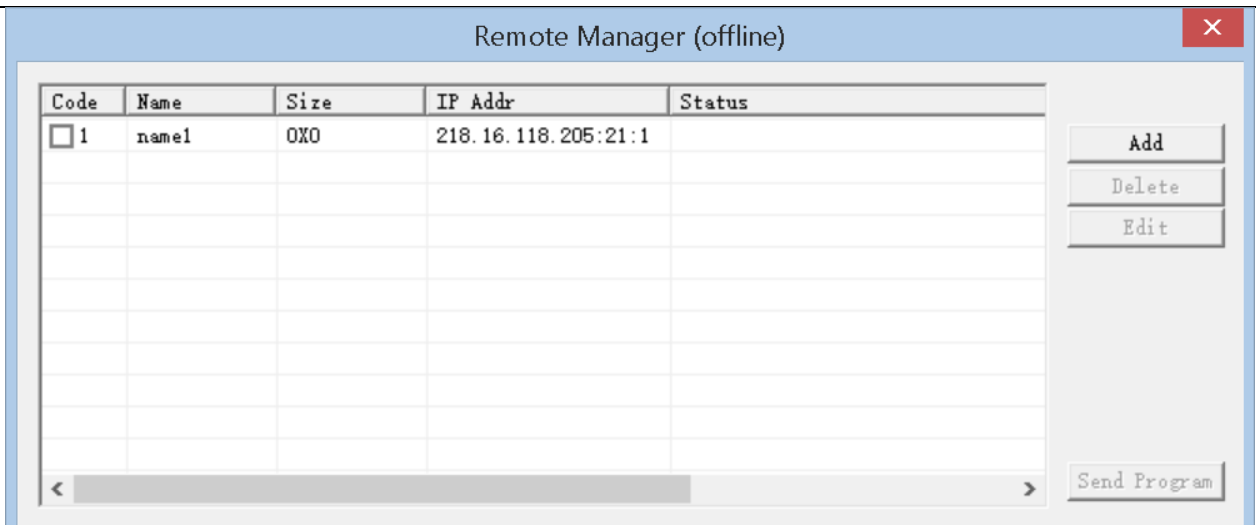

Click **Add**

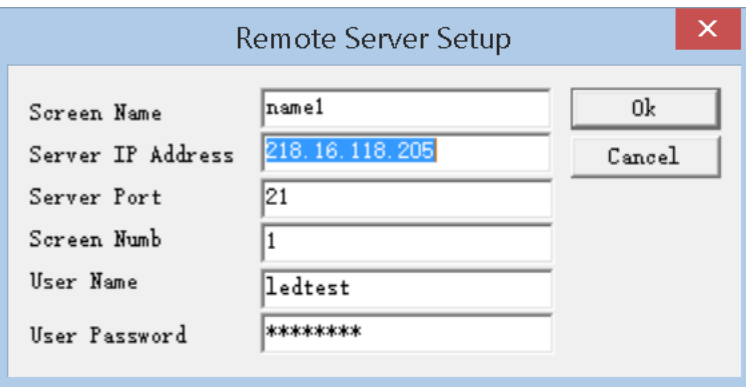

Type in the **same FTP Server info** as the **Server Computer Screen Name**: Name for the Server Computer Led Display **Server IP Address:** the same IP address as in Server Computer (ftp IP) **Server Port:** Same as Server Computer  **Screen Num:** type in a number **User Name**: the LedStudio **User** name of **ftp User Password**: the LedStudio **User password** of **ftp**

Cick **OK**

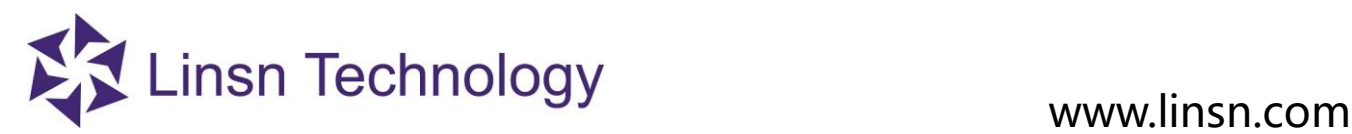

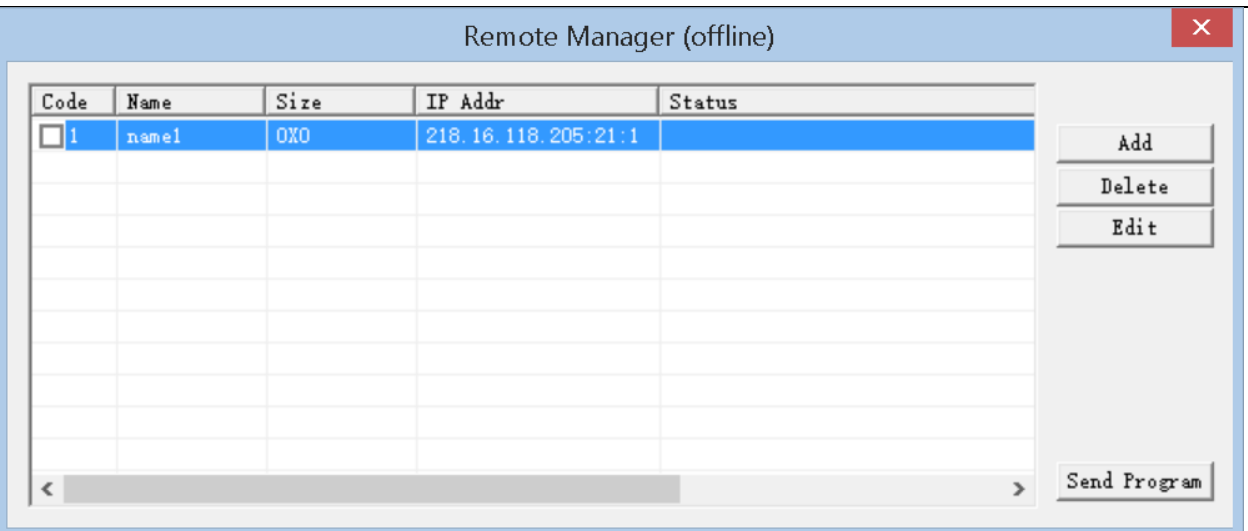

**Add**: add another FTP server **Delete**: delete the selected FTP server **Edit**: edit the selected FTP server

## **3. Available Operations**

### 1. Send Program

**Send Program**: send .lsd program from **Client Computer** to **FTP Server Computer**

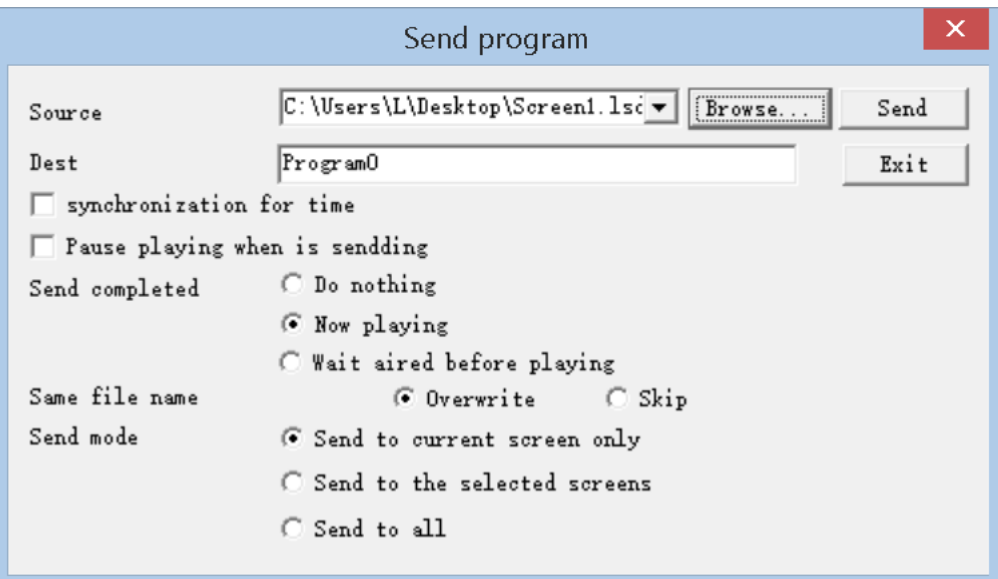

**Source**: the outgoing .lsd file

**Dest**: Destination. **FTP Server Computer** Path to store incoming .lsd file from **Client Computer Browse…**: browse the **Client Computer** to select the .lsd file **Send**: send Source to Dest **Exit**: quite **Send Program** window **Synchronization for time**: set **Server Computer** time synchronous with **Client Computer Pause playing when is sending**: Pause **Server Computer LedStudio** playing when **Server Computer** is receiving .lsd file from **FTP Server Computer**

Same file name **Overwrite**: if **Dest** has an .lsd file with the same name of **Source**, **Source** .lsd File replaces the **Dest** .lsd

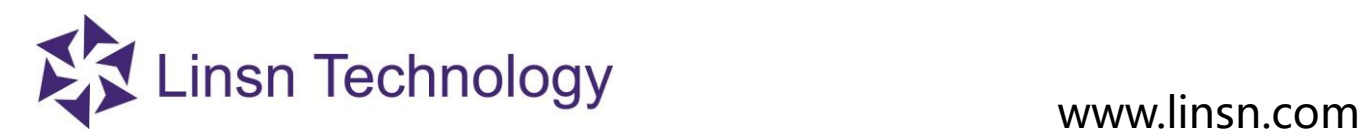

file

Same file name **Skip**: if **Dest** has an .lsd file with the same name of **Source**, **Source** .lsd File skips transmitting the .lsd file **Send current only**: send the **Source** .lsd file to the current selected **FTP Server Computer Send to the selected screens**: select the **FTP Server Computer(s)** to send the **Source** .lsd file to **Send to all**: send **Source** .lsd file to all **FTP Server Computers** listed in **Remote LED Screen Manager (offline)**

## **3.2.4.13.3.3 Play Manager**

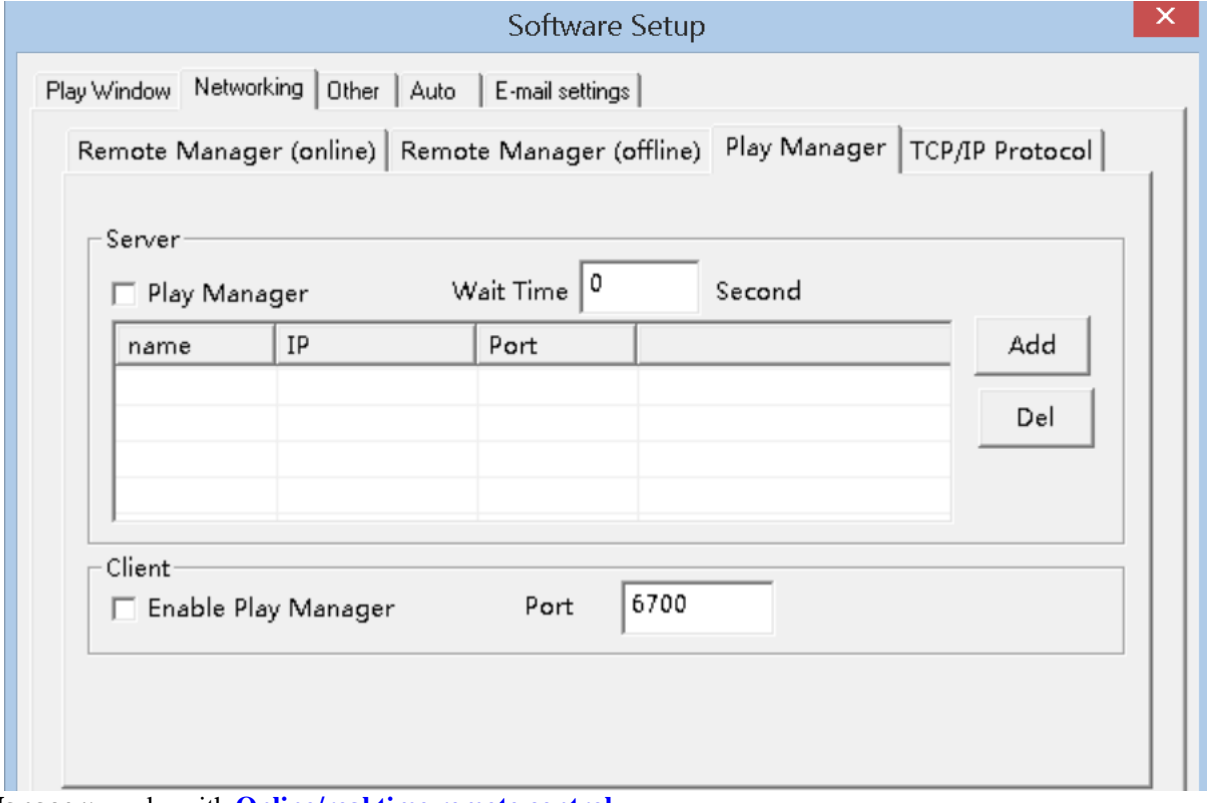

**Play Manager:** works with **[Online/real time remote control](#page-43-0)**

## **1. Define:**

Computer that directly connects to the **led display** is **Server Computer** Computer that remotely controls the **Server Computer** is **Client Computer**

Purpose: Set all the listed **Server Computers Play/ Stop** synchronously

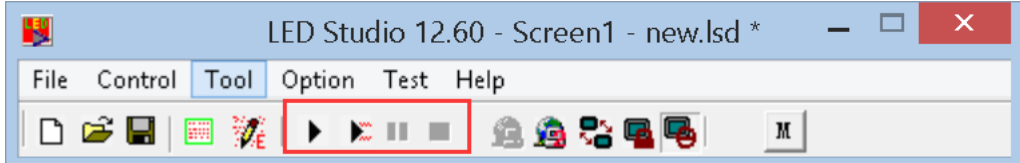

## **2. Settings:**

**Note:** Server Computers are set **online remote control/real time remote control**

**1. Server Computers Enable Play Manager**

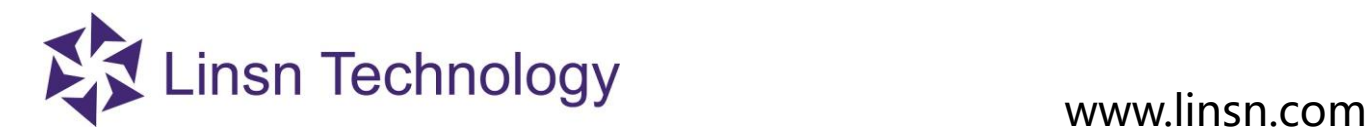

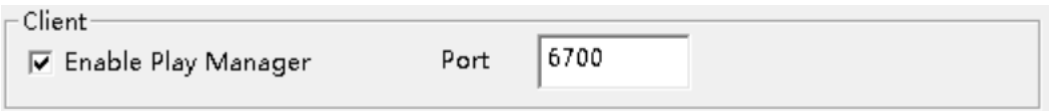

### **2. Client Computer Enable Play Mnager**

### **Add**: add the Server Computes to the list **Del**: Delete the selected Server Computer(s)

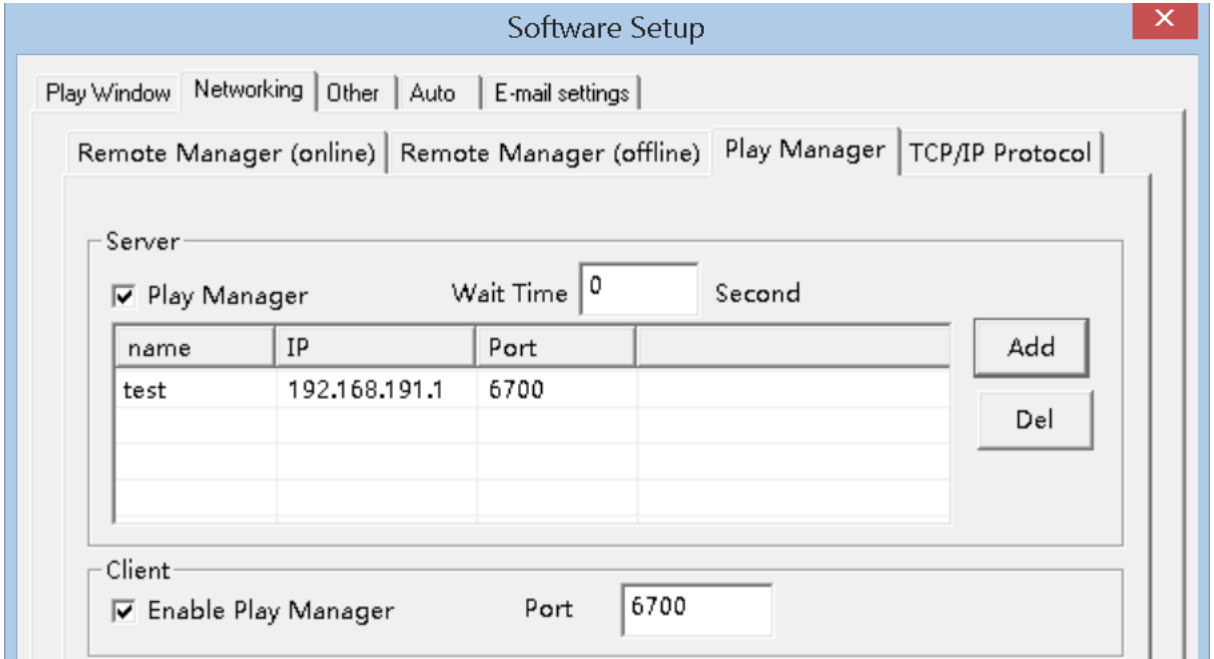

3. Save Setup.

Click **Play/Stop**, all the listed **Server Computers** will Play/Stop synchronously

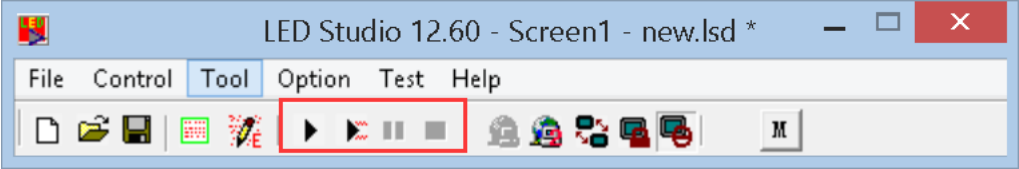

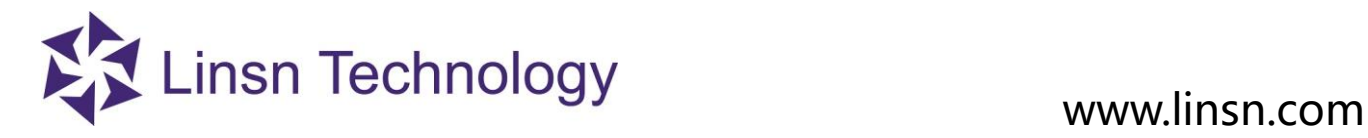

### **3.2.4.13.4 Other**

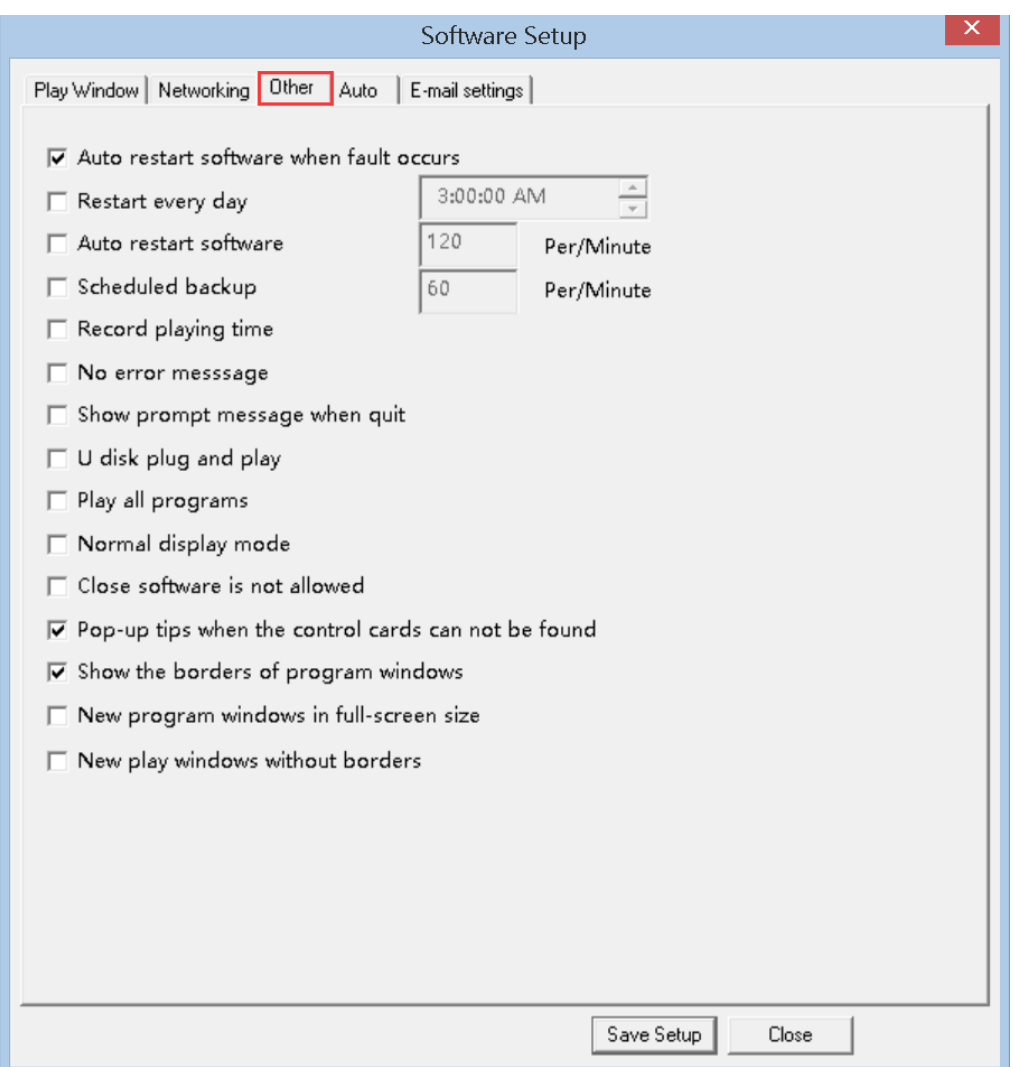

**Auto restart software when fault occurs**: automatically restart LedStudio when encounter errors

**Restart every day**: scheduled restarting LedStudio everyday

**Auto Restart Software**: restart LedStudio every preset minute(s)

**Scheduled Backup**: automatically back up files of .lsd file every preset time

**Record playing time:** record the playing time

**No error message:** when fault occurs, no prompt allowed

**Show prompt message when quit**: When quit the LEDstudio, a message will be popped out

**U disk plug and play**: enable u disk plug and play function. LedStudio load and play .lsd program from USB disck as priority **Play all programs**: If enabled, all programs will be played at the same time

**Normal Display**: For No-Sending Card Mode Only. LedStudio capture the contents of **Screen Area** and send directly to receiving cards.

**Close software is not allowed:** If enabled, the software can't be closed

**Pop-up tips when the control cards can't be found**: A message will be popped out when the the control cards can't be found

**Show the borders of program windows**: Show the borders of play window, so the size of play window can be changed by mouse

**New program windows in full- screen size:** the new program windows will be created in full-screen size

**New play windows without borders**: the new created play windows don't have borders

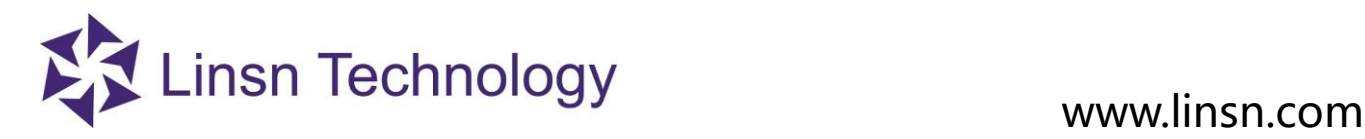

### **3.2.4.1.5 Auto**

 $\overline{\mathsf{x}}$ Software Setup Play Window | Networking | Other | Auto E-mail settings Start When Windows Starts Up □ Load File When Starting □ Play Document When Starts Up Automatically Play Document When Starts Up Manually Change Virtual/Real by Auto Mouse Hide When Soft is playing Auto Update new software Auto Minisize Automatic switch for large screen power play or stop Save Setup Close

**Auto settings:**

**Start when Windows Starts up**: open **LedStudio** when Windows starts up

**Load File when Starting**: Load .lsd file automatically when open LedStudio

**Play Document when starts up automatically**: start playing files of .lsd file automatically

**Play Document when starts up manually**: start playing files of .lsd file when click play  $\mathbb{R}$   $\mathbb{R}$   $\mathbb{R}$   $\mathbb{R}$   $\mathbb{R}$ 

**Change virtual/real by auto**: for virtual **led display**, playing letters in real-pixel mode for better visual effect, and playing image/video in virtual pixel mode; automatically switch.

**Mouse hide when soft is playing**: hide the mouse pointer  $\mathbb{R}$  in **Play Window** when **Play Window** is playing.

**Auto update new software**: automatically update LedStudio software

**Auto minimize**: Minimize LedStudio automatically

**Automatic switch for large screen power play or stop:** the power of screen automatically power on/off according to the

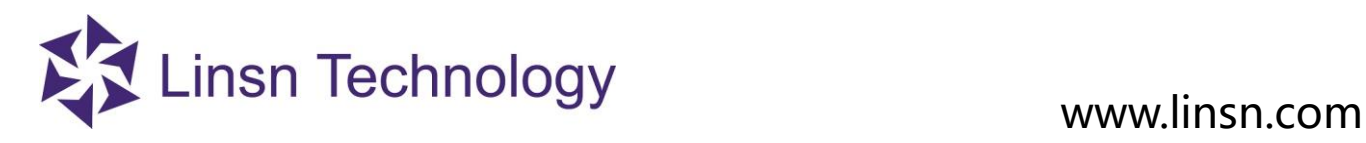

status of programs

### **Save Setup**: save settings

### **3.2.4.1.6 Email settings**

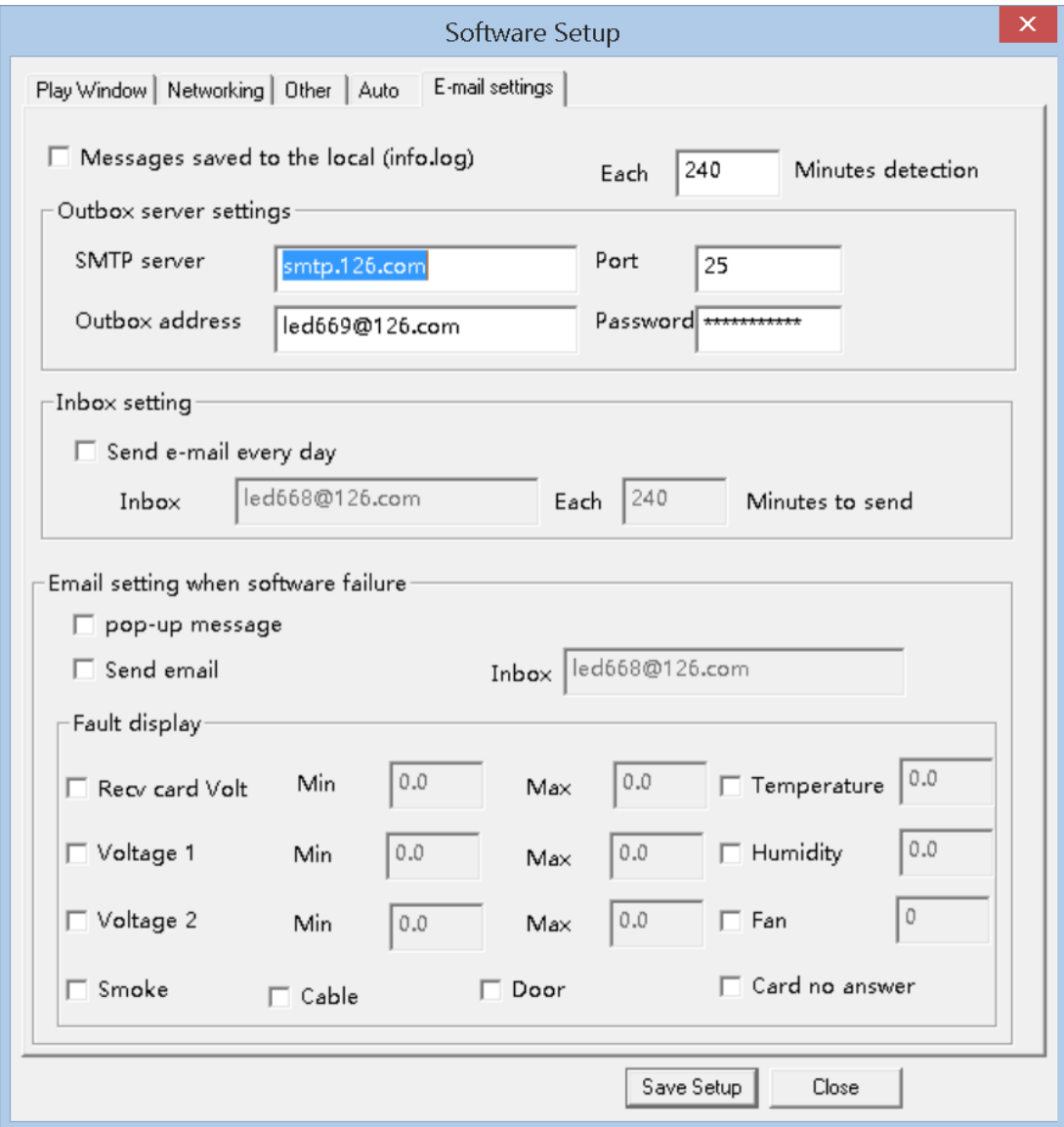

### **Outbox server settings**:

**SMTP server**: the SMTP server address of outbox Port: the SMTP server port of outbox **Outbox address:** the any valid email address for outbox Password: the password of outbox email **Inbox settings:** Send e-mail every day: if ticked, one email one day **Inbox:** the email address for receiving the mail (please clean up the inbox regularly, in case it is full)

**Each\*\* minutes to send:** the interval time for receiving mail

**Email setting when software failure**: the email setting when a fault occurs to receiving cards

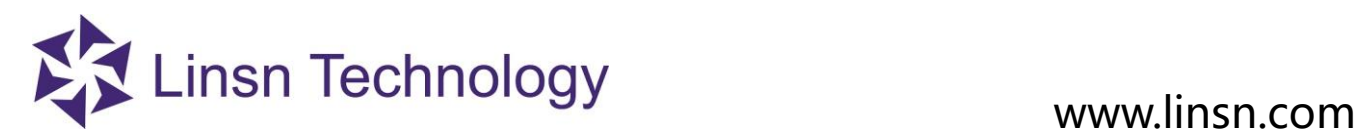

**Fault display:** setting the monitoring data for alert email. If ticked, email will be sent automatically when detected value is less that min value or more than max value.

## **3. 2. 4. 14 User Setup**

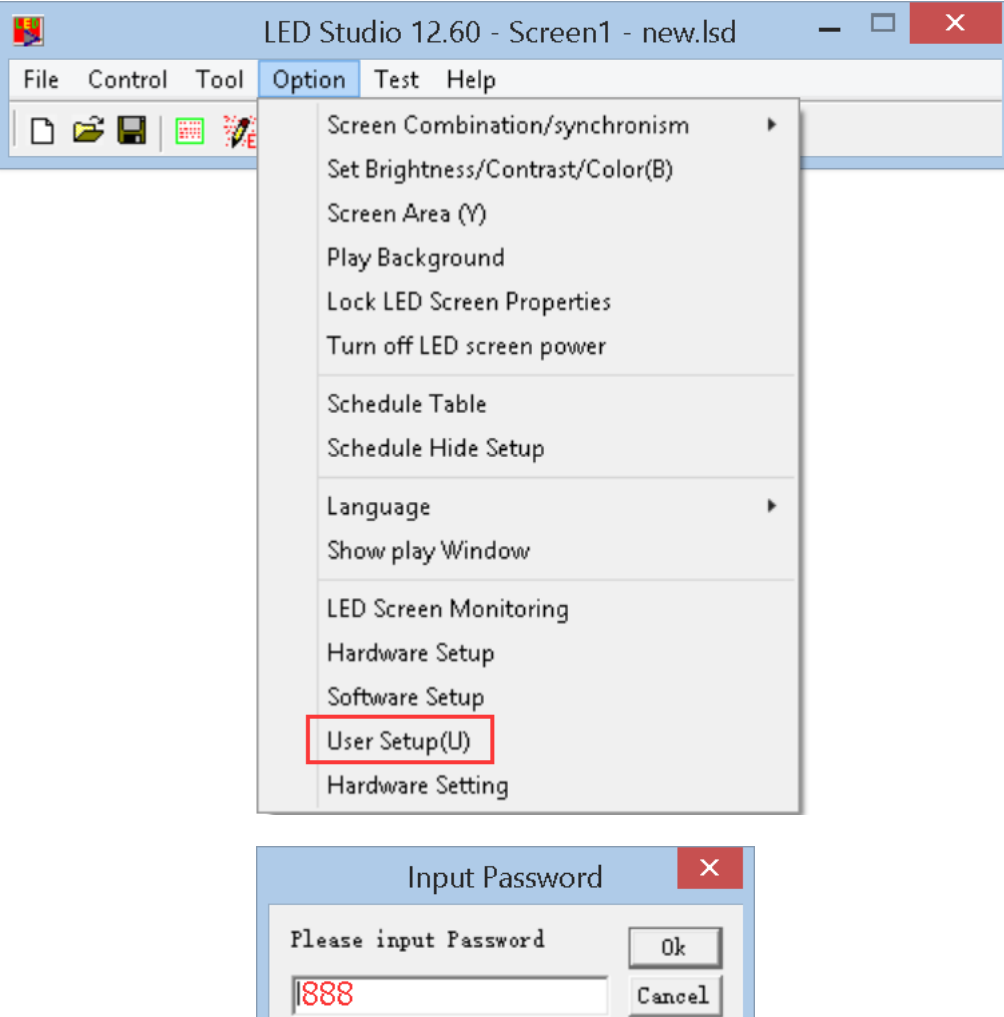

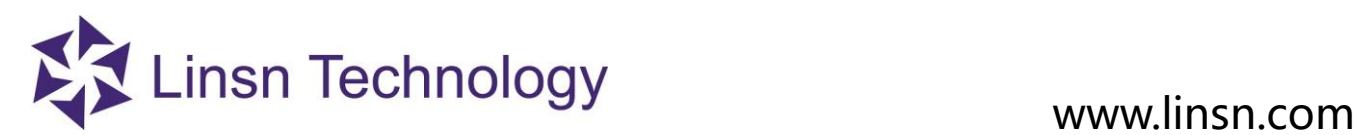

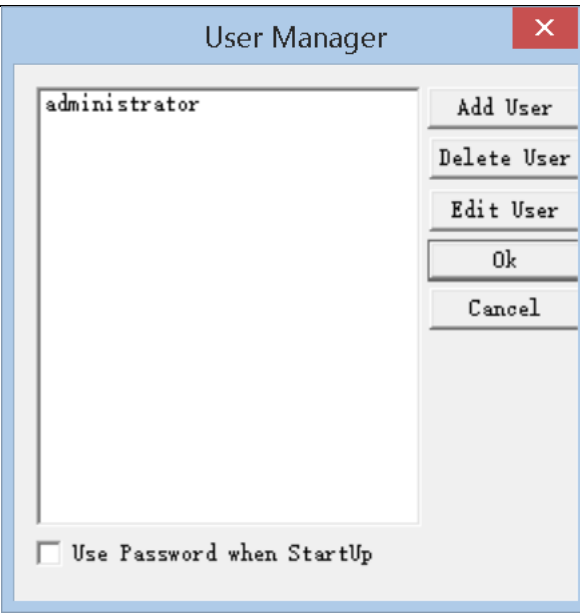

**Add User**: add a new user account for LedStudio **Delete User**: delete a selected User account **Edit User**: Edit the selected User account info **Use Password when Startup**: when open LedStudio, it asks password to unlock.

### **3. 2. 5 Test Menu**

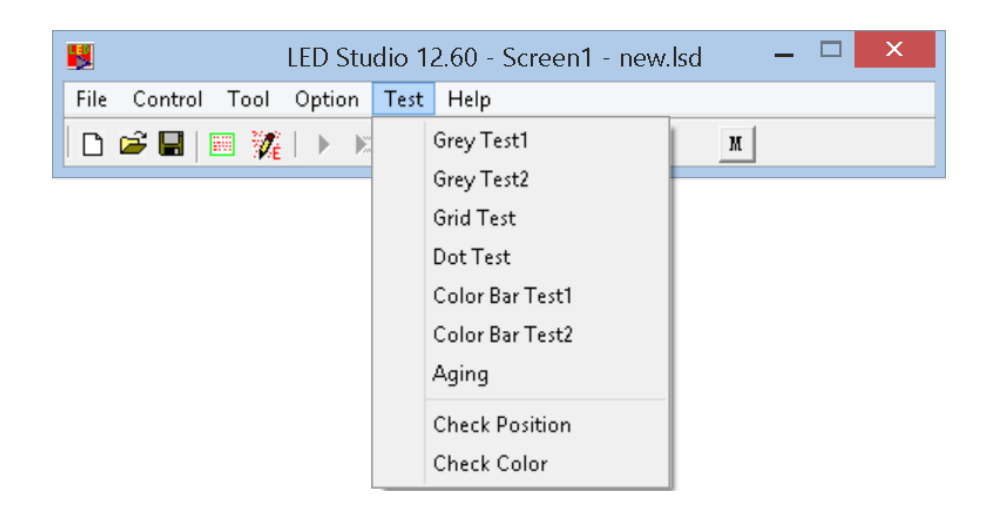

### **3. 2. 5. 1 Grey Test 1**

**Grey Test1**: test Grey level from 0-255 in sequence of Red, Green, Blue, White

## **3. 2. 5. 2 Grey Test 2**

**Grey Test2**: select a color, a value (0-255) for testing

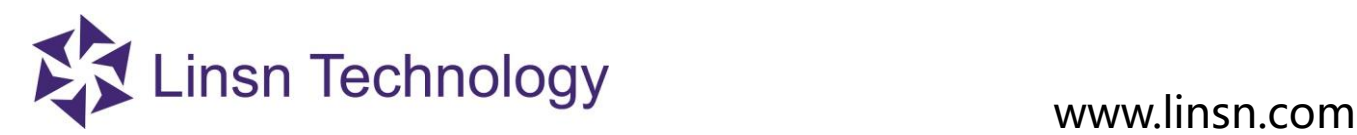

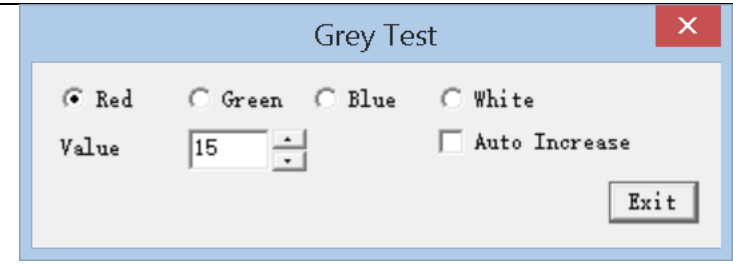

**Auto Increase**: continue testing next grey level up to 255. Then test again from 0 to 255.

## **3. 2. 5. 3 Grid Test**

Grid Test: this can test the correctness of the image on screen. (Select three colors for testing and one static color as **Background)**

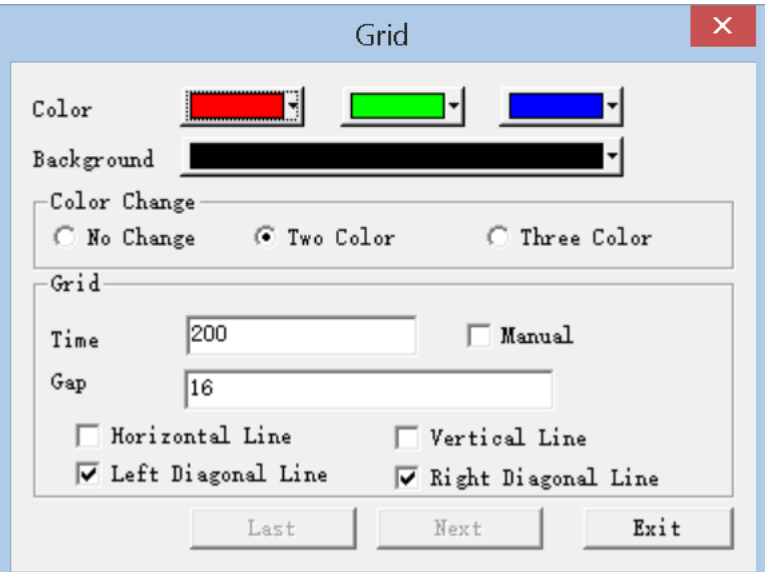

Color Change:

**No Change**: only the first color (Red color in the upper picture) runs in testing **Two Color**: the first two colors run in testing (Red and Green) **Three Color**: all three colors run in testing

Grid:

**Time**: in millisecond; the running speed of testing grid **Gap**: the pixel numbers between two testing lines

**Horizontal**: testing line runs horizontally **Vertical**: testing line runs vertically **Left Diagonal**: testing line runs in bias way **Right Diagonal**: testing line runs in bias way

## **3. 2. 5. 4 Dot Test**

Dot Test: check for bad pixels

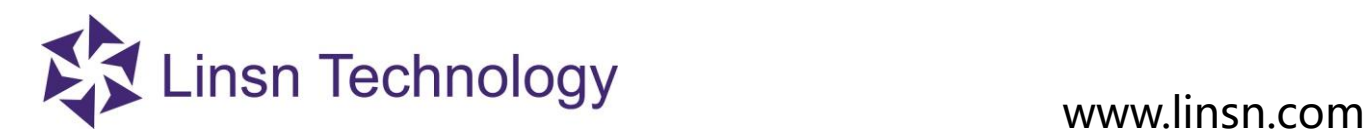

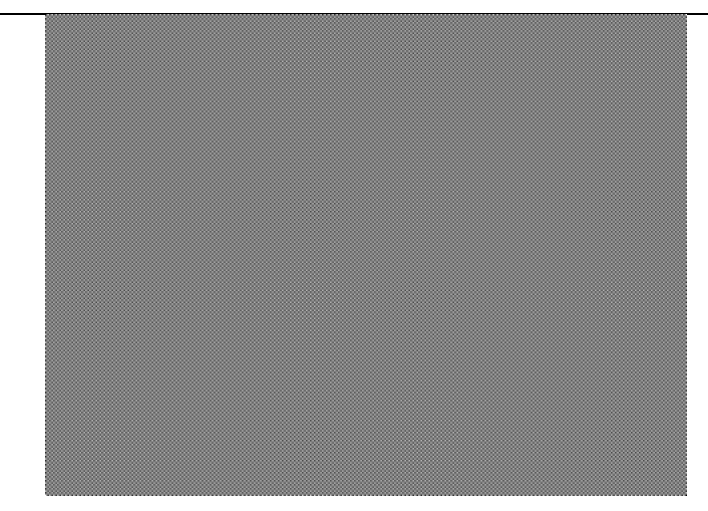

### **3. 2. 5. 5 Color Bar Test 1**

Color Bar Test1:

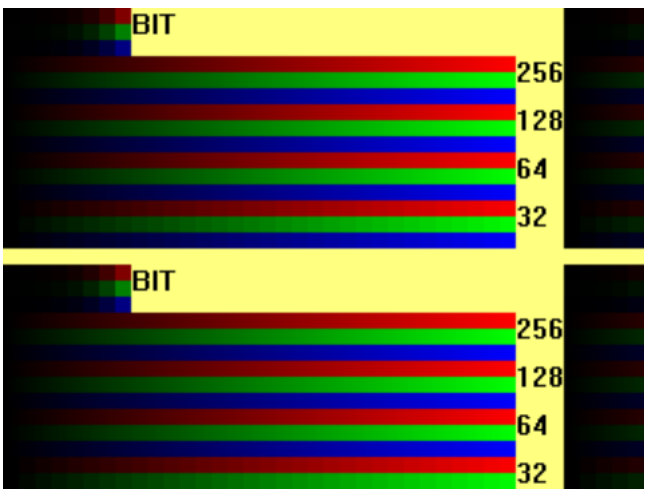

### **3. 2. 5. 6 Color Bar Test 2**

Color Bar Test2: Choose color for color bar test

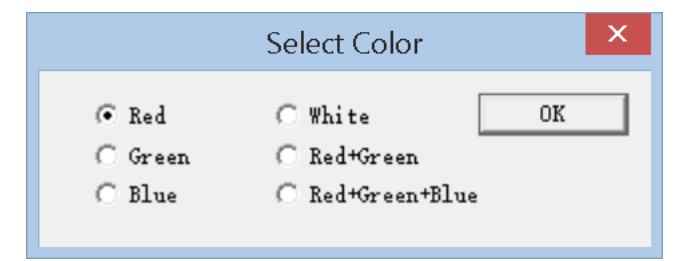

### **3.2. 5. 7 Aging**

**Aging test is used for the aging of LED screen and receiving cards**

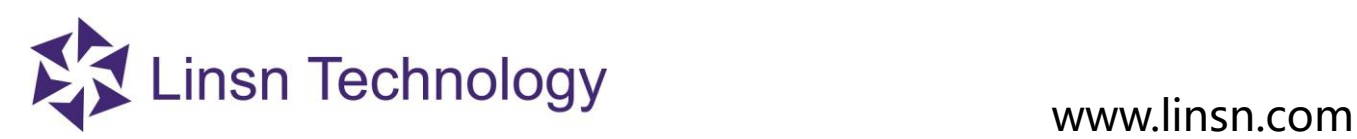

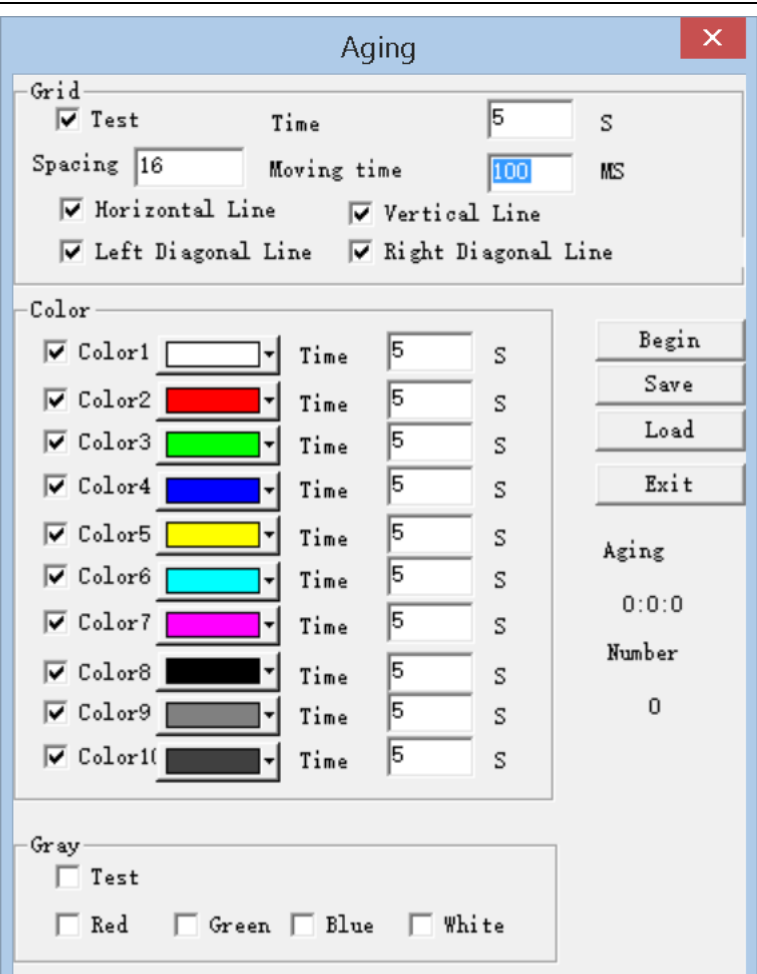

## **3. 2. 5. 8 Check Position**

Check Position: get coordination of Mouse Pointer

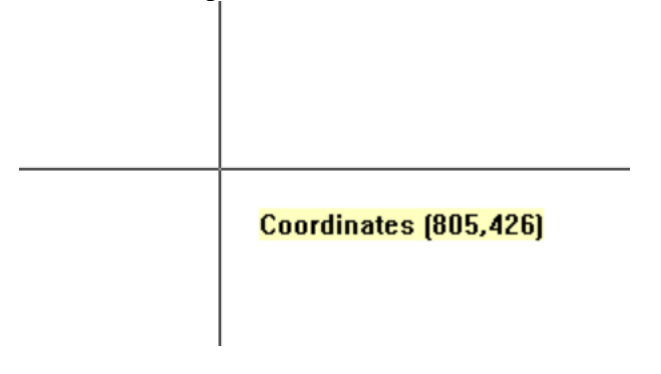

## **3. 2. 5.9 Check Color**

Check Color: get RGB value

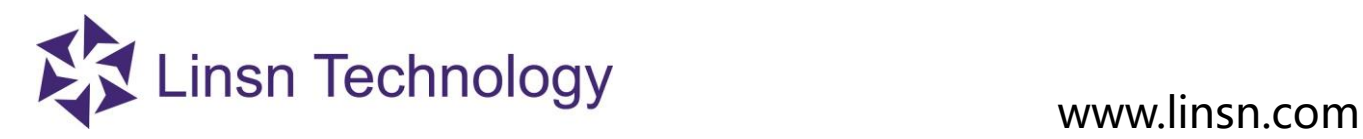

## **3. 2. 6 Help Menu**

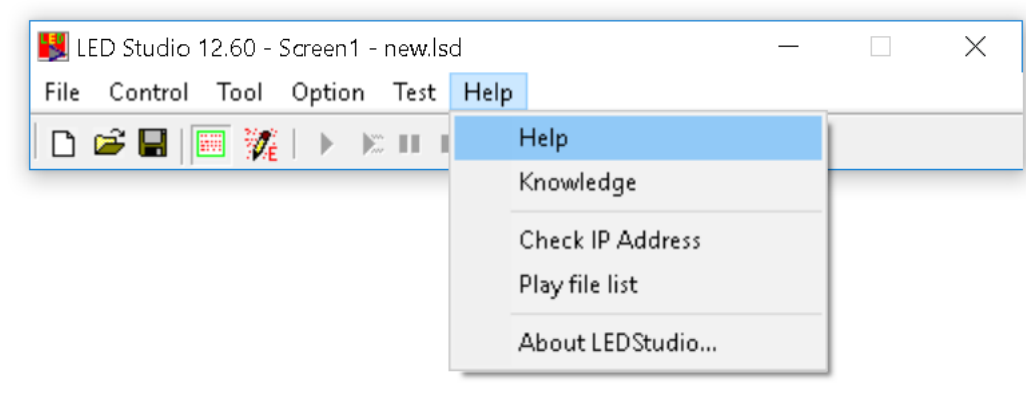

**3. 2. 6. 1 Help**

**Help**: activate the LEDStudio manual

## **3. 2. 6. 2 Knowledge**

**Knowledge**: some tips for LEDStudio

## **3. 2. 6. 3 Check IP Address**

**Check IP Address**: get the IP Address of computer

### **3. 2. 6. 4 About LEDStudio**

**About LedStudio**: show LEDStudio Version

### **3. 2. 6. 5 Play File List**

**Play file list**: can check records that the file has played via LEDStudio

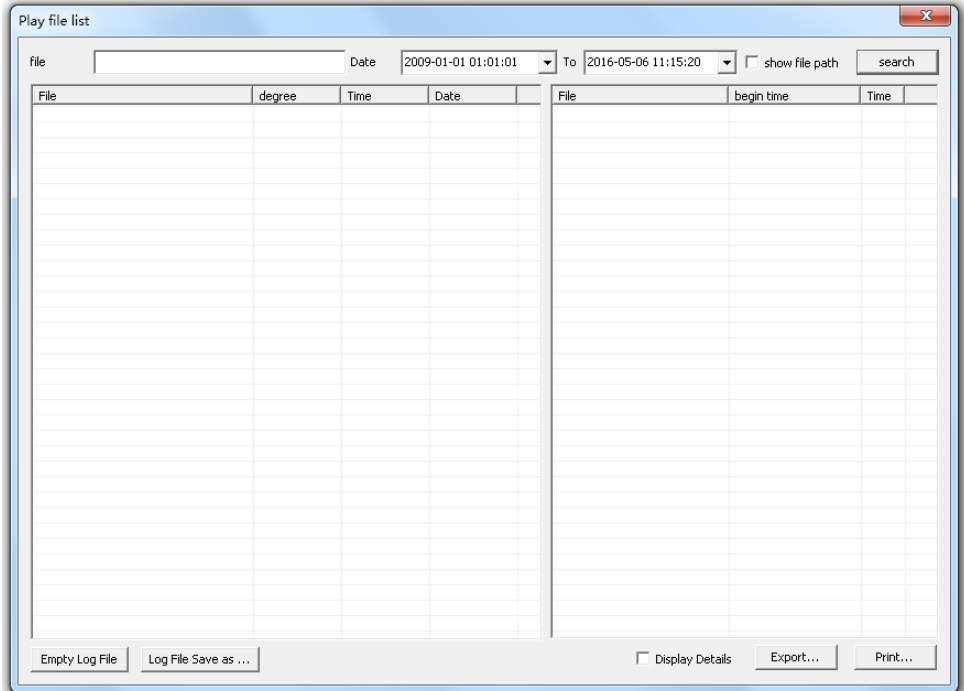

**File**: type in the File Name for search **Date From TO**: select a period of time for search **Show file path**: show the path of the file saved in the computer

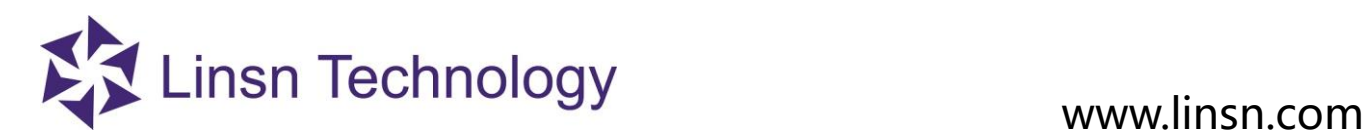

**Search**: start searching and get record list **File**: file name **Degree:** how many times the file has been played **Time**: total time the file played **Begin time**: the starting playing time **Time**: time duration the file has been played for **Export**: export the search result in Microsoft Excel file format **Print**: print the search result

**Display detail**: when export or print the search result, including the info of **Begin time** and **Time** (12.43 version, it always shows details when Print or export)

**Empty Log File**: Delete log file. **Log File save as**: Save log file.

### **3. 3 How to make a .lsd file**

### **3.3.1 Play Window Setup**

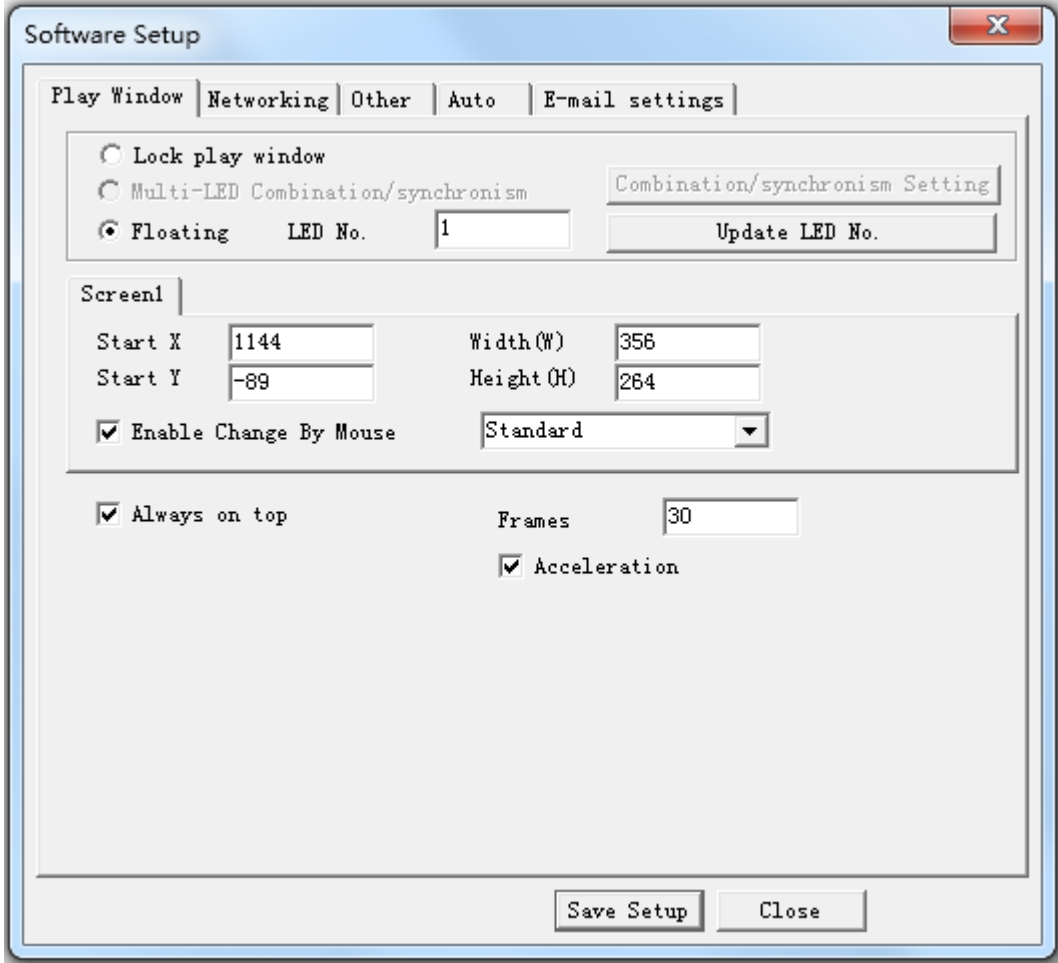

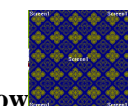

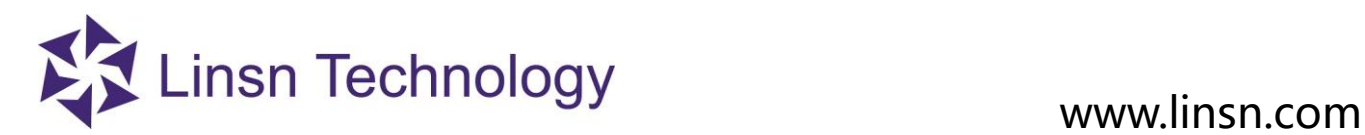

 **Start X** and **Start Y** is (0, 0); Width & Height

2) Select **Lock to LED Screen**. LedStudio will set the Play Window size according to .CON file and Or Select **Floating** to adjust Play Window manually. (Refer to **[Software Setup Play Window](#page-38-0)**) page 39

## **3. 3. 2 Open a New Page of Program**

## **3. 3. 2. 1 Add Step, Add Universal Display**

Click **Allow Edit** icon, then **New Page of Program** icon

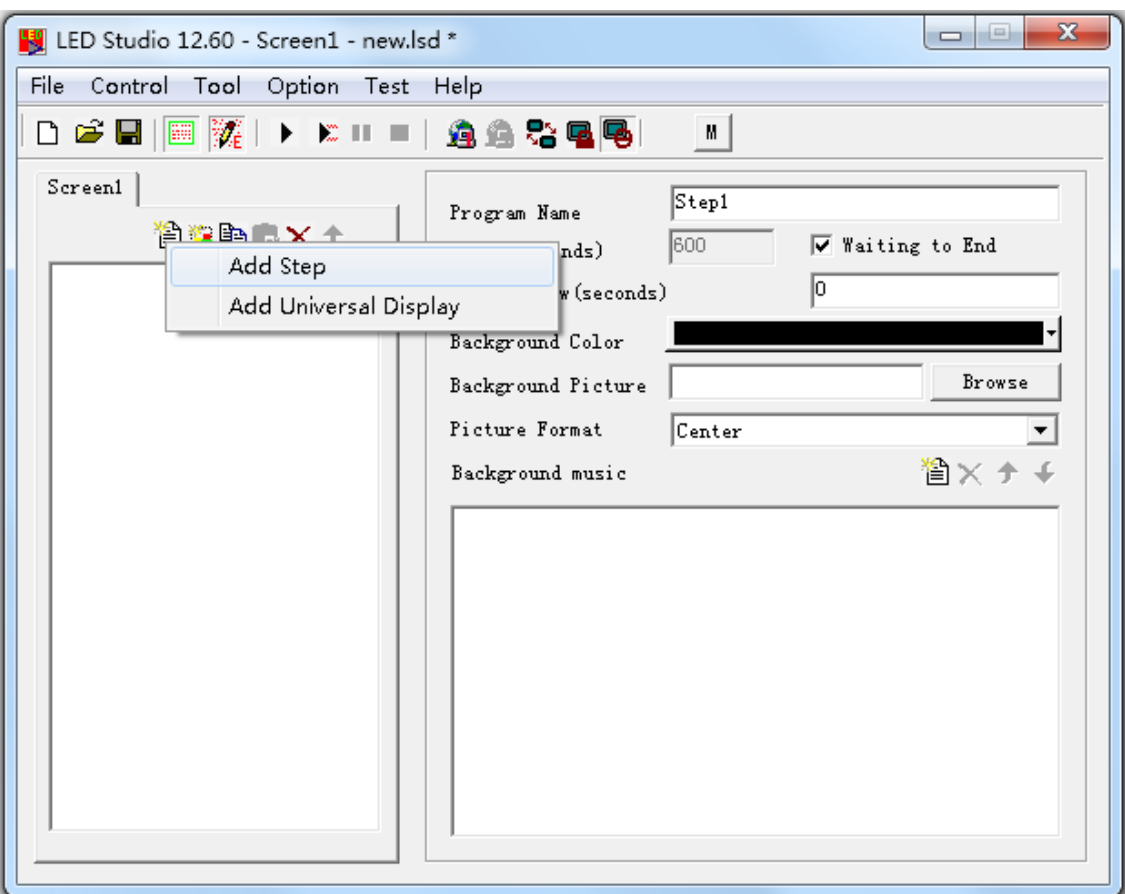

**Add Step**: Program can play cycle

**Add Universal Display**: this kind of Step have loop play independently. **Universal Display** is always at an upper layer of **Add Step**. Usually for Company Logo,etc.

Note: only **one** Unversal Display in an .lsd file

**Time Window** usually put in **Universal Display** page, if Time Window put under **Step2** for example, then **Step 3** and following Steps will not be played, because Time will never stop. Then Step2 will always be played.

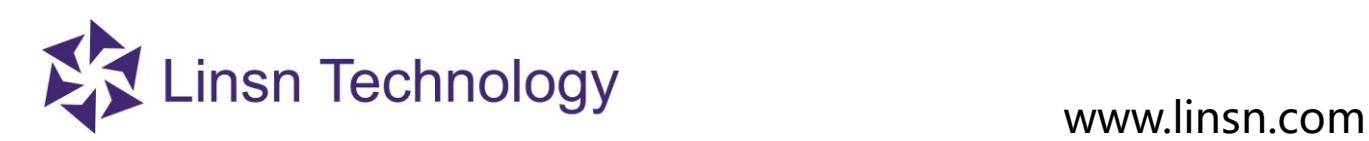

## **3. 3. 2. 2 Step Settings**

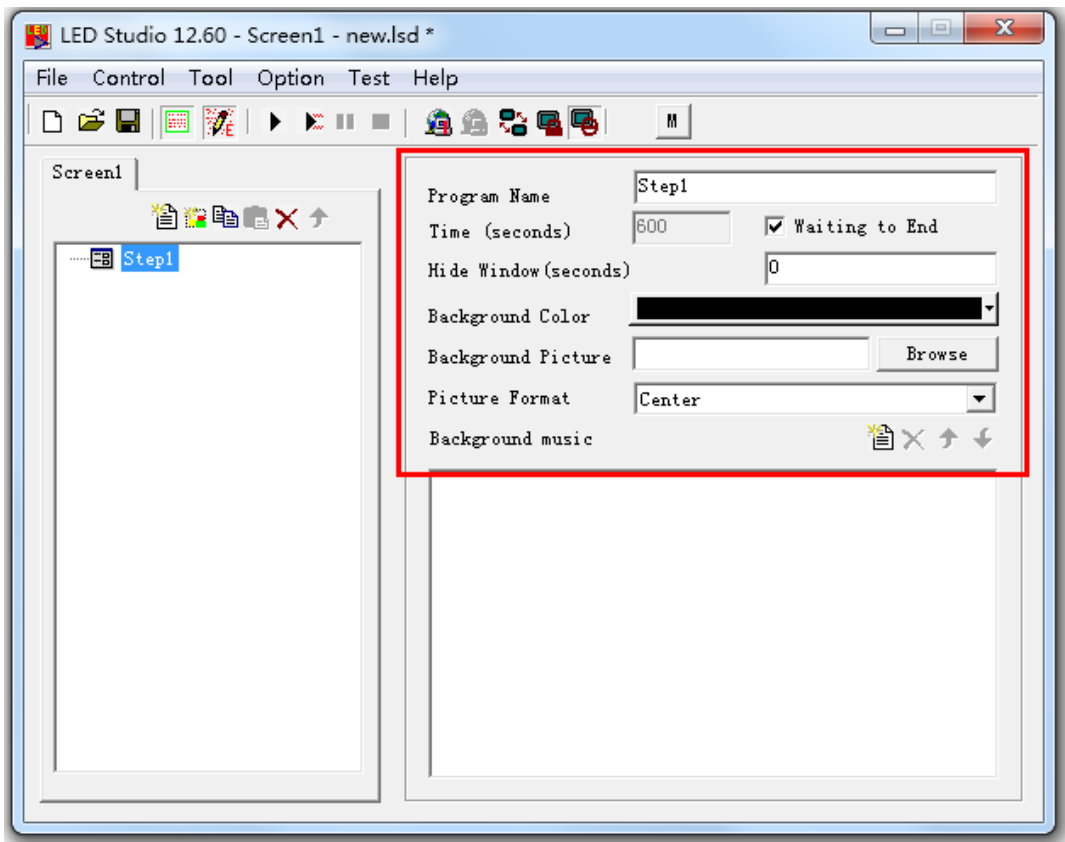

**Program Name**: Change the Step name (Default from Step 1, Step 2, Step 3...)

**Time (second)**: deselect **Waiting to End**, set time durations for the Step. For example, 60, means the **Step1** will be played in 60 seconds, then play **Step2**.

**Hide Window (Second)**: Hide **Play Window** for preset seconds when **Step1** is finished. In the same time, **Step 2** is playing. **Background**: Background color of **Play Window**

**Background**: Background picture of **Play Window**

**Picture**: Center/Zoom/Stretch/Title the background picture

**Background**: background music, loop play.

## **3. 3. 2. 3 Unversal Display Settings**

Universal Display Setting: only adding Background Music is available. Normal program page plays in order, while overall program page plays continuously, without any time limits. (Such as time display)

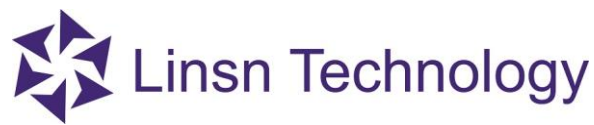

# www.linsn.com

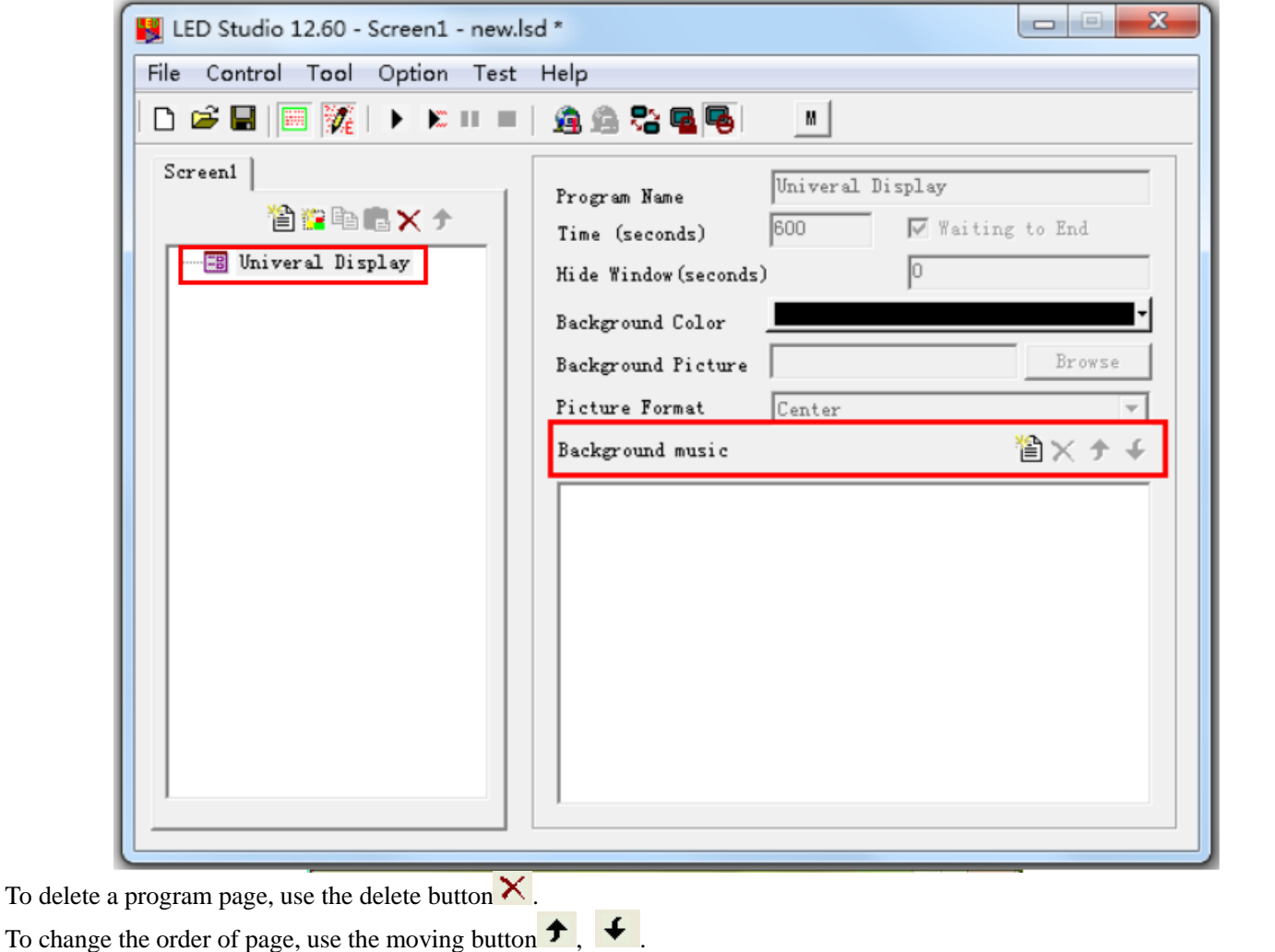

## **3. 3. 3 Add New Window**

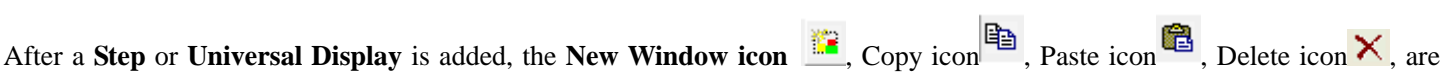

activated.  $\bullet$ ,  $\bullet$ 

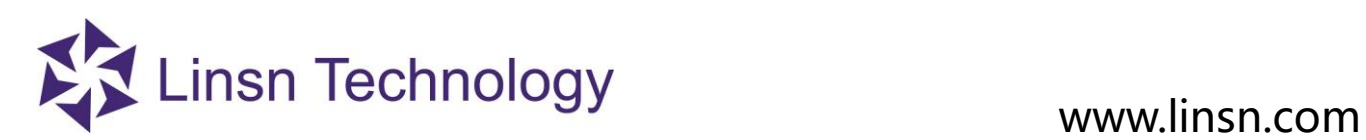

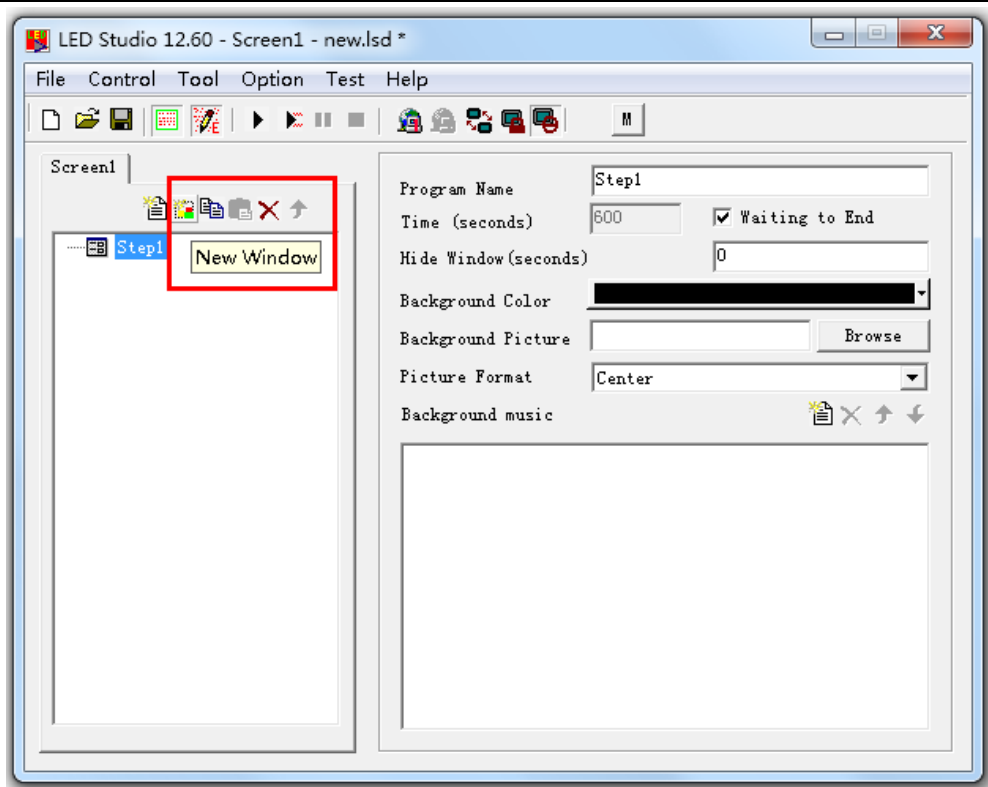

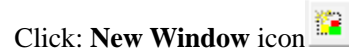

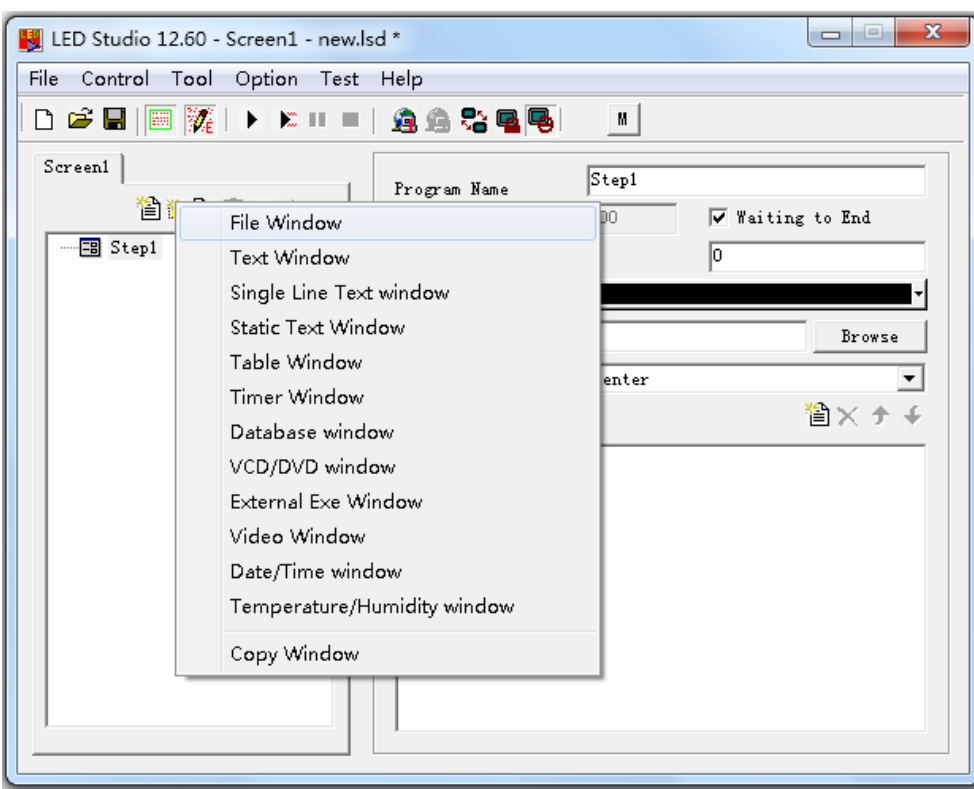

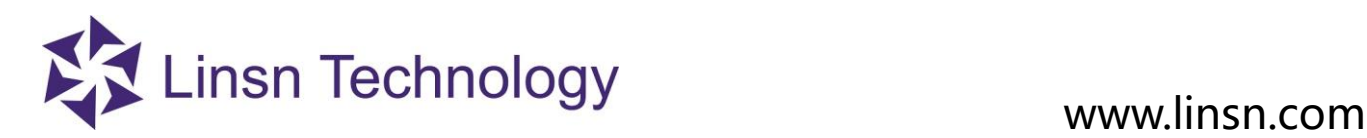

### **3. 3. 3. 0 Important Notes**:

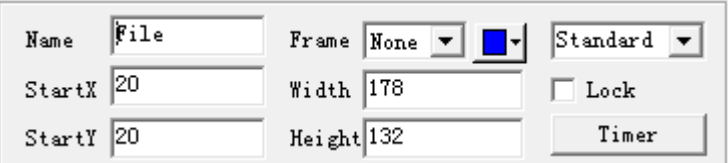

The above window appear in every **New Window**, it is **File Showing Area Setting Window**

**File(s) Showing Area Settings**: the **Showing Area** (the green rectangle) is inside the **Playing Window**. All files of **File Window** will show inside the **Showing Area**.

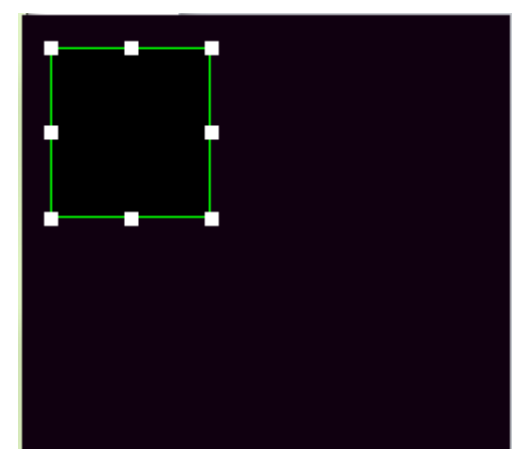

Name: Change the default name File

**Frame**: Frame of Showing Area; **None**, no frame line; **Single line**, one frame line; **Double lines**, two frame lines; **Three lines**, three frame lines

**Color**: Frame line color

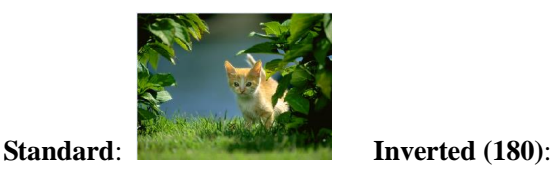

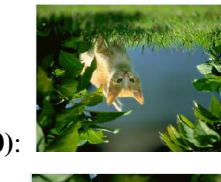

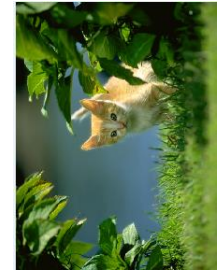

**Right (90cw)**: **Left (90cw)**:

Start X: set the X position of (X, Y) coordination for **Showing Area** in **Play Window Start Y:** set the Y position of (X, Y) coordination for **Showing Area** in **Play Window Width/Height**: Set the size of Showing Area

**Lock**: when lock, mouse pointer cannot drag to move or drag to resize the **Showing Area** inside the **Play Window Timer**: designed for **Time Window**.

**Based on the PC time**: By 30 Minute 30 Sec means every 30 minutes of computer clock, **Time Window** appears for 30
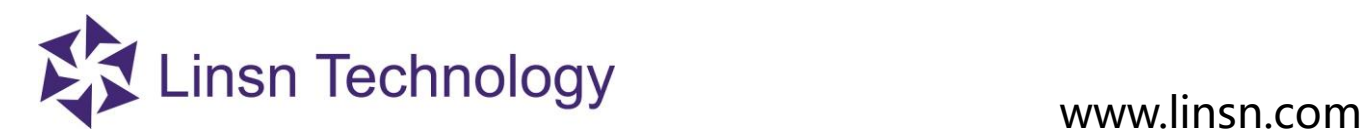

seconds. **Time Window** is hidden besides that every 30 seconds.

**Based on the playing time:** by 30 Second 5 seconds means every 30 seconds of playing time, show **Time Window** for 5 seconds then hides **Time Window**

### **3. 3. 3. 1 File Window**

**File window**: play various files like documents, pictures, video etc.

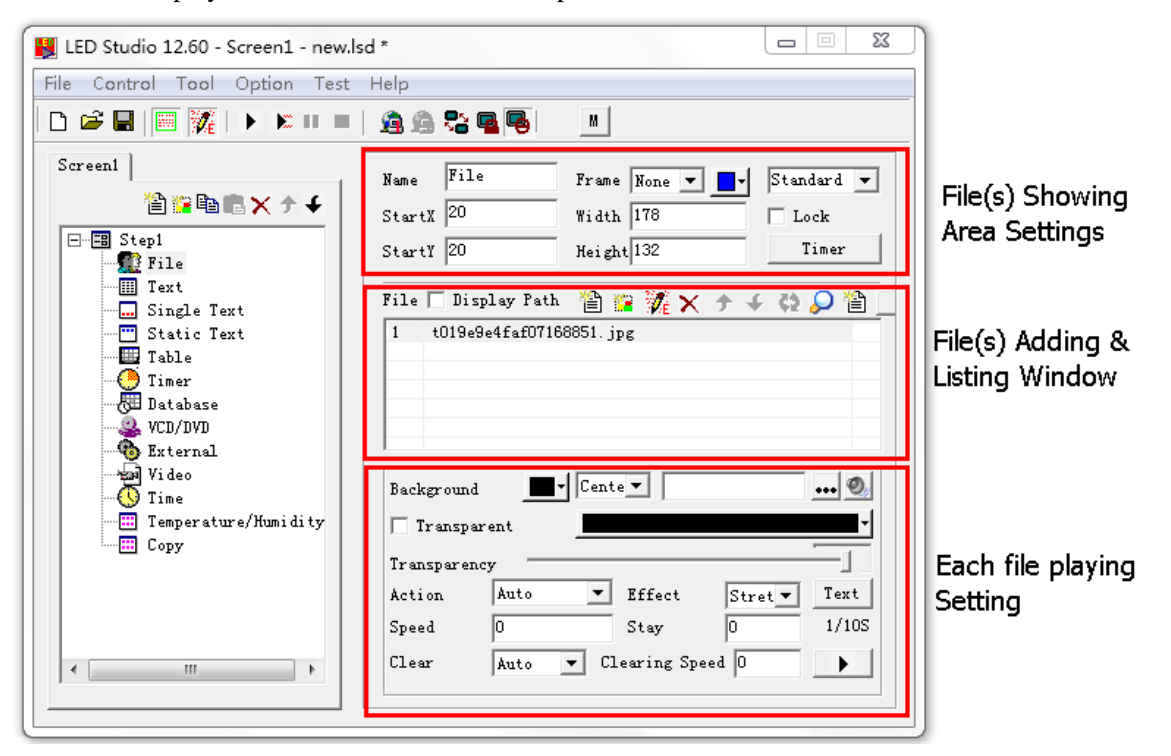

# **3. 3. 3. 1.1 File(s) Showing Area Settings**

**File(s) Showing Area Settings**: refers t[o Important Notes](#page-71-0)

# **3. 3. 3. 1.2 File(s) Adding & Listing Window**

**Display Path: Showing the file path in the computer**

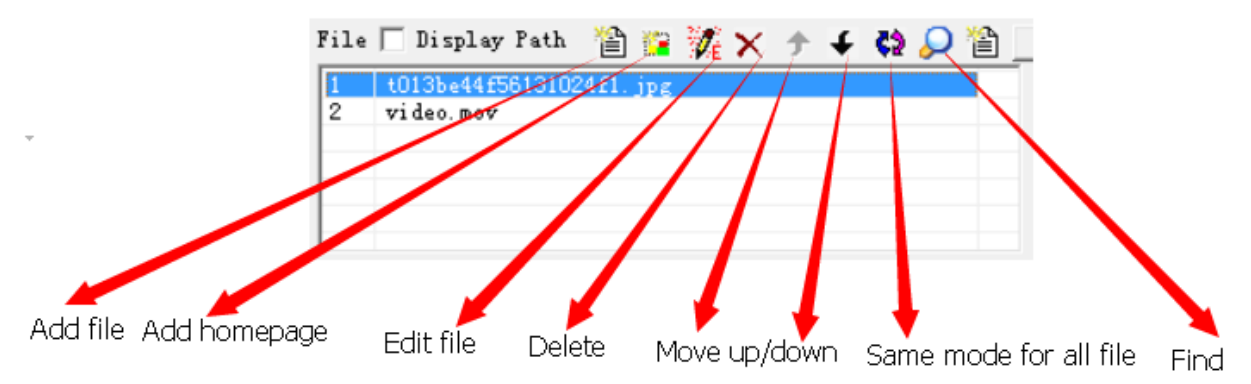

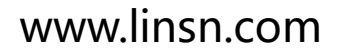

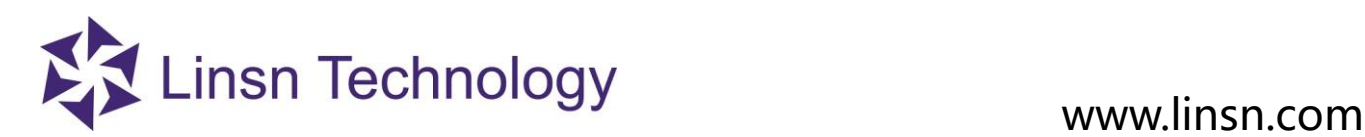

**Add Homepage**: add a web link to show web page in **Showing Area Edit File**: edit the selected file. Open and edit **Delete**: delete the selected file **Find**: find file(s) in the list

# **3. 3. 3. 1.3 File Playing Settings**

# **3.3.3.1.3.1 Photo Playing Settings**

**File Playing Settings**: settings for the selected file in the **File(s) Adding & Listing Window** Note: All the settings only effects on the selected file

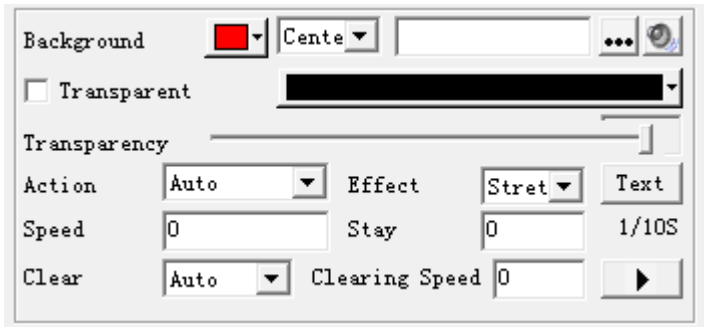

The above **File Playing Settings** is for **Pictures.**

**Background**: background color of **Showing Area**

 **Center/Zoom/Stretch/Tile**: effects for background picture

 **Background picture**: background picture for **Showing Area**

 **Background music**: background music when playing the selected file

 **Transparent**: Enable Transparent. The selected color will be filtered.

**Action**: how the pictures come in

**Effect**: zoom, stretch, center, tile

**Text**: add text

**Speed**: file coming in speed. The larger value, the slower speed

**Stay**: time duration for file to stay

**Clear**: how the file is cleared out

**Clr speed:** clear out speed. The larger value, the slower speed.

# **3.3.3.1.3.2 Video Playing Settings**

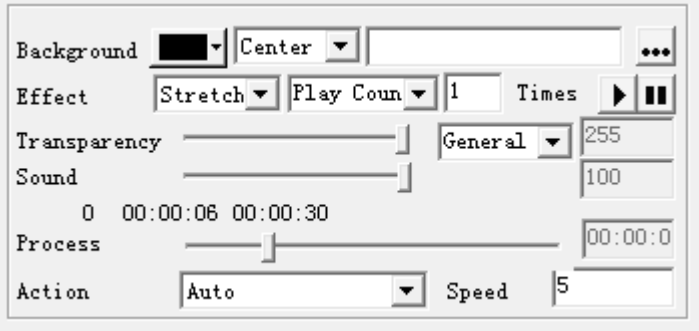

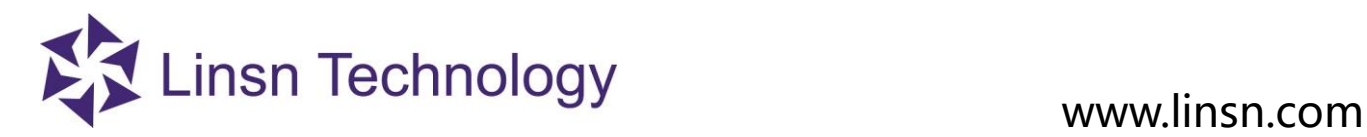

**Background**: background color of **Showing Area Center/Zoom/Stretch/Tile:** effects for background picture **Effect**: the Center/Zoom/Stretch/Tile effect

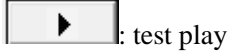

 **Sound**: 0-100. Adjust the sound of the video

 **Process**: show current playing time of video

**Action**: how video come in

**Speed**: the coming in speed. The larger value, the slower speed

# **3. 3. 3. 2 Text Window**

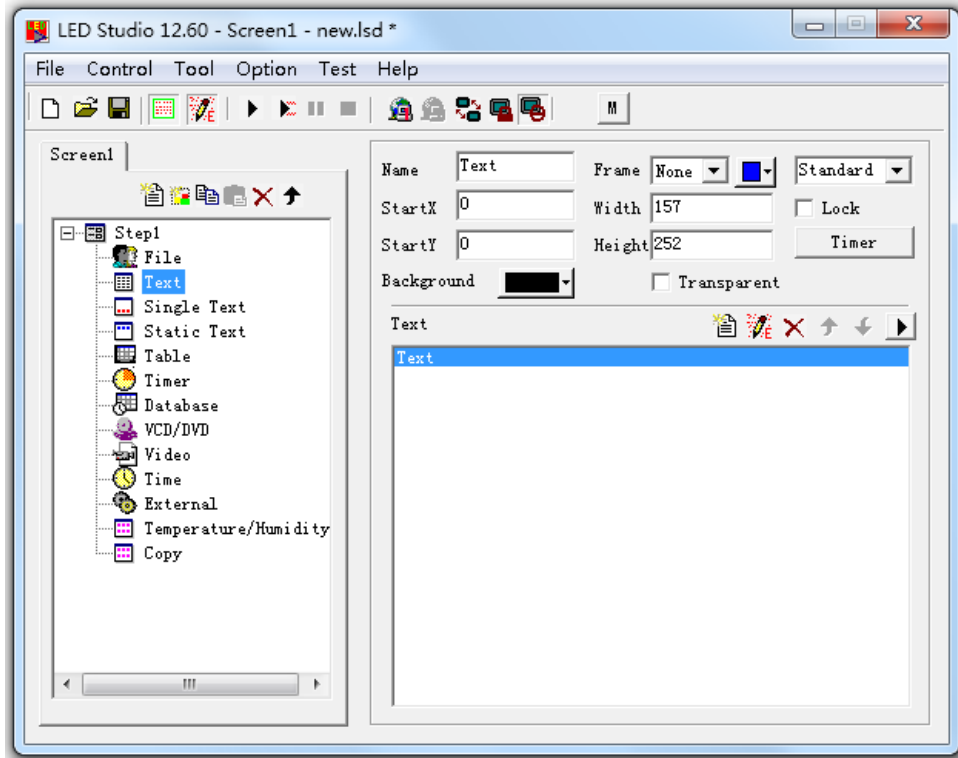

**Transparent**: Transparent the Showing Area background color

**Add Text ,** 

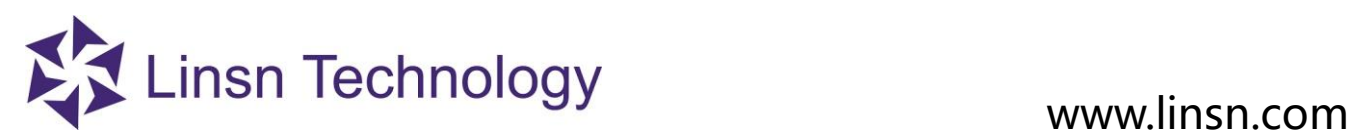

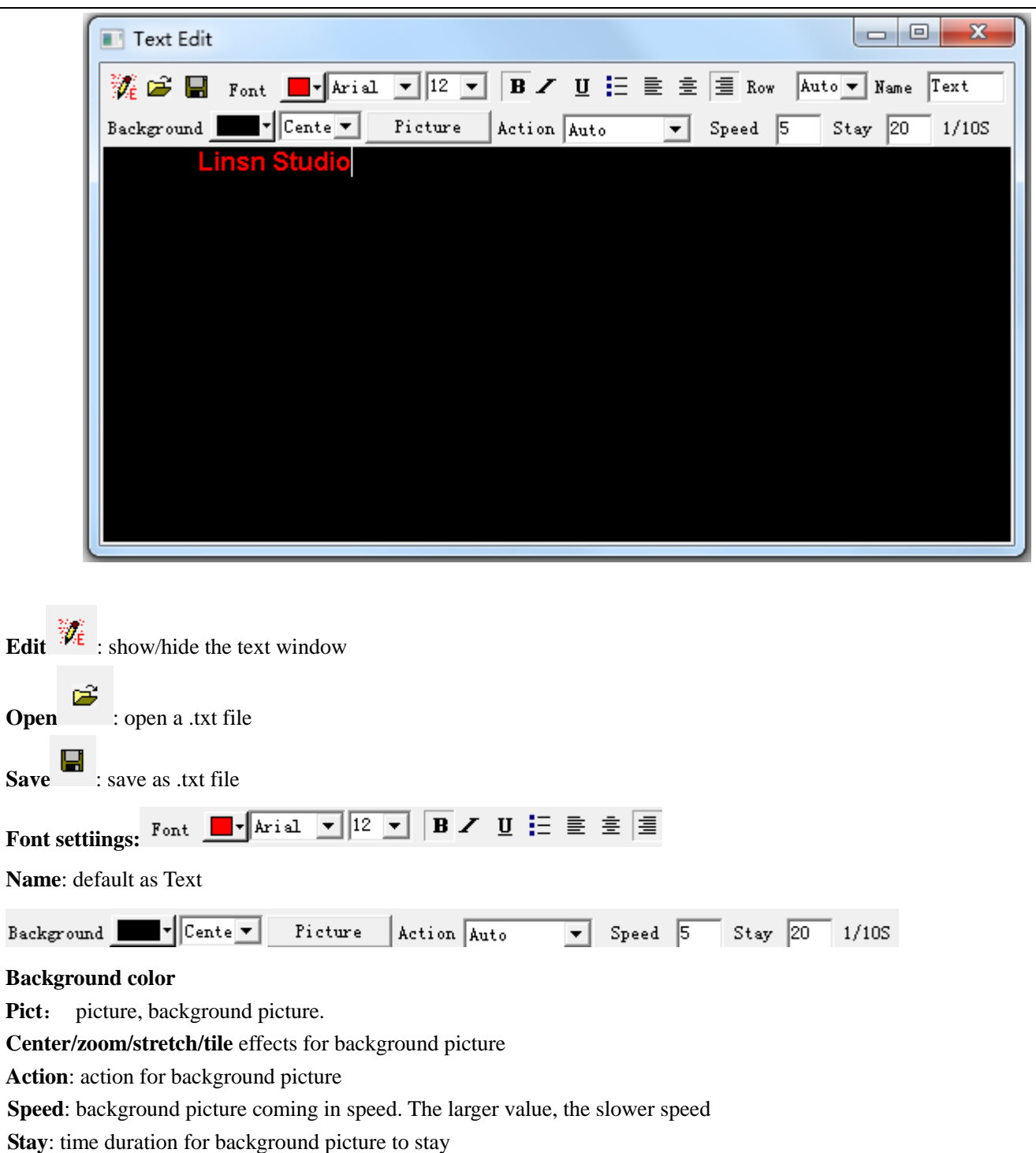

**3. 3. 3. 3 Single Line Text Window**

**Single line text window:** to play single line text window

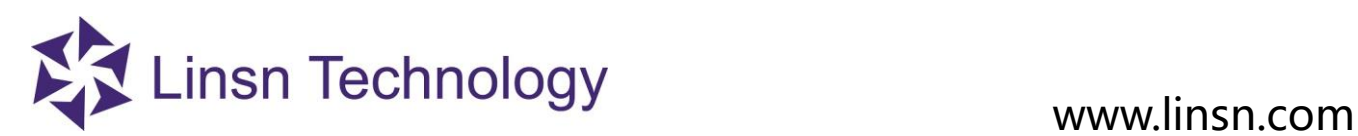

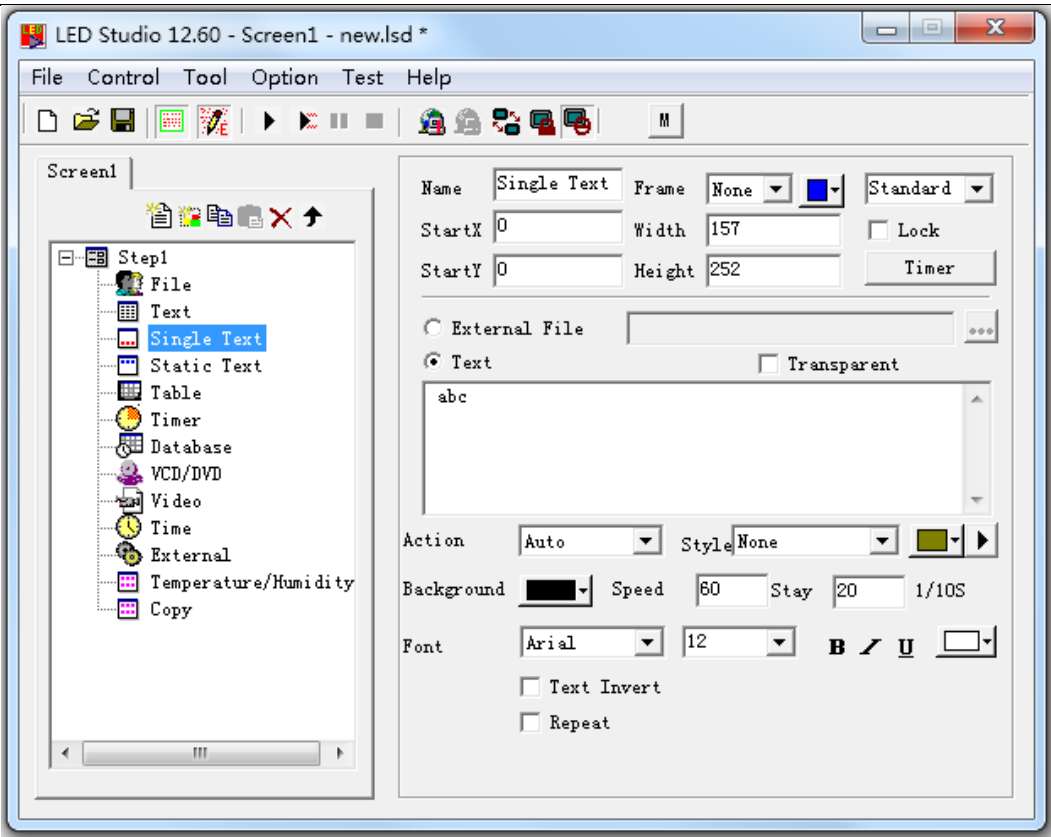

**Transparent**: only work when **Showing Area** background color is Black. Transparent the black color and show the **Step background color** instead.

**External File**: open a .txt file

**Text**: input text

**Action**: how the text comes in **Showing Area**

**Style**: add effects to the text. And the color for the effect.

 $\blacktriangleright$  $\mathbf{I}$ : test play

**Background**: background color for the text **Speed**: Text coming in speed. The larger value, the slower speed **Stay**: time duration for text to stay **Font**: Font settings for text **Text invert**: abc ---- cba **Repeat**: abc---abcabcabcabcabc

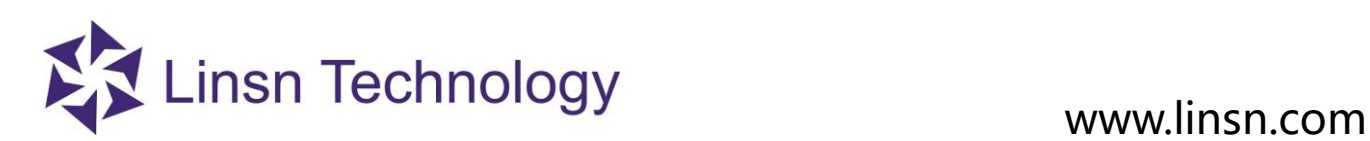

**3. 3. 3. 4 Static Text Window** 

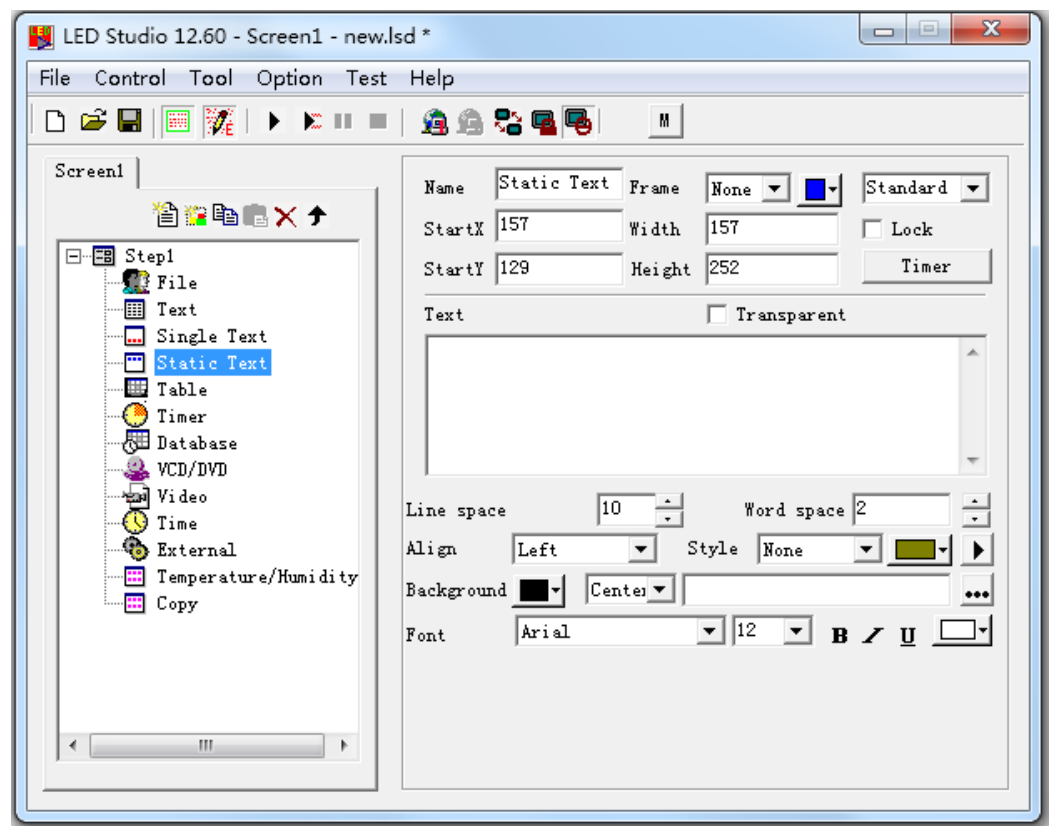

**Transparent**: only work when **Showing Area background color** is Black. Transparent the black color and show **Step background color** instead.

**Text**: text input **Line space**: space of text lines **Word space: space of** neighboring **words Align**: left/center/right/left&right **Style**: add text effects and color of effect  $\blacktriangleright$ : test play Background  $Centel \nabla$  $\cdot \cdot \cdot$ **Background**: **Background color …**: add background picture **Center/zoom/stretch/tile** for background picture Font settings: Font ▔<mark>▏▏▁</mark>▗╭<sub></sub> Arial

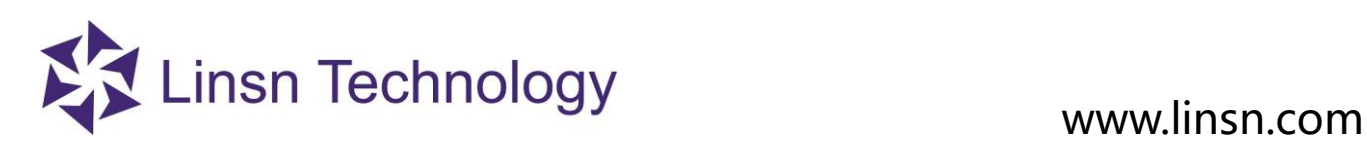

# **3. 3. 3. 5 Table Window**

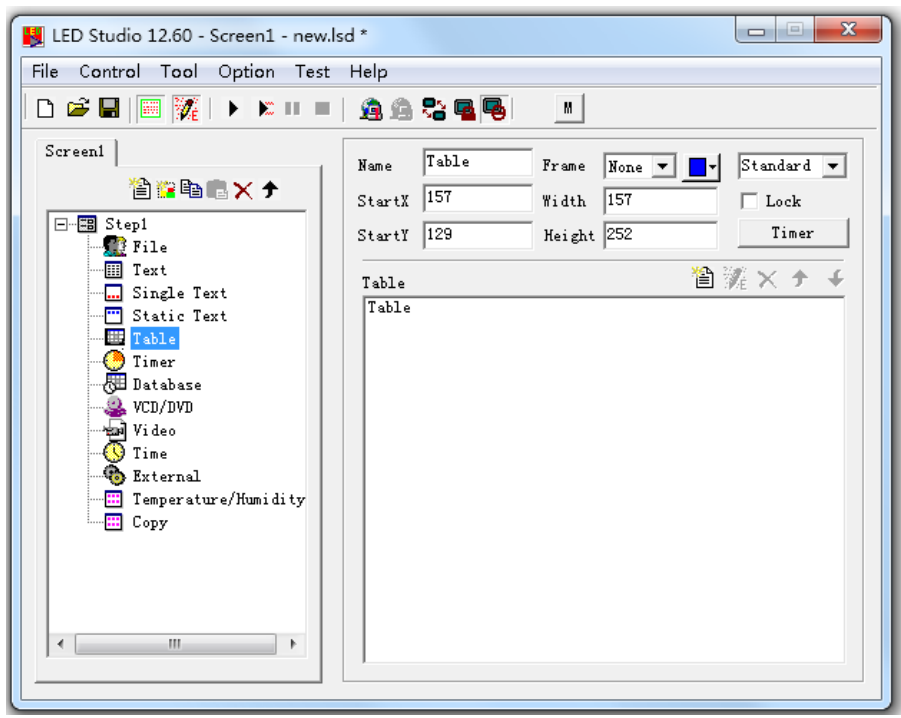

**Table Window:** Used to edit the play list data.

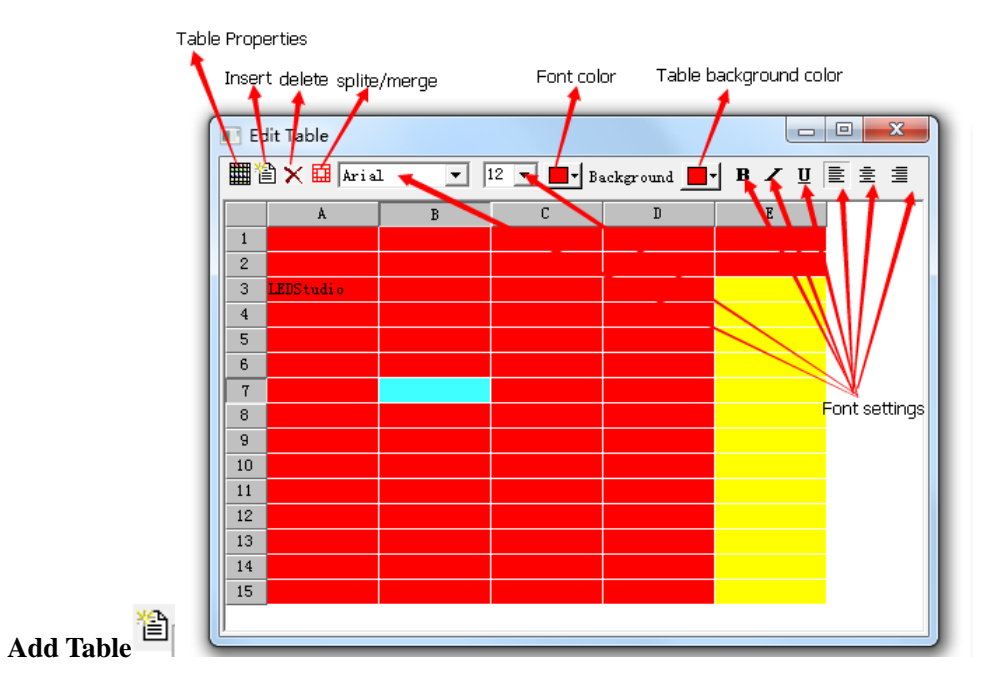

### Table Properties:

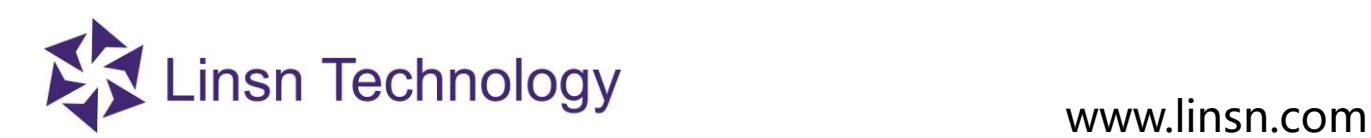

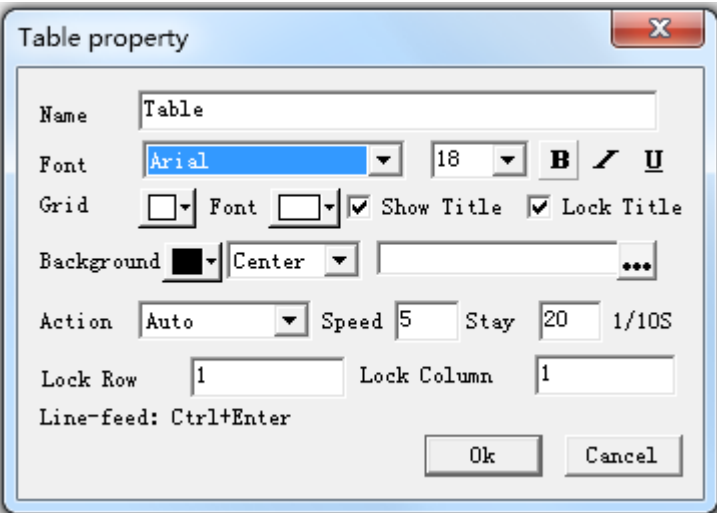

**Name**: Title name of the table

**Font settings**: Title font settings

**Grid**: the table grid color

**Font color**: title font color

**Show Title**: Show/hide Title

Lock title: when title is locked. Title stays still while Action effect taking place.

Action: table effects

**Speed**: table coming in speed. The larger value, the slower speed

**Stay**: time duration for table to stay

Lock row: for example, Lock Row 2, the second row will stay. This only works in Up/Down Action effects.

**Lock Column**: for example, Lock Column 2, the second column will stay. This only works in Left/Right Action effects. **Ctrl+Enter**: start a new line within a single table

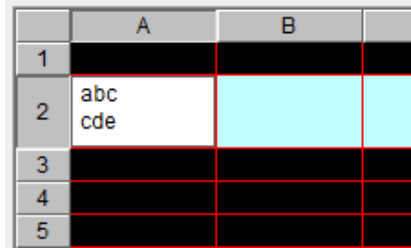

**3. 3. 3. 6 Timer Window** 

**Timer window:** Used for countdown

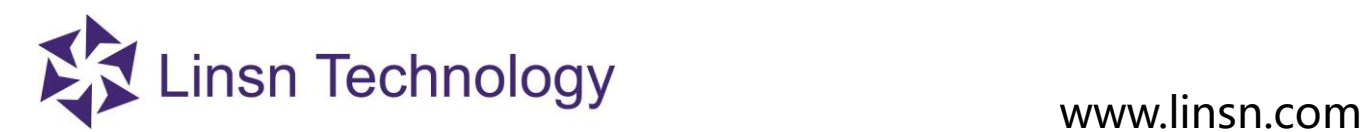

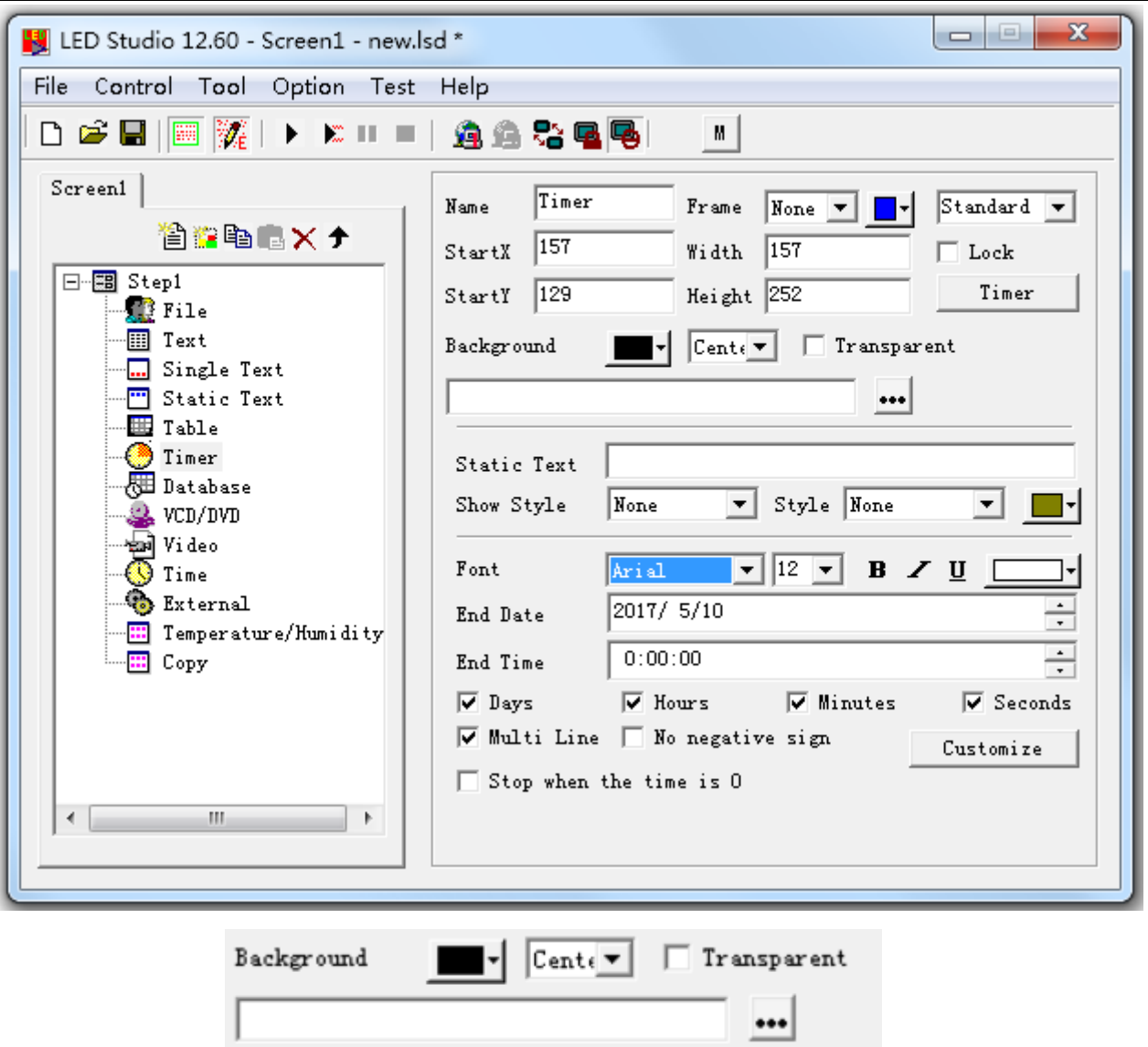

**Bkg**: background color for Timer

**Center/zoom/stretch/tile** for background picture

**…**: background picture for Timer

**Transparent**: only work when **Showing Area background color** is Black. Transparent the black color and show **Step background color** instead.

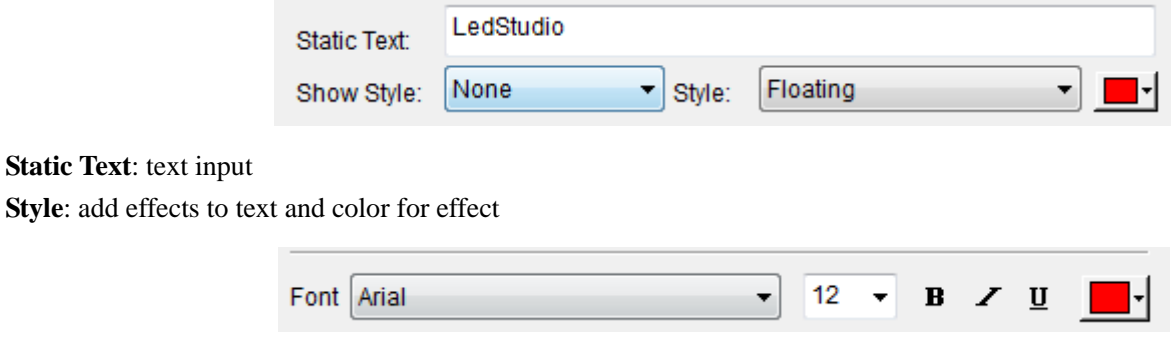

**Font settings** for Text.

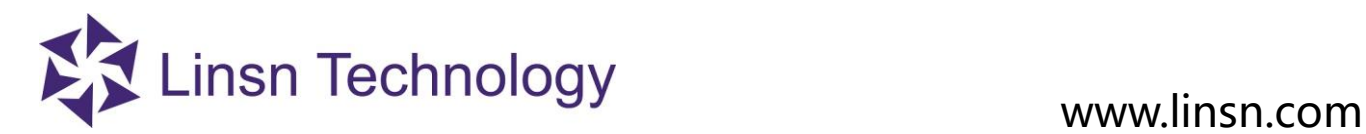

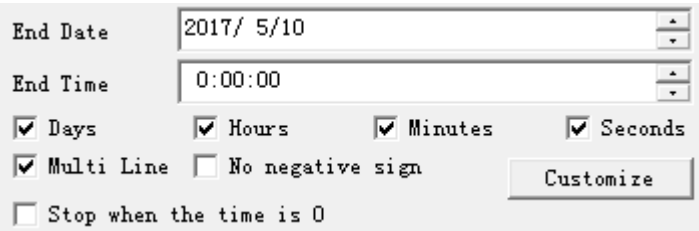

**End Date**: Date for timer to countdown to

**End Time**: Time for timer to countdown to

**Days/Hours/Minutes/Seconds**: show/hide when countdown

**Multi Line**: enable or disable multi line showing

**No negative sign**: when countdown pass the End Time, do not show the – in the timer.

**Zero stop**: stop when Timer finish countdown

**Customize**: customize the time format for countdown

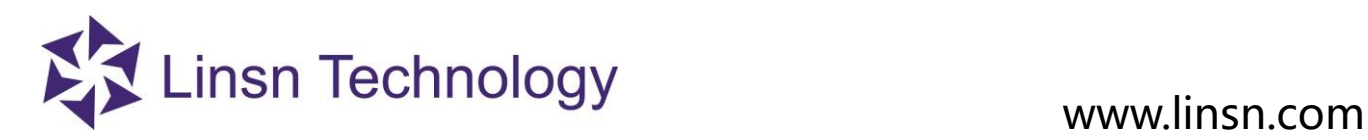

### **3. 3. 3. 7 Database Window**

**Database window:** Used to play ACCESS database and ODBC driver data base.

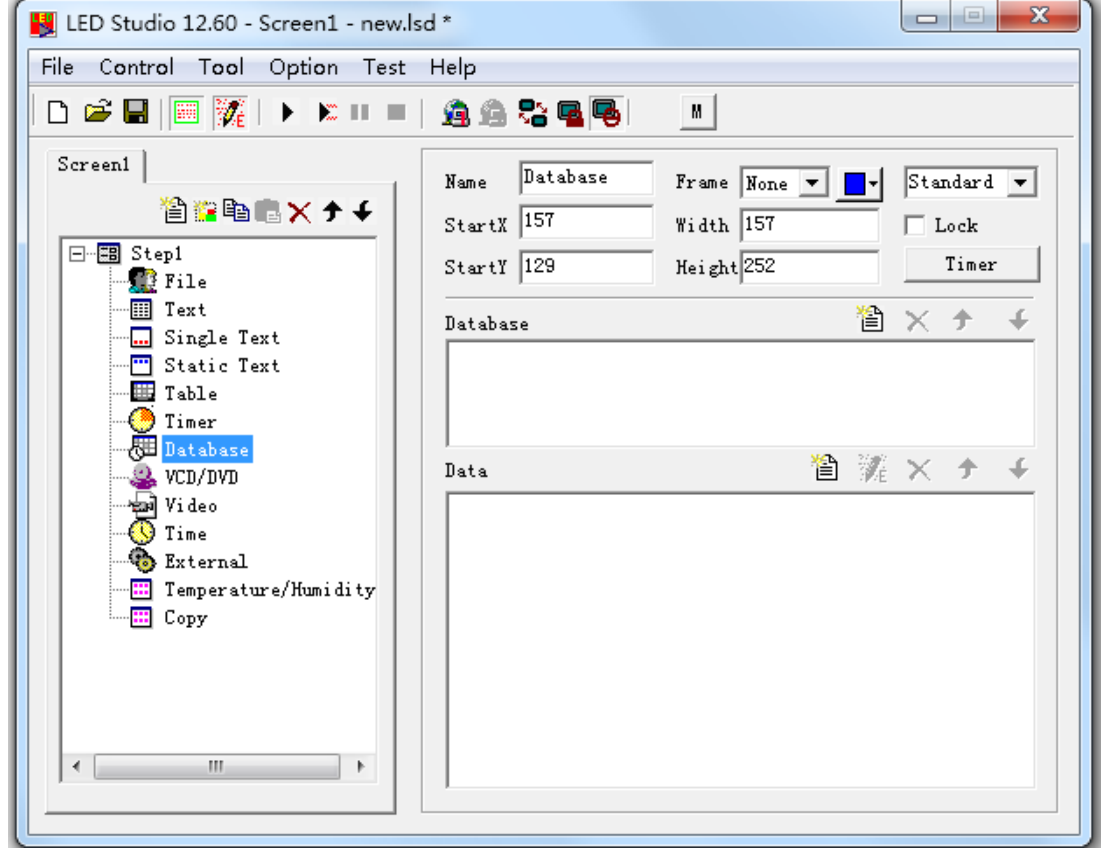

**Add Database**

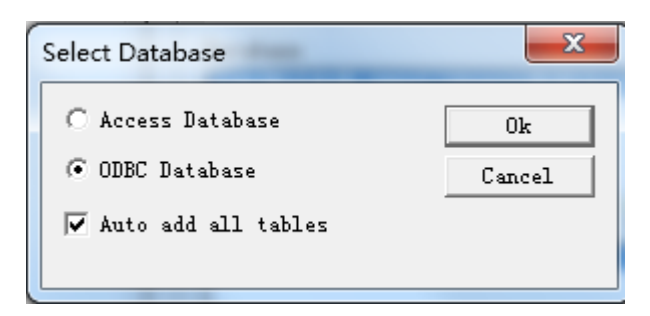

### **Database Settings**

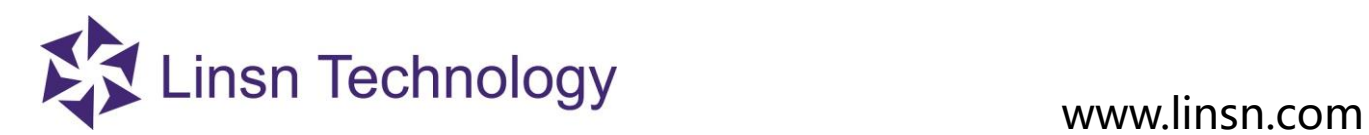

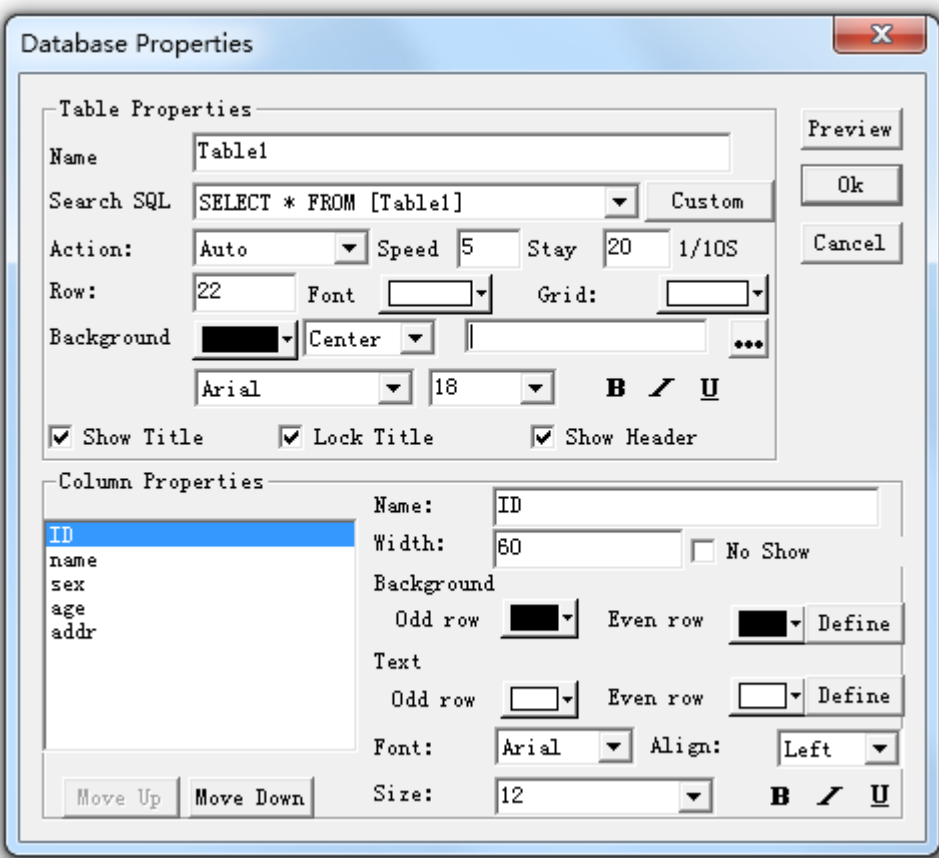

# **Table Properties**

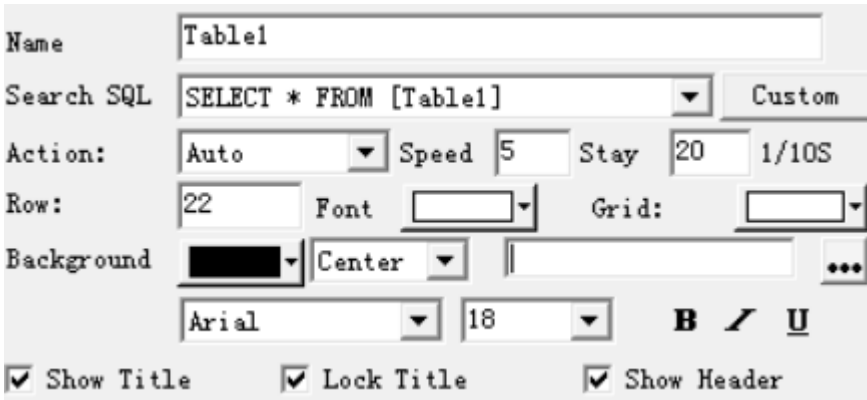

**Find SQL**: select the database that you want

**Scripti-**: Scripting

**Action**: effects for how the table comes in **Showing Area**

**Speed**: table's coming-in speed. The larger value, the slower speed

**Stay**: time duration for table to stay

**Row** (in pixels): the height for a row

**Font**: Table1 color

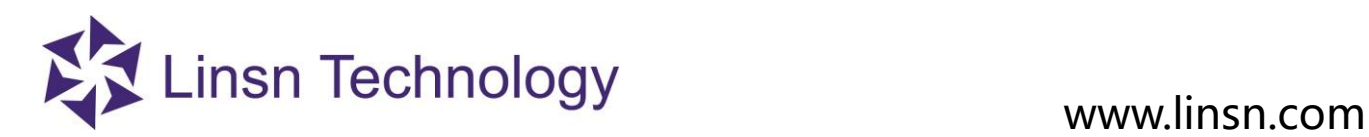

**Grid**: table grid color

**Backgr**: background color of table

**…**: add background picture for table

**Center/zoom/stretch/tile** for background picture

Arial **Font settings** for Table1:

18  $\mathbf{B}$  $\overline{\phantom{a}}$  $\overline{\phantom{a}}$ 

U

**Show title**: hide/show Table title

**Lock title**: when title is locked. Title stays still while Action effect taking place.

**Show header**: show/hide the **Column** header

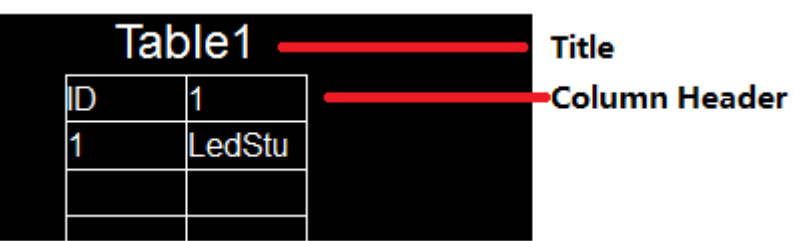

# **Column Properties**

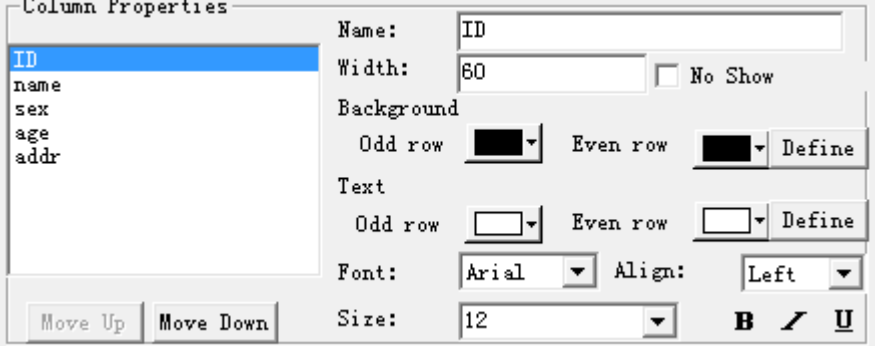

**Name**: column name

**Width**: column width in pixels

**No Show**: hide the selected column

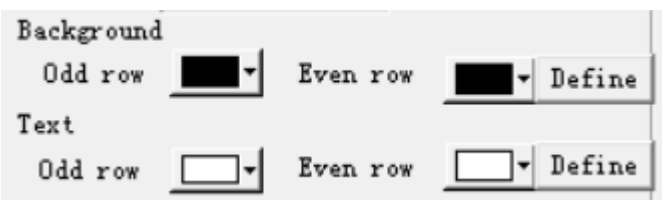

**Background odd**: background color of column header **Background even**: background color of column data **Text odd**: column header font color **Text even**: column data font color **Define**: define a rule to apply color

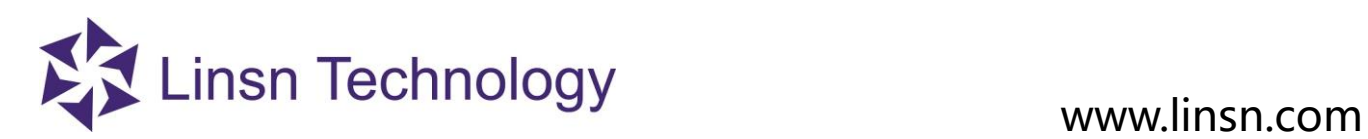

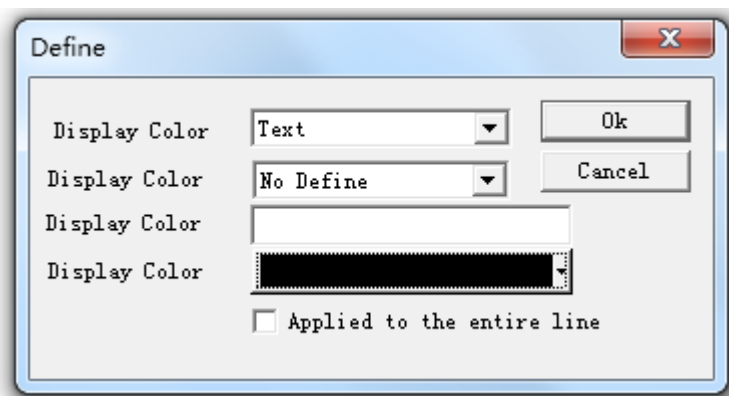

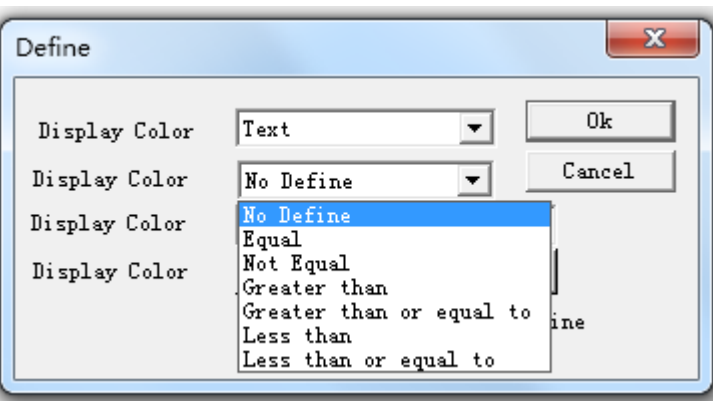

**Font settings** of selected column:

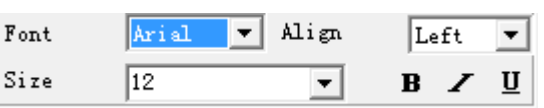

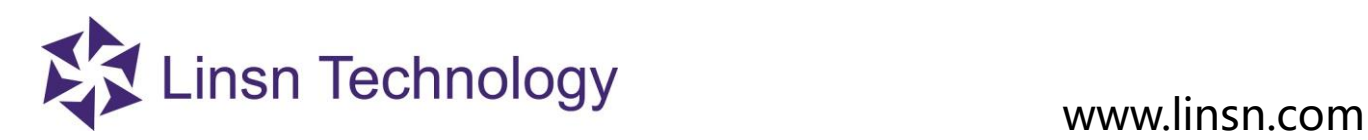

# **3. 3. 3. 8 VCD/DVD Window**

# **DVD/VCD window:** play DVD/VCD in **Showing Area**

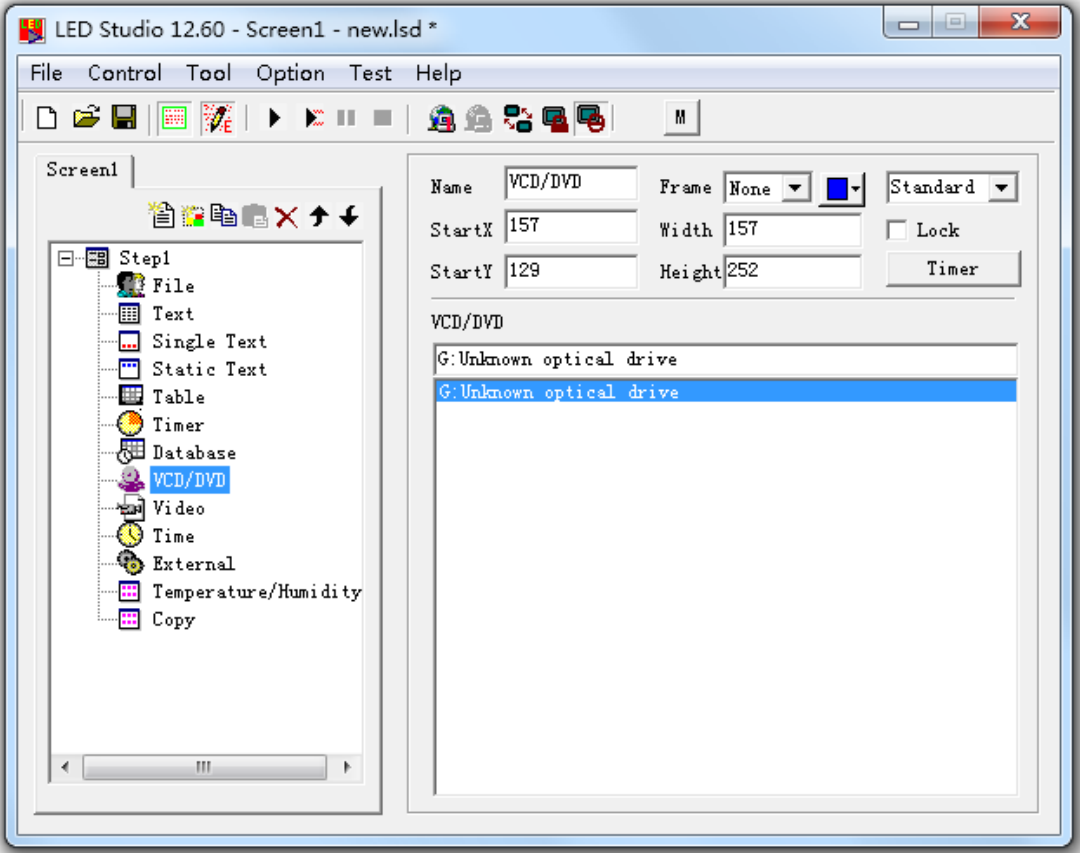

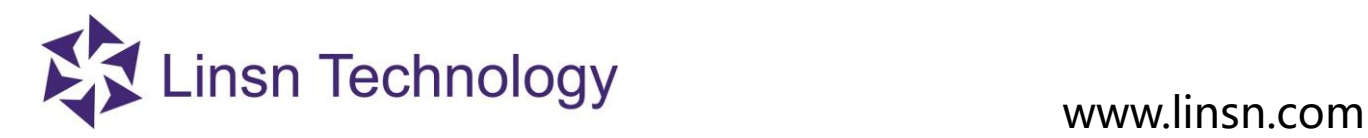

# **3. 3. 3. 9 External Exe Window**

 **External Program Window:** run a .exe program inside Play Window

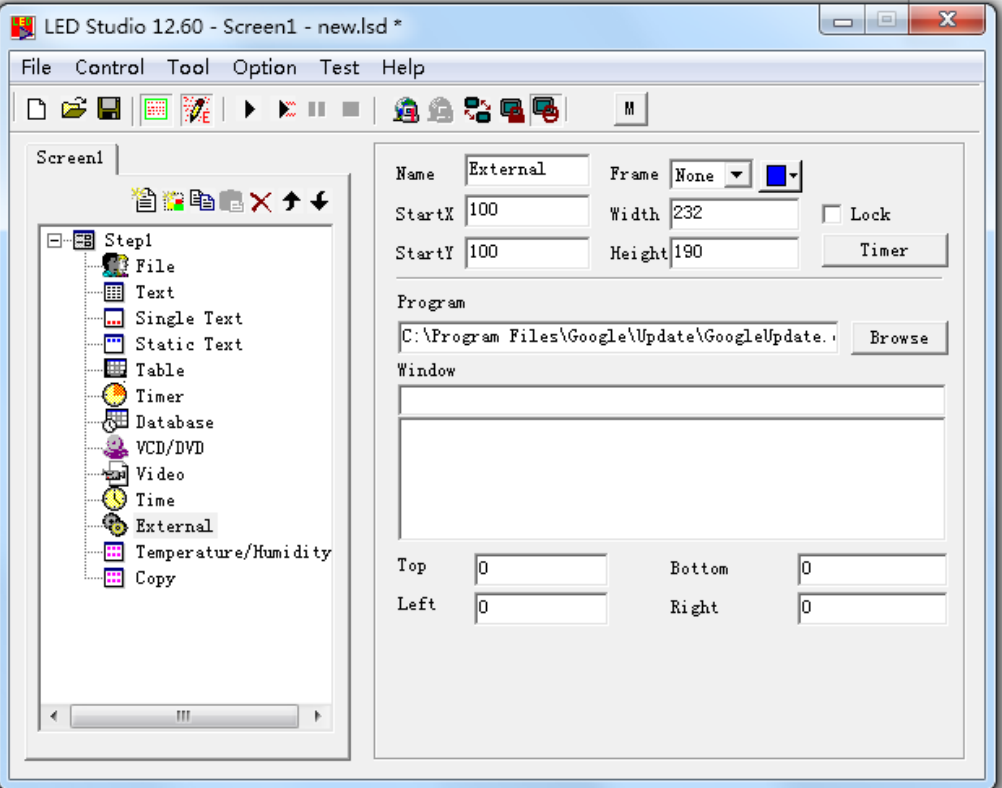

**Browse**: Browse to select an .exe program

**Window Name**: Select a .exe listed to run in Play Window

**Top/Bottom/Left/Right Margin**: set the position of the .exe program

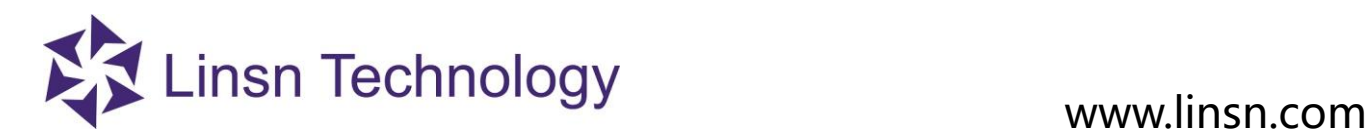

### **3. 3. 3. 10 Video Window**

**Video Window:** Read Video/audio source from capture card and show on Play Window

LEDStudio will detect what video/audio sources are available from the computer. Select a source and show on Play Window.

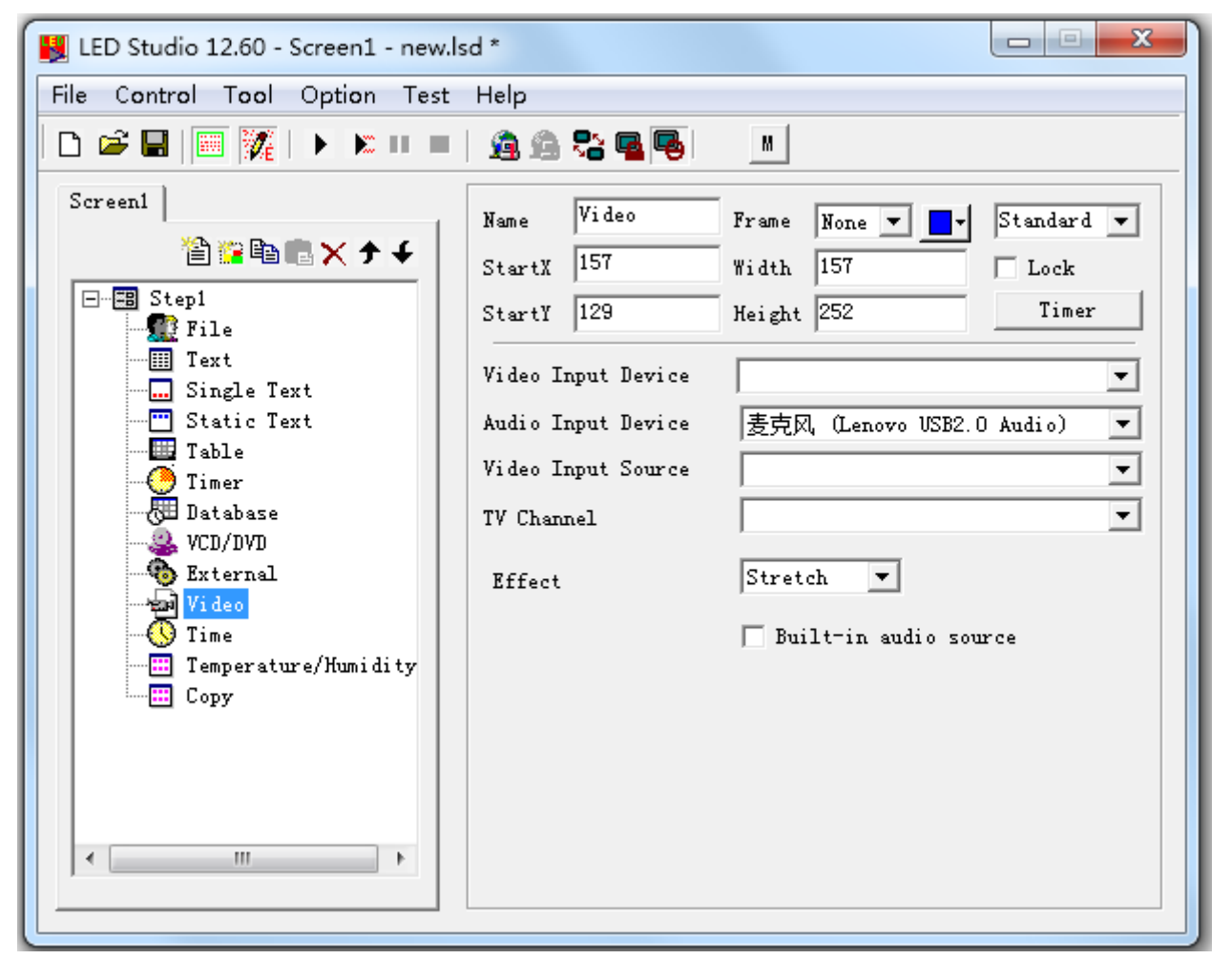

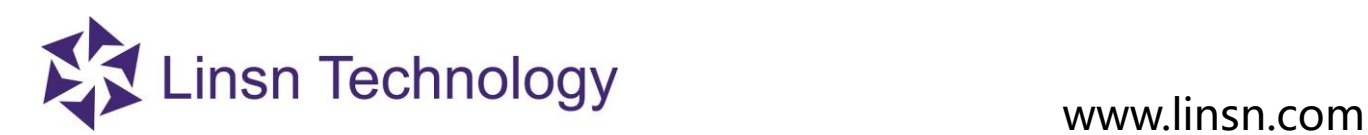

**3. 3. 3. 11 Date/Time Window**

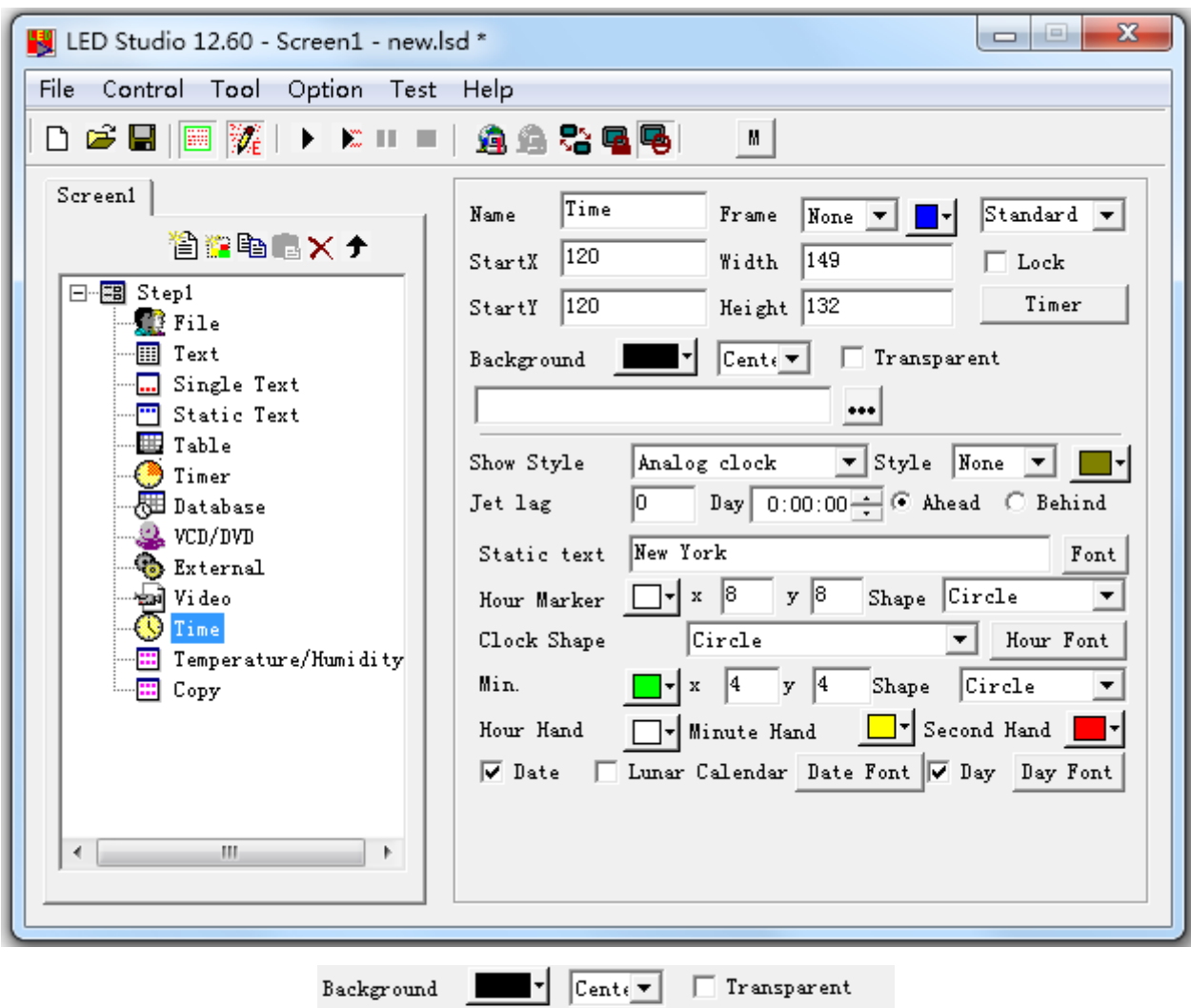

**Background color** for Time

**Center/zoom/stretch/tile** for background picture

**…**: background picture for Timer

**Transparent**: only work when **Showing Area background color** is Black. Transparent the black color and show **Step background color** instead.

 $\cdot \cdot \cdot$ 

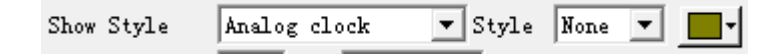

**Style**: Time style

**Style**: effects for Time (not for Analog clock) and effect color

Static text New York  $Font$ 

**Static text**: text show together with Time

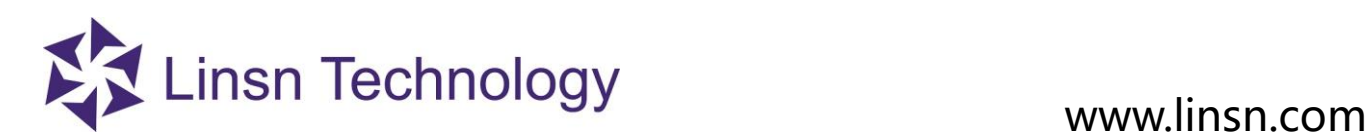

**Font**: font settings for static text

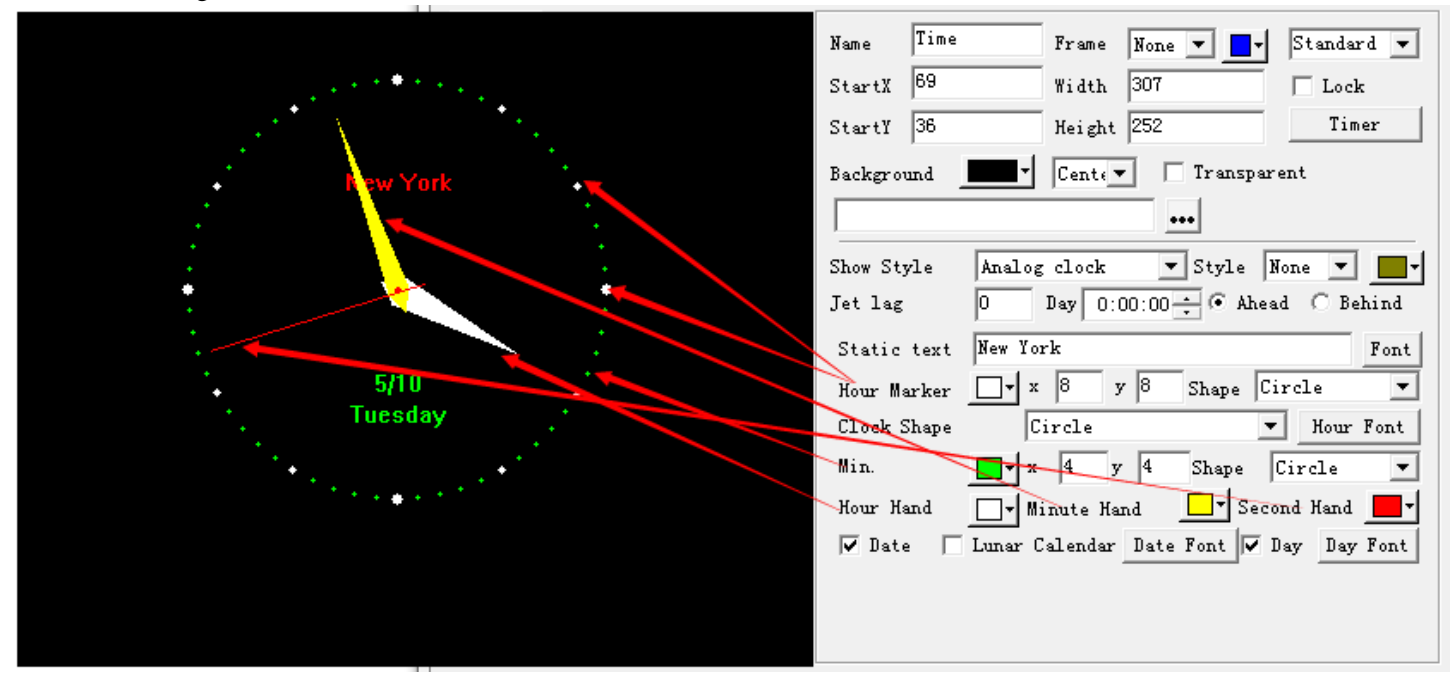

**Time Day Ahead/Behind**: adjust the Time Ahead or Behind computer time **Hour X, Y**: width and height for Hour **Minute X, Y**: width and height for Minute **Clock**: shapes for Analog clock **Hour Font**: font setting when shape is Digit **Date/Day**: show/hide Date/Day

**Date Font/Day Font**: font settings

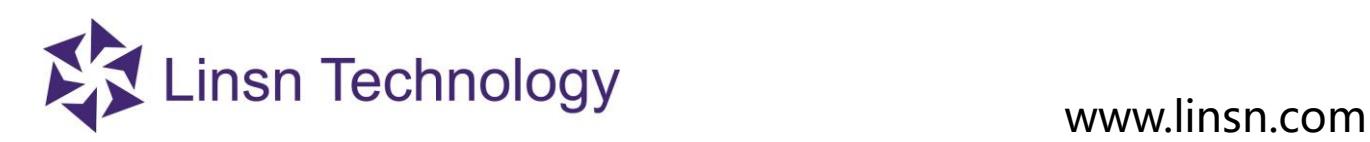

### **3. 3. 3. 12 Temperature/Humidity Window**

This is used to display temperature and humidity.

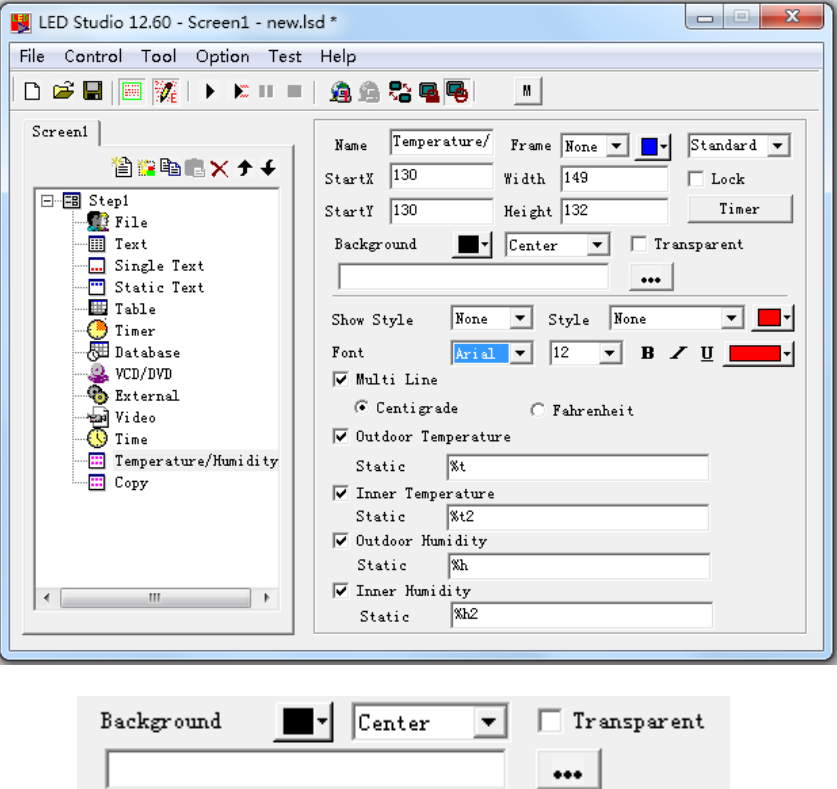

**Background color:** means the backgroungd color of Temperature/Humidity

**Center/zoom/stretch/tile** for background picture

**…**: background picture for Temperature/Humidity

**Transparent**: only work when **Showing Area background color** is Black. Transparent the black color and show **Step background color** instead.

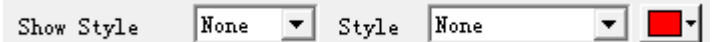

**Style**: add effects to text and color for effect

 $\overline{\text{Arial}}$   $\overline{\phantom{a}}$  $\sqrt{12}$ Font  $B \times U$  $\overline{\mathbf{v}}$ 

### **Font settings** for Text.

**Multi-line**: show between multi-line and single line

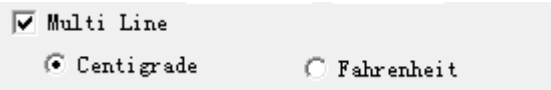

Show temperature in different unit

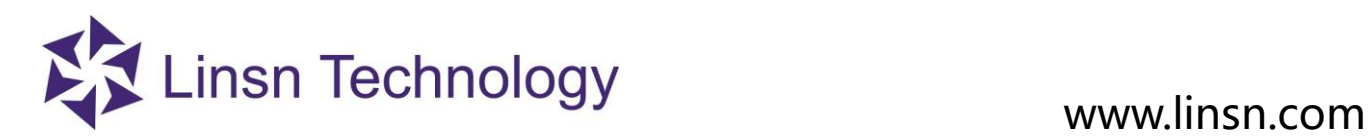

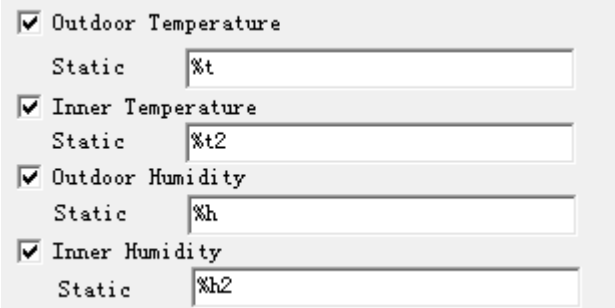

Add text before/after Temperature/Humidity Value

# **3. 3. 3. 13 Copy Window**

StartX, StartY: set position of Copy Window Width, Height: set size of Copy Window Frame Extracting: for example: Per 10 extracting 5 pixels means in every 10 pixels, extract the last 5 pixels.

# **3. 3. 4 Save Program**

Click saving button  $\blacksquare$  or click File Menu, then the file can be saved.

# **3. 3. 5 Play Program**

- $\blacktriangleright$  : Play from the first program
- $\mathbb{E}$ : Play current program
- $\blacksquare$ : Pause
- $\blacksquare$ : Stop
- $\mathbf{E}$  : To play .lsd file a saved before.

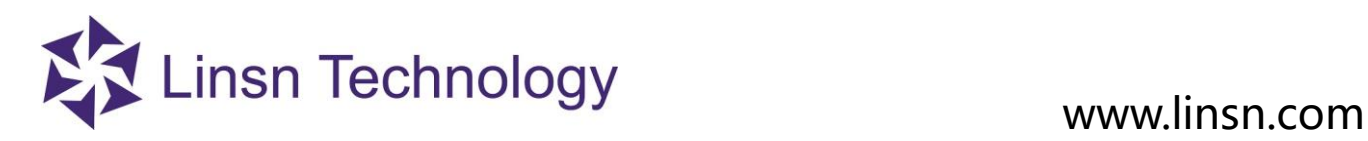

# **4.4 3D Display**

Load and open the video in Ledstudio, right-click on the video - choose **Around the screen** or **Up and down screen** according to your video.

For example, choose **Around the screen** and select **3D Play** for the following video.

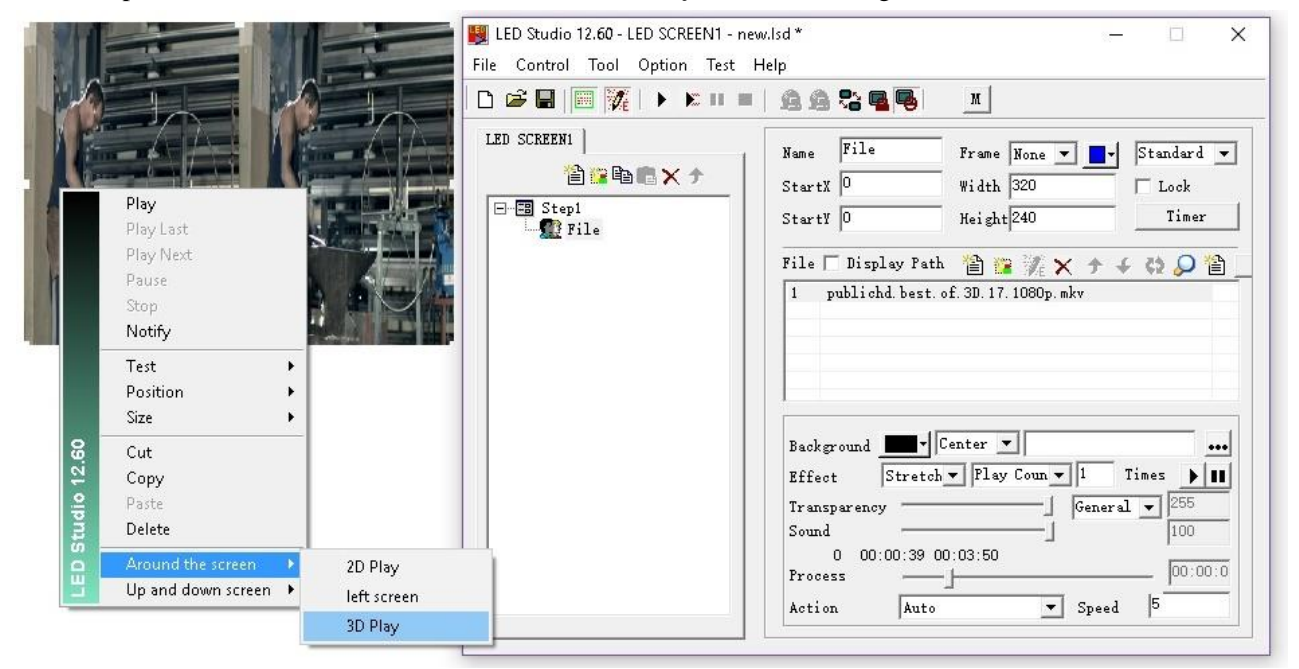

Figure 1 Settings for **around the screen** type video

After choosing the **3D Play** effect, a 3D video would be generated through ledstudio's algorithm as follow.

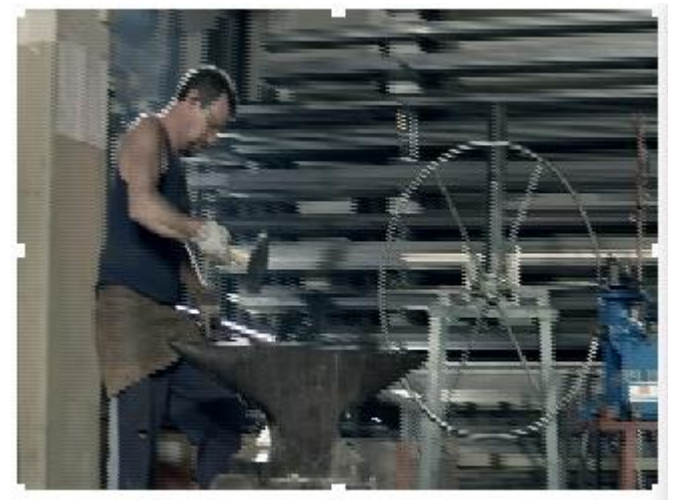

**END**